# **DAQ Quick Start Guide**

This guide describes how to install and configure the NI-DAQ 7.*x* driver software and a data acquisition (DAQ) device, and confirm the device is operating properly.

This guide does not describe NI switch module installation. Refer to the *NI Switches Getting Started Guide* to install and configure NI switch modules.

### **Contents**

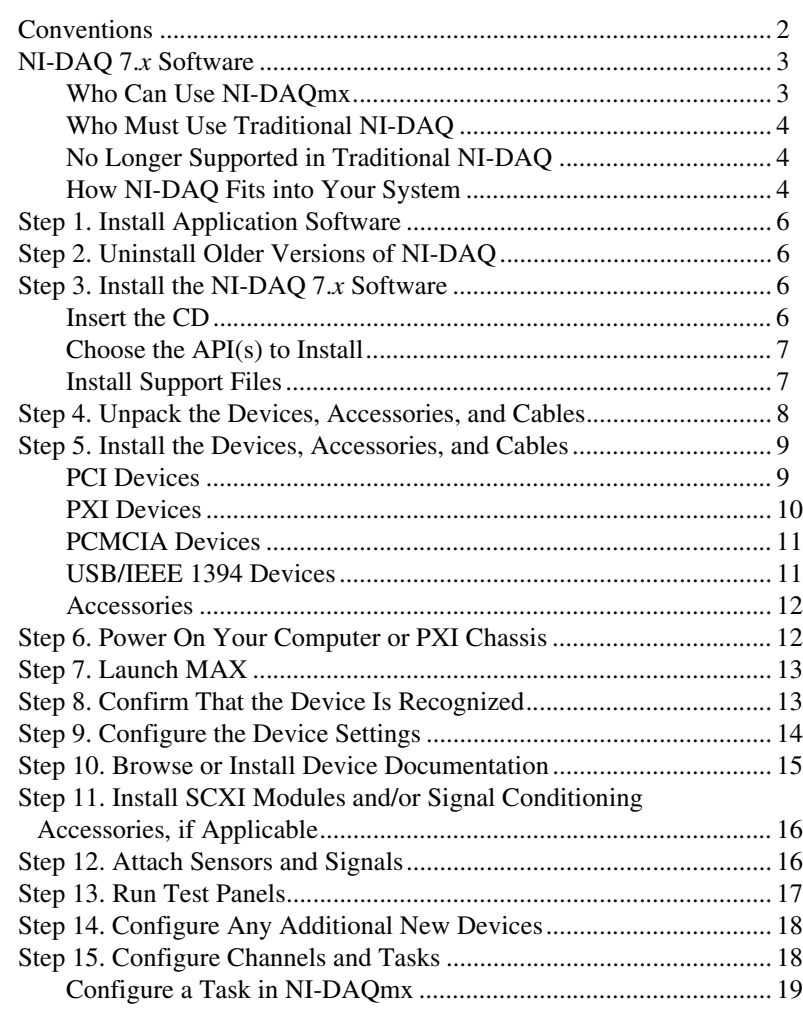

CVI™, DAQCard™, DAQPad™, LabVIEW™, Measurement Studio™, MXI™, National Instruments™, NI™, ni.com™, NI-DAQ™, NI-VISA™, SCXI™, and VirtualBench™ are trademarks of National Instruments Corporation. FireWire® is the trademark of Apple Computer, Inc., registered in the U.S. and other countries. Other product and company names mentioned herein are trademarks or trade names of their respective companies. For patents covering National Instruments products, refer to the appropriate location: **Help»Patents** in your software, the patents.txt file on your CD, or ni.com/patents.

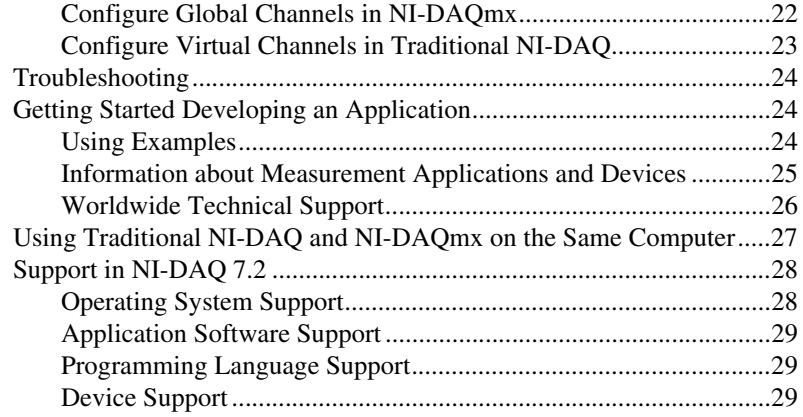

## <span id="page-1-0"></span>**Conventions**

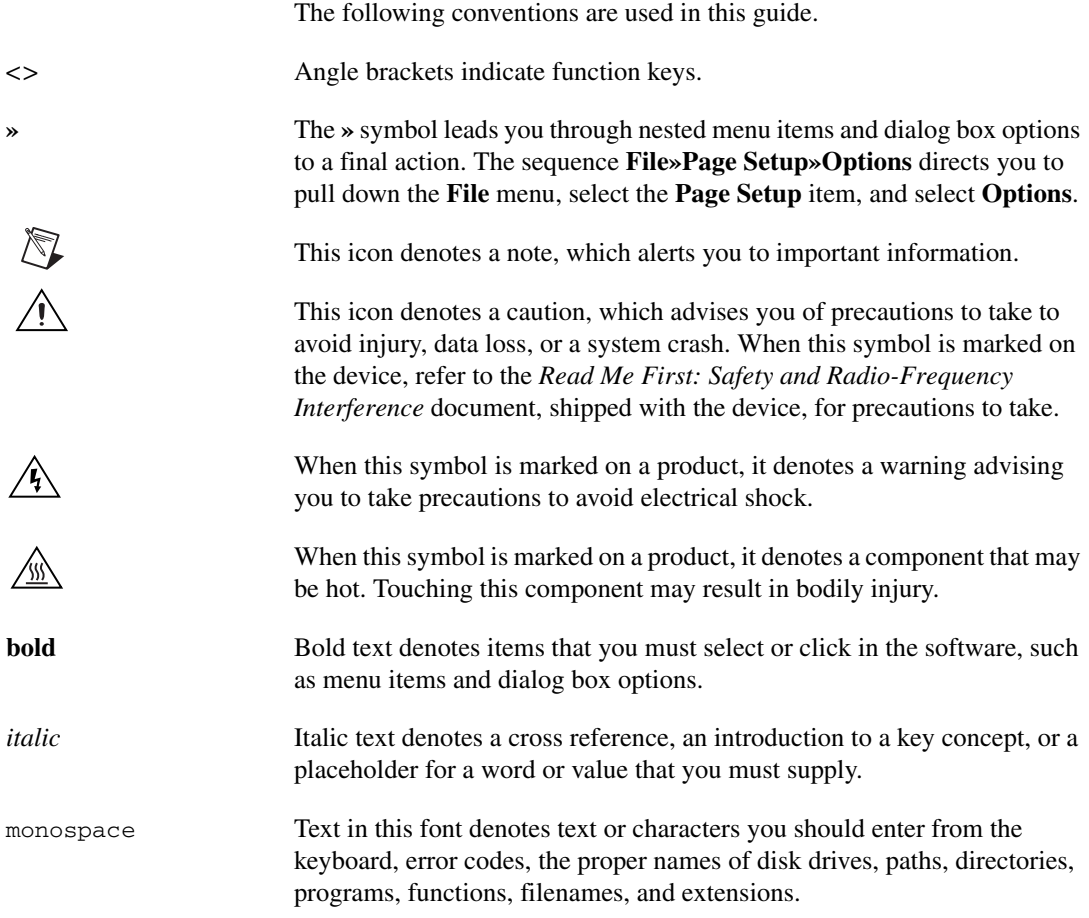

<span id="page-2-0"></span>National Instruments measurement devices are packaged with *NI-DAQ driver software*, an extensive library of functions and VIs you can call from your application software, such as LabVIEW or LabWindows<sup>™</sup>/CVI<sup>™</sup>, to program all the features of your NI measurement devices. *Measurement devices* include DAQ devices such as the E Series multifunction I/O (MIO) devices, SCXI signal conditioning modules, and switch modules. Driver software has an *application programming interface* (*API*), which is a library of VIs, functions, classes, attributes, and properties for creating applications for your device.

NI-DAQ 7.*x* includes two NI-DAQ drivers, each with its own API, hardware configuration, and software configuration.

- Traditional NI-DAQ is an upgrade of the earlier version of NI-DAQ. Traditional NI-DAQ has the same VIs and functions and works the same way as NI-DAQ 6.9.3, except that you can use Traditional NI-DAQ and NI-DAQmx on the same computer.
- NI-DAQmx is the latest NI-DAQ driver with the following advantages over Traditional NI-DAQ:
	- DAQ Assistant—a graphical way to configure channels and measurement tasks for your device, and to generate NI-DAQmx code based on your channels and tasks, for use in LabVIEW, LabWindows/CVI, and Measurement Studio.
	- Increased performance, including faster single-point analog I/O and multithreading.
	- Simpler, more intuitive APIs for creating DAQ applications using fewer functions and VIs than earlier versions of NI-DAQ.
	- Expanded functionality for LabVIEW, including property nodes and waveform data type support.
	- Similar APIs and functionality for ANSI C, LabWindows/CVI, and Measurement Studio, including native .NET and C++ interfaces.
	- Improved support and performance for the LabVIEW Real-Time module.

### <span id="page-2-1"></span>**Who Can Use NI-DAQmx**

Install and use NI-DAQmx if the following situations apply:

- You are using Windows 2000/NT/XP.
- You are using only device(s) supported by NI-DAQmx. Refer to the *[Support in NI-DAQ 7.2](#page-27-0)* section at the end of this guide for the list of supported devices.
- If you are using NI application software, you must use LabVIEW, LabWindows/CVI, or Measurement Studio version 7.*x*, or LabVIEW Real-Time version 7.1 to use NI-DAQmx.
- If you use one of the Measurement Studio .NET languages or a device supported only by NI-DAQmx, such as the PXI-4204, NI 4461, or NI 6509, you must use NI-DAQmx.

### <span id="page-3-0"></span>**Who Must Use Traditional NI-DAQ**

Install and use Traditional NI-DAQ if one of the following situations apply:

- You have a device that is not supported by NI-DAQmx, such as the AT E Series multifunction DAQ devices.
- You are upgrading from NI-DAQ 6.9.*x* and have existing applications that you do not want to port to NI-DAQmx now.
- You are using a version of LabVIEW, LabWindows/CVI, or Measurement Studio earlier than version 7.0.
- You are using Visual Basic 6.0.
- You are using the LabVIEW Real-Time module for the Macintosh.

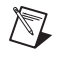

**Note** The earliest version of NI application software supported by Traditional NI-DAQ is version 6.0. LabVIEW, LabWindows/CVI, or Measurement Studio versions 6.*x* can use Traditional NI-DAQ from the NI-DAQ 7.*x* distribution.

### <span id="page-3-1"></span>**No Longer Supported in Traditional NI-DAQ**

The following items supported by NI-DAQ 6.9.3 are no longer supported in Traditional NI-DAQ:

- LabVIEW, LabWindows/CVI, or Measurement Studio application software versions earlier than 6.0
- Windows Me/98/95
- Some older devices, such as the 1200 Series multifunction DAQ devices, VXI DAQ devices, or remote SCXI devices. Refer to the *[Support in NI-DAQ 7.2](#page-27-0)* section at the end of this guide for the list of unsupported devices.

### <span id="page-3-2"></span>**How NI-DAQ Fits into Your System**

Figur[e 1](#page-4-0) depicts the measurement system overview, showing the path of real-world physical phenomena to your measurement application.

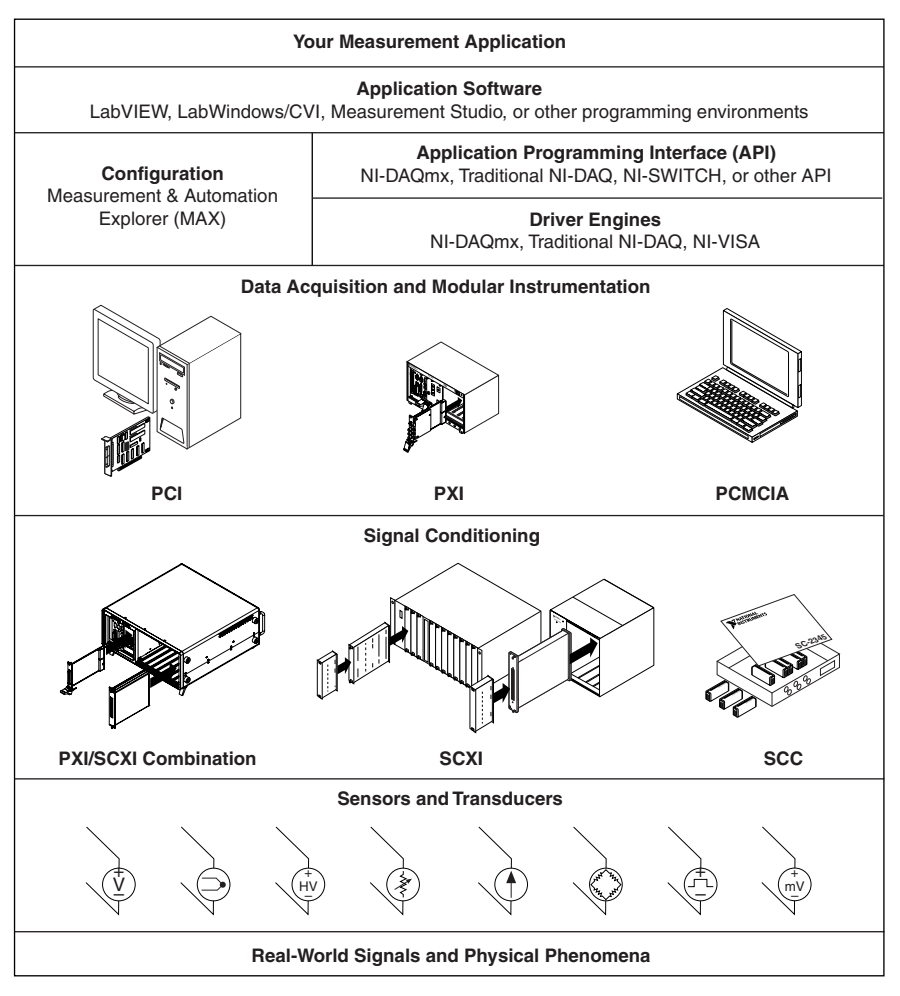

**Figure 1.** Measurement System Overview

<span id="page-4-0"></span>Sensors and transducers detect physical phenomena. Signal conditioning components condition physical phenomena so that the measurement device can receive the data. The computer receives the data through the measurement device. Software controls the measurement system, telling the measurement device when and from which channels to acquire or generate data. Software also takes the raw data, analyzes it, and presents it in a form you can understand, such as a graph, chart, or file for a report.

NI measurement devices and application software are packaged with *NI-DAQ driver software* to program all the features of your NI measurement device such as configuring, acquiring, and generating data from and sending data to NI measurement devices. Using NI-DAQ saves you from having to write these programs yourself. *Application software*, such as LabVIEW, LabWindows/CVI, and Measurement Studio, sends the commands to the driver, such as acquire and return a thermocouple reading, and then displays and analyzes the data acquired.

You can use the NI-DAQ driver from NI application software or from any programming environment that supports calling dynamic link libraries (DLLs) through ANSI C interfaces. Regardless of the programming environment, your DAQ application uses NI-DAQ, as shown in Figure [1](#page-4-0).

## <span id="page-5-0"></span>**Step 1. Install Application Software**

Install your NI application software, including LabVIEW, LabWindows/CVI, and Measurement Studio version 7.*x*, and LabVIEW Real-Time version 7.1, with NI-DAQmx. You can use NI application software version 6.*x* with Traditional NI-DAQ.

If you have an existing application written with an earlier version of your application software or NI-DAQ, make a backup copy of the application. You then can upgrade your software and modify the application.

## <span id="page-5-1"></span>**Step 2. Uninstall Older Versions of NI-DAQ**

If you are upgrading to NI-DAQ 7.*x* from a previous version, uninstall the earlier version of NI-DAQ now. Use **Control Panels»Add/Remove Programs**. Refer to ni.com/support/install and search for uninstall NI-DAQ for additional instructions.

## <span id="page-5-2"></span>**Step 3. Install the NI-DAQ 7.***x* **Software**

### <span id="page-5-3"></span>**Insert the CD**

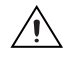

**Caution** Do *not* install NI-DAQ 7.*x* if your existing applications include unsupported components. Before installing the software, refer to the *[Support in NI-DAQ 7.2](#page-27-0)* section at the end of this guide.

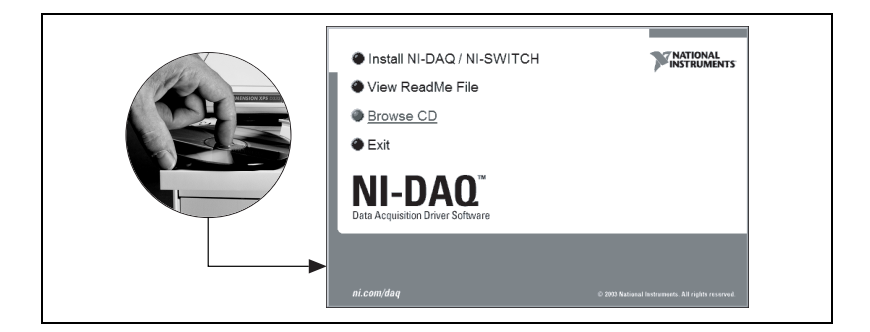

The NI-DAQ 7.*x* installer should open automatically. If it does not open, select **Start»Run**. Enter  $x: \setminus \text{setup}$ . exe, where x is the letter of the CD drive. For troubleshooting instructions, refer to the Hardware Installation/ Configuration Troubleshooter at ni.com/support/install.

Install your driver software *before* installing new hardware devices, or Windows might not detect your device, and you might see warnings asking you to install the driver.

### <span id="page-6-0"></span>**Choose the API(s) to Install**

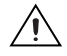

**Caution** NI-DAQ 7.*x* cannot exist on the same system with earlier versions of NI-DAQ. When you install NI-DAQ 7.*x*, the latest version of Traditional NI-DAQ replaces earlier versions of NI-DAQ and any support files installed by the earlier version. Earlier versions of NI-DAQ are removed when you install NI-DAQmx.

> NI-DAQ 7.*x* contains several drivers and their APIs—Traditional NI-DAQ, NI-DAQmx, and NI-SWITCH. You can install any or all of the drivers, depending on the devices you are using. Refer to the *[Support](#page-27-0)  [in NI-DAQ 7.2](#page-27-0)* section at the end of this guide to see which drivers support the devices in your system.

> You can use NI-SWITCH or NI-DAQmx to program an NI switch module.

#### <span id="page-6-1"></span>**Install Support Files**

The NI-DAQ 7.*x* installer detects the NI software installed on the system and automatically selects the latest versions of the driver, application software, and language support files from the CD.

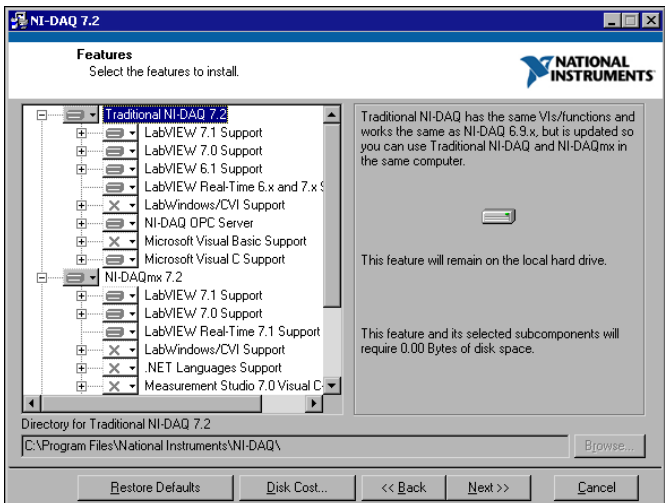

1. Verify that the installer detected and selected the correct support files and version number of the application software and/or language.

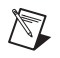

**Note** If you install NI-DAQ 7.*x* before installing NI application software version 7.*x*, you must run the NI-DAQ 7.*x* installer again to install the correct application software support.

- 2. Click **Finish**.
- 3. When the installer completes, a message opens asking if you want to restart, shut down, or exit.
	- If you are using a system running LabVIEW Real-Time, restart. Download NI-DAQ 7.*x* to the target using Measurement & Automation Explorer (MAX). Refer to the *Measurement & Automation Explorer Remote Systems Help* by selecting **Help» Help Topics»Remote Systems**.
	- If you have an NI 435*x* device and are using LabWindows/CVI, C, C++, Visual Basic, or the VirtualBench-Logger, exit and install the software from the NI 435*x* CD.
	- If you are ready to install your device, shut down.

**Caution** If you are using a MXI-3 link from a PC to control a PXI chassis, you must install the MXI-3 software, available at ni.com/downloads, before using the DAQ device.

### <span id="page-7-0"></span>**Step 4. Unpack the Devices, Accessories, and Cables**

Your device is shipped in an antistatic package to prevent electrostatic damage (ESD) to the device. ESD can damage several components on the device.

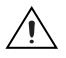

∕≬\

**Caution** *Never* touch the exposed pins of connectors.

To avoid such damage, take the following precautions:

- Ground yourself using a grounding strap or by touching a grounded object.
- Touch the antistatic package to a metal part of the computer chassis before removing the device from the package.

Remove the device from the package and inspect the device for loose components or any sign of damage. Notify NI if the device appears damaged in any way. Do *not* install a damaged device.

Store the device in the antistatic package when the device is not in use.

For safety and compliance information, refer to the device documentation as described in *[Step 10. Browse or Install Device Documentation](#page-14-0)*.

### <span id="page-8-0"></span>**Step 5. Install the Devices, Accessories, and Cables**

If you have more than one DAQ device to install, install them all now.

If your system includes SCXI modules that will be connected to DAQ devices, first install the DAQ components using this guide; you will install SCXI modules in *[Step 11. Install SCXI Modules and/or Signal](#page-15-0)  [Conditioning Accessories, if Applicable](#page-15-0)*.

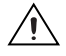

**Caution** Follow proper ESD precautions to ensure you are grounded before installing the hardware. Refer to the specifications document for your device for important safety and compliance information.

#### <span id="page-8-1"></span>**PCI Devices**

Complete the following steps to install the PCI device:

- 1. Power off and unplug the computer.
- 2. Remove the computer cover and/or the expansion slot cover.
- 3. Touch any metal part of the computer to discharge any static electricity.
- 4. Insert the device into a PCI system slot. Gently rock the device into place. Do *not* force the device into place.

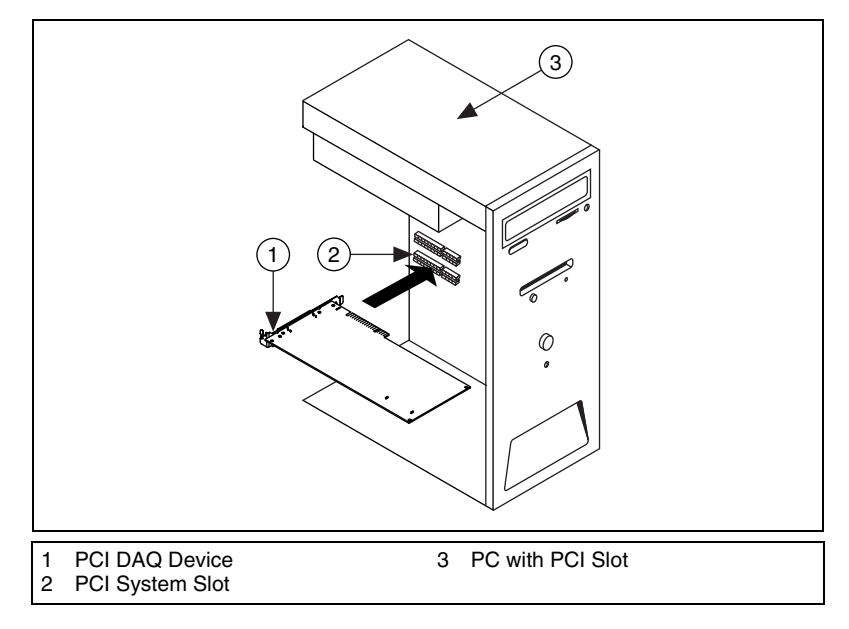

**Figure 2.** Installing a PCI Device

- 5. Secure the device mounting bracket to the computer back panel rail.
- 6. Replace the computer cover, if applicable.

#### <span id="page-9-0"></span>**PXI Devices**

Complete the following steps to install the PXI module.

1. Power off and unplug the PXI chassis.

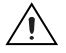

**Caution** Refer to the *Read Me First: Safety and Radio-Frequency Interference* document packaged with your PXI chassis or device before removing equipment covers or connecting or disconnecting any signal wires.

- 2. Remove the filler panel of an unused PXI slot. For information on slot requirements, refer to the device documentation as described in *[Step 10. Browse or Install Device Documentation](#page-14-0)*.
- 3. Touch any metal part of the chassis to discharge static electricity.
- 4. Ensure that the PXI module injector/ejector handle is not latched and swings freely.
- 5. Place the PXI module edges into the module guides at the top and bottom of the chassis.
- 6. Slide the device into the PXI slot to the rear of the chassis.
- 7. When you begin to feel resistance, pull up on the injector/ejector handle to fully insert the device.
- 8. Secure the device front panel to the chassis front panel mounting rail using the front-panel mounting screws.

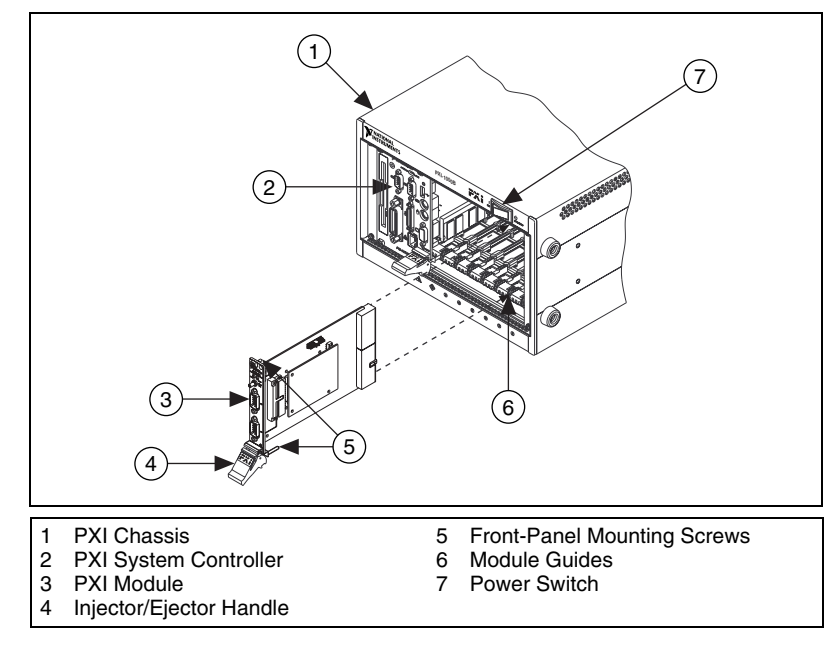

**Figure 3.** Installing a PXI Device

#### <span id="page-10-0"></span>**PCMCIA Devices**

You can install the NI PCMCIA device in any available Type II PC Card slot. Complete the following steps to install the PCMCIA device.

- 1. Remove the PCMCIA slot cover on your computer, if any.
- 2. Insert the PCMCIA bus connector of the PCMCIA device in the slot until the connector is firmly seated.
- 3. Attach the I/O cable. Be careful not to put strain on the I/O cable when inserting or removing the cable connector. Always grasp the cable by the connector you are inserting or removing. *Never* pull directly on the I/O cable to unplug it from the PCMCIA device.

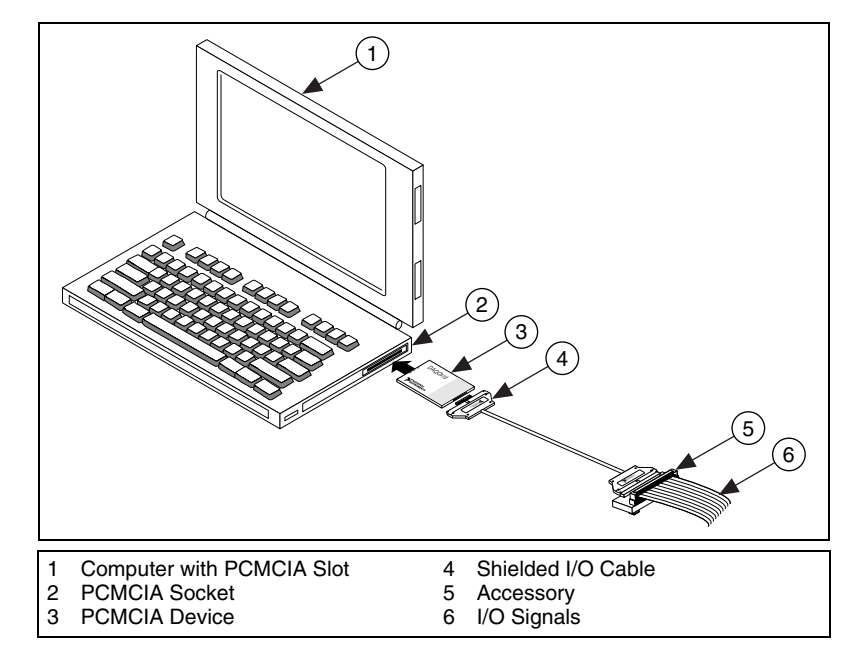

**Figure 4.** Installing a PCMCIA Device

#### <span id="page-10-1"></span>**USB/IEEE 1394 Devices**

Complete the following steps to install an NI device for USB or IEEE 1394:

- 1. Make power connections.
	- If you are using the BP-1 battery pack, follow the installation instructions in your BP-1 installation guide.
	- Some NI devices for USB or IEEE 1394 require external power.
		- If your device has an external power supply, verify that the voltage on the external power supply, if any, matches the voltage in your area (120 or 230 VAC) and the voltage

required by your device. Connect one end of the power supply to an electrical outlet and the other end to your device.

- If your device has a power cord, connect one end of the power cord to the device and the other end to an electrical outlet.
- 2. Connect the cable from the computer USB or IEEE 1394 port or from any other hub or IEEE 1394 device to any available USB or IEEE 1394 port on the device. Connect the other end of the USB or IEEE 1394 cable to the USB or IEEE 1394 port on the device. Figure [5](#page-11-2) shows the USB cable and its connectors.

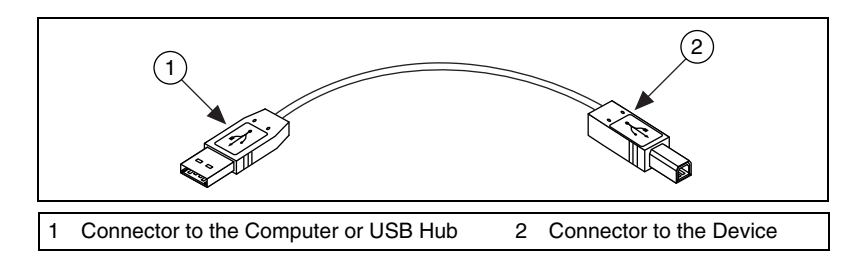

**Figure 5.** USB Cable and Connectors

3. If you have a USB or IEEE 1394 device with a power switch, power on the device. The computer should immediately detect your device.

#### <span id="page-11-2"></span><span id="page-11-0"></span>**Accessories**

Install accessories and/or terminal blocks according to the instructions in their installation guides. For SCXI and SCC signal conditioning systems, continue with the instructions in this guide through *[Step 11. Install SCXI](#page-15-0)  [Modules and/or Signal Conditioning Accessories, if Applicable](#page-15-0)*.

### <span id="page-11-1"></span>**Step 6. Power On Your Computer or PXI Chassis**

Windows recognizes any newly installed device the first time the computer reboots after hardware is installed. On some Windows systems, the Found New Hardware wizard opens with a dialog box for every NI device installed. **Install the software automatically (Recommended)** is selected by default. Click **Next** or **Yes** to install the software for each device so Windows recognizes the device.

When the computer recognizes a USB or IEEE 1394 device, the power LED on the device blinks or lights up. NI devices for IEEE 1394 also have a COM LED, which blinks when the device is detected. For LED pattern descriptions for your specific device, refer to the device documentation as described in *[Step 10. Browse or Install Device Documentation](#page-14-0)*.

## <span id="page-12-0"></span>**Step 7. Launch MAX**

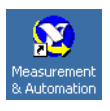

Double-click the **Measurement & Automation** icon on the desktop to open MAX.

### <span id="page-12-1"></span>**Step 8. Confirm That the Device Is Recognized**

Complete the following steps:

- 1. Expand **Devices and Interfaces**. If you are using a remote system running LabVIEW Real-Time, expand **Remote Systems**, find and expand your target, and then expand **Devices and Interfaces**.
- 2. Check that your device appears under Devices and Interfaces.
	- When a device is supported by both Traditional NI-DAQ and NI-DAQmx and both are installed, the same device is listed with a different name under the Traditional NI-DAQ and NI-DAQmx folders in Devices and Interfaces. Only NI-DAQmx devices are listed under **Remote Systems»Devices and Interfaces**.

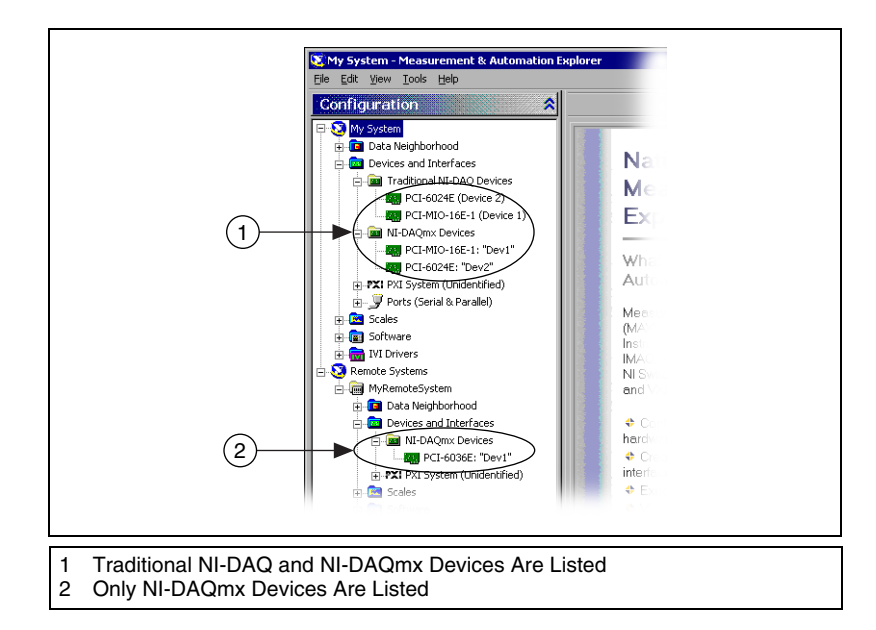

• To view Traditional NI-DAQ devices in a remote system, select **Tools»Traditional NI-DAQ Configuration»Remote DAQ Configuration** to open the Remote DAQ Configuration window.

If your device does not appear, press <**F5**> to refresh the view in MAX. If the device is still not recognized, refer to ni.com/support/ install for troubleshooting information.

- 3. Under the folder for the NI-DAQ API you are using to program the device, right-click the device you want to test.
	- If the device is under Traditional NI-DAQ, select **Properties**, then click **Test Resources** in the Properties window.

Traditional NI-DAQ does not have test panels for LabVIEW Real-Time.

• If the device is under NI-DAQmx, select **Self-Test**.

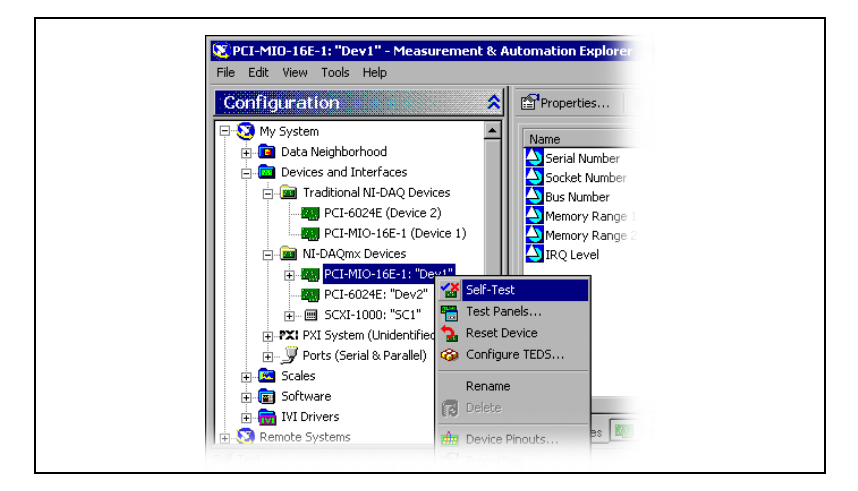

If you need help during the self-test, open *Measurement & Automation Explorer Help for NI-DAQmx* by selecting **Help» Help Topics»NI-DAQmx**.

4. When the self-test finishes, a message indicates successful verification or if an error occurred. If an error occurs, refer to ni.com/support for troubleshooting information.

### <span id="page-13-0"></span>**Step 9. Configure the Device Settings**

Configure each device you install:

- 1. Right-click the device name and select **Properties**. Be sure to click the device name under the folder for the NI-DAQ API in which you want to use the device. If you are using a remote system running LabVIEW Real-Time, NI-DAQmx devices are listed under **Remote Systems» Devices and Interfaces**.
- 2. Configure the device properties. To use a device in both Traditional NI-DAQ and NI-DAQmx, you must configure its properties in each.
	- If you are using an accessory, add the accessory information.
	- If you are using a device in Traditional NI-DAQ, you can change its default settings for AI, AO, OPC, or Remote Access. Refer to

your device documentation as described in *[Step 10. Browse](#page-14-0) or [Install Device Documentation](#page-14-0)*, for device default settings.

• If you are using a remote system using Traditional NI-DAQ, select **Help»Help Topics»Remote Systems** in MAX for configuration instructions for remote targets.

For SCXI device configuration instructions for systems running LabVIEW Real-Time and Traditional NI-DAQ, refer to the Hardware Installation/Configuration Troubleshooter at ni.com/support/install. Select **Real-Time (RT)» RT Configuration Wizard»SCXI on RT Systems**.

- For IEEE 1451.4 transducer electronic data sheet (TEDS) sensors and TEDS-compatible accessories, after you configure the device and add the accessory, click **Scan for TEDS**. To configure TEDS sensors cabled directly to a device, right-click the device and select **Configure TEDS**.
- 3. Click **OK** to accept the changes.

To convert Traditional NI-DAQ virtual channels, scale configurations, and SCXI and accessory configurations to an NI-DAQmx configuration, select **Tools»NI-DAQmx Configuration»Convert Traditional NI-DAQ Configuration to NI-DAQmx**. The wizard does not convert SCC configurations; you must configure SCC information separately in each API you want to use. Click **Help** in the wizard for more information on converting your configurations.

### <span id="page-14-0"></span>**Step 10. Browse or Install Device Documentation**

The NI-DAQ 7.*x* software kit includes online documentation for supported devices and accessories, including PDF and help files describing device terminals, specifications, features, and operation. To find, view, and print the documents for each device, insert the Device Documentation CD. You must have Internet Explorer version 5.0 or later to use some features of the NI-DAQ 7.*x* documentation, including the help system and Device Document Browser. After installation, the browser and device documents are accessible from **Start»Programs»National Instruments»NI-DAQ» Browse Device Documentation**.

If you do not have this CD, online documentation for devices is available at ni.com/manuals. The Device Document Browser is available at ni.com/support; select **Drivers and Updates»Most Popular»NI-DAQ version 7.***x***»NI-DAQ Device Document Browser Installation Instructions**.

### <span id="page-15-0"></span>**Step 11. Install SCXI Modules and/or Signal Conditioning Accessories, if Applicable**

If your system includes SCXI modules to connect to DAQ devices, refer to the *SCXI Quick Start Guide* or the *NI Switches Getting Started Guide*, respectively, to install and configure the SCXI or switch hardware.

If your system includes Signal Conditioning Components (SCC), refer to the *SCC Quick Start Guide* to install and configure the SC carriers and SCC modules.

The rest of this guide applies only to DAQ or integrated signal conditioning devices.

### <span id="page-15-1"></span>**Step 12. Attach Sensors and Signals**

Wire sensors and signals to the terminal block or accessory terminals. Helpful information is available as follows:

- Signal and terminal connections:
	- You can view a connection diagram for NI-DAQmx devices in your system through the DAQ Assistant. Click the **Connection Diagram** tab. Select each channel in the task to view the needed connections from sensor to connector block. The terminal names and numbers for each connection are listed. The Connection Diagram tool currently supports analog input measurements and most MIO and SCXI accessories.
	- *E Series Help*, device user manuals, and accessory guides are on the Device Document Browser.
	- Pin assignments also are located in the *Device Terminals* topics of the *Measurement & Automation Explorer Help for Traditional NI-DAQ* and the *Measurement & Automation Explorer Help for NI-DAQmx*, both accessible from the MAX Help menu.
- For more information about using sensors, refer to the following:
	- ni.com/sensors
	- If you are using LabVIEW, refer to the *LabVIEW Measurements Manual* packaged with LabVIEW or available from ni.com/ manuals.
	- If you are using NI-DAQmx, refer to the *Sensors* topic of the *NI-DAQmx Help*, which you can access from **Start»Programs» National Instruments»NI-DAQ»NI-DAQmx Help**.
	- If you are using Traditional NI-DAQ, refer to Chapter 5, *Transducer Conversion Functions*, of the *Traditional NI-DAQ*

*User Manual*, which you can access from **Start»Programs» National Instruments»NI-DAQ»Traditional NI-DAQ User Manual**.

- For information on IEEE 1451.4 TEDS-compatible smart sensors, refer to ni.com/zone.
- Switch specifications include a topology of the device.

### <span id="page-16-0"></span>**Step 13. Run Test Panels**

Many devices have a test panel for testing specific device functionality, such as the ability to acquire and generate signals. Complete the following steps to run the test panel:

1. In MAX, expand **Devices and Interfaces**.

If you are using a remote system running LabVIEW Real-Time, expand **Remote Systems**, find and expand your target, then expand **Devices and Interfaces**.

- 2. Right-click the device to test. Be sure to click the device name under the folder for the NI-DAQ API in which you want to use the device.
- 3. Select **Test Panels** to open a test panel for the selected device. Traditional NI-DAQ does not have test panels for LabVIEW Real-Time.

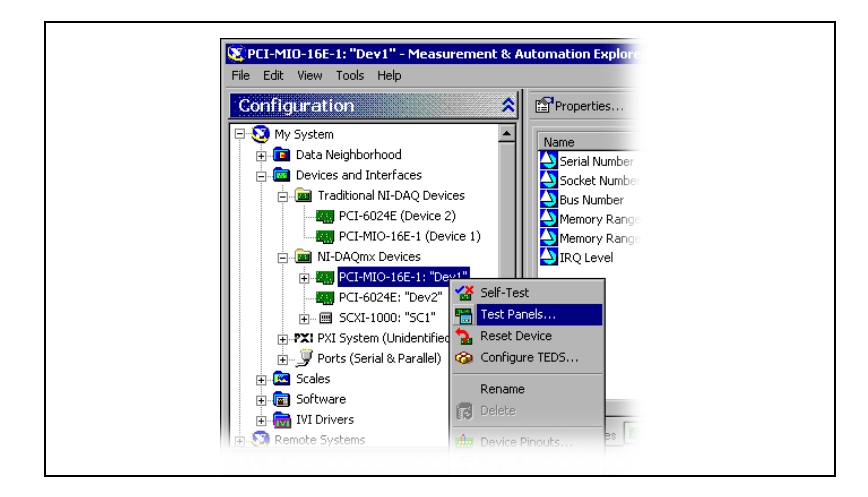

An example of a test panel is shown in the following figure.

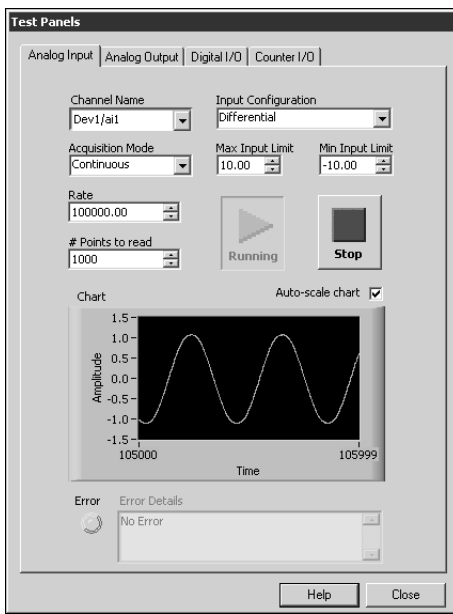

- 4. Click the tabs to test different functions of the device. Click **Help** for instructions on operating the test panels in NI-DAQmx. Refer to the *Measurement & Automation Explorer Help for Traditional NI-DAQ*  for instructions on operating the test panels in Traditional NI-DAQ.
- 5. The test panel displays a message indicating whether an error occurred. If so, refer to the *NI-DAQmx Help* or ni.com/support for troubleshooting information.
- 6. Click **Close** to exit the test panel.

### <span id="page-17-0"></span>**Step 14. Configure Any Additional New Devices**

If you installed more than one DAQ device, repeat *[Step 9. Configure the](#page-13-0)  [Device Settings](#page-13-0)* through *[Step 13. Run Test Panels](#page-16-0)* for each device.

### <span id="page-17-1"></span>**Step 15. Configure Channels and Tasks**

This step applies only if you are programming your device using NI-DAQ or NI application software.

A *physical channel* is a terminal or pin at which you can measure or generate an analog or digital signal. A *virtual channel* is a collection of settings that include a name, a physical channel, input terminal connections, the type of measurement or generation, and scaling information. In NI-DAQmx, virtual channels are integral to every

measurement. In Traditional NI-DAQ, configuring virtual channels is an optional way to record which channels are being used for different measurements. Figure 6 depicts how to configure channels in NI-DAQmx and Traditional NI-DAQ.

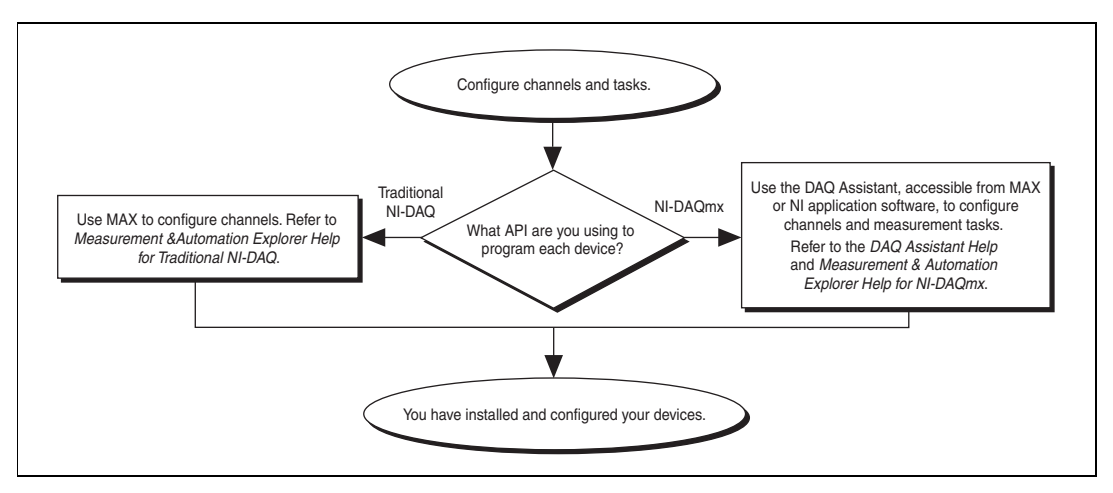

**Figure 6.** Configuring Channels and Tasks in NI-DAQmx and Traditional NI-DAQ

A *task*, an important new concept for NI-DAQmx, is a collection of one or more virtual channels with timing, triggering, and other properties. Conceptually, a task represents a measurement or generation you want to perform. You can set up and save all of the configuration information in a task and use the task in an application.

In NI-DAQmx, you can configure virtual channels as part of a task or separate from a task. Virtual channels created inside a task are *local channels*. Virtual channels defined outside a task are *global channels*. You can create global channels in MAX or in your application software and then save them in MAX. You can use global channels in any application or add them to a number of different tasks. If you modify a global channel, the change affects all tasks in which you reference that global channel. In most cases, it is simpler to use local channels.

#### <span id="page-18-0"></span>**Configure a Task in NI-DAQmx**

When using NI-DAQmx, configure tasks with the DAQ Assistant. You must have version 7.0 or later of an NI application software package to create tasks and channels with the DAQ Assistant.

• In MAX, right-click **Data Neighborhood** and select **Create New**. In the Create New window, select **NI-DAQmx Task** and click **Next**.

If you are using a remote system running LabVIEW Real-Time, expand **Remote Systems**, find and expand your target, then right-click **Data Neighborhood** and select **Create New**.

- You also can open the DAQ Assistant directly within NI application software:
	- In LabVIEW and LabVIEW Real-Time, there are several ways to open the DAQ Assistant:
		- Place the DAQ Assistant Express VI from the Express Input palette on the block diagram, as described in *Getting Started with LabVIEW*.
		- You also can place the DAQmx Task Name control on the front panel to open the DAQ Assistant. Right-click the control and select **New Task (DAQ Assistant)**. *Taking an NI-DAQmx Measurement in LabVIEW* has step-by-step instructions for creating a task from the DAQmx Task Name control and generating code based on the task. In LabVIEW, select **Help»Taking an NI-DAQmx Measurement**.
	- In LabWindows/CVI, select **Tools»Create/Edit DAQmx Tasks**.
	- In Measurement Studio, open Visual Studio .NET and the project in which you want to create a DAQmx task class:
		- 1. Select **Project»Add New Item**. The Add New Item dialog box opens.
		- 2. In the Categories pane, select **Measurement Studio»Assistants**.
		- 3. In the Templates pane, select **DAQmx Task Class**.
		- 4. Specify a name for the DAQmx task file and click **Open**.
		- 5. Specify whether to create a new task or a project copy of a global task you create in MAX.
		- 6. Click **Finish**.

The DAQ Assistant opens. Complete the following steps to create a new task:

- 1. Select an I/O type, such as analog input.
- 2. Select the measurement or generation to perform.
- 3. Choose the sensor to use, if applicable for that measurement. Click **Next**. A dialog box opens for the task you have specified.

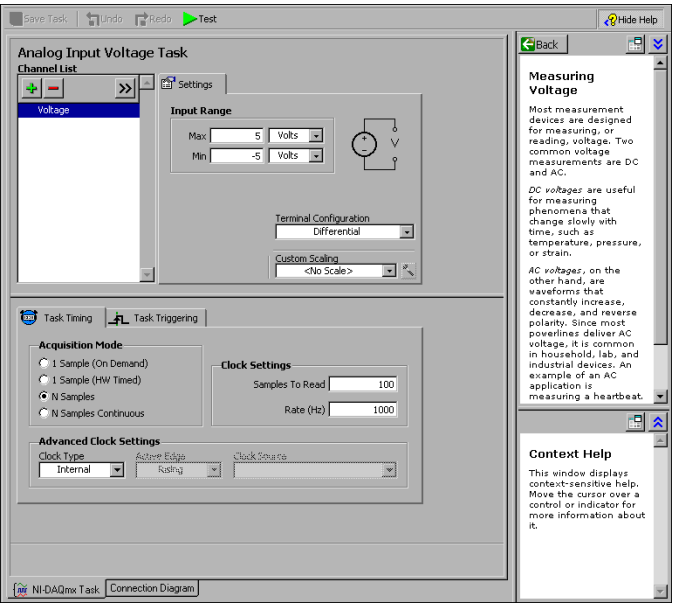

4. Select the channels to add to the task. You can select physical channels from which to create local channels in the task, and add global channels to the task.

If your system is configured with a TEDS-compatible sensor, click the **TEDS Channels** tab. Select the physical channel(s). The DAQ Assistant imports the setting from the sensor and creates the task. Click **Next**.

- 5. Type the new task name. Click **Finish**.
- 6. Configure measurement-specific settings, timing, triggering, and scaling, if necessary.

If one or more channels are configured for TEDS, some settings loaded from TEDS are not editable.

- 7. Save the task.
	- If you opened the DAQ Assistant from LabVIEW or LabWindows/CVI, click **OK**.
	- If you opened the DAQ Assistant from Measurement Studio, select **File»Save**.
	- If you opened the DAQ Assistant from MAX, click **Save Task**.

**Note** Currently, you cannot use the DAQ Assistant to create a task that contains channels of more than one measurement type, such as voltage and temperature channels. You must do it programmatically. Refer to ni.com/support and search on *More Than One Measurement Type in a Task* for instructions.

> You now can use the task in an application. Refer to the *DAQ Assistant Help* for more information about using a task or generating code.

 $\mathbb{N}$ 

### <span id="page-21-0"></span>**Configure Global Channels in NI-DAQmx**

When using NI-DAQmx, configure global channels with the DAQ Assistant.

• In MAX, right-click **Data Neighborhood** and select **Create New**.

If you are using a remote system running LabVIEW Real-Time, expand **Remote Systems**, find and expand your target, then right-click **Data Neighborhood** and select **Create New**.

In the Create New window, select **NI-DAQmx Global Channel**  and click **Next**.

- You also can open the DAQ Assistant directly within LabVIEW, LabWindows/CVI, or Measurement Studio version 7.*x* or later, or LabVIEW Real-Time version 7.1:
	- In LabVIEW and LabVIEW Real-Time, use the DAQmx Global Channel control to open the DAQ Assistant. Right-click the control and select **New Channel (DAQ Assistant)**.
	- In LabWindows/CVI or Measurement Studio, first you must create a task as previously described. In the DAQ Assistant, click **Add Existing DAQmx Global Channels** to add global channels to your task. You must use MAX to create global channels.

The DAQ Assistant opens. Complete the following steps to create a new global channel:

- 1. Select an I/O type, such as analog input.
- 2. Select the measurement or generation to perform.
- 3. Choose the sensor to use, if applicable for that measurement. A dialog box opens for the task you have specified.
- 4. Select the channels to add to the task. You can select physical channels from which to create local channels in the task, and add global channels to the task.

If your system is configured with a TEDS-compatible sensor, click the **TEDS Channels** tab. Select the physical channel(s). The DAQ Assistant imports the setting from the sensor, and uses the information to create the task.

5. Configure measurement-specific settings.

If one or more channels are configured for TEDS, some settings loaded from TEDS are not editable.

- 6. Save the channel.
	- If you opened the DAQ Assistant from LabVIEW or LabWindows/CVI, click **OK**.
- If you opened the DAQ Assistant from Measurement Studio, select **File»Save**.
- If you opened the DAQ Assistant from MAX, click **Save Channel**.

You now can use the global channel in an application or add the global channel to a task. Refer to the *DAQ Assistant Help* or application software documentation for more information about using a channel or generating code.

#### <span id="page-22-0"></span>**Configure Virtual Channels in Traditional NI-DAQ**

When you use Traditional NI-DAQ, complete the following steps to configure virtual channels in MAX:

- 1. Open the Create New Channel wizard.
	- In MAX, right-click **Data Neighborhood** and select **Create New**. In the Create New window, select **Traditional NI-DAQ Virtual Channel** and click **Finish**.
	- If you are using a remote system with Traditional NI-DAQ, select **Tools»Traditional NI-DAQ Configuration»Remote DAQ Configuration**. Traditional NI-DAQ devices in a remote system are listed in the Remote DAQ Configuration window. Select **Channel** and click **Add**.

The Create New Channel wizard opens.

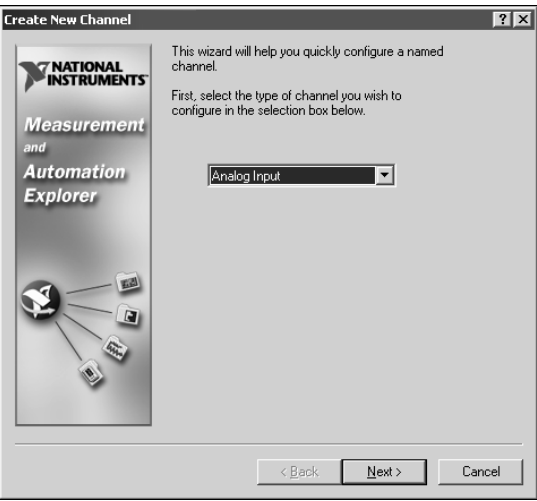

2. Follow the instructions in the Create New Channel wizard to create a new channel. For additional information about configuring different channel types, refer to the *Measurement & Automation Explorer Help for Traditional NI-DAQ*.

## <span id="page-23-0"></span>**Troubleshooting**

Use the following resources if you have problems installing your DAQ hardware and/or software:

- For troubleshooting instructions, refer to the Hardware Installation/ Configuration Troubleshooter at ni.com/support/install.
- Refer to ni.com/support and select **KnowledgeBase** for thousands of documents on troubleshooting common installation and programming problems and for answering frequently asked questions about NI products.
- If you think you have damaged your device and need to return your National Instruments hardware for repair or calibration, refer to ni.com/support and search on *Sending a Board for Repair or Calibration* to learn how to begin the Return Merchandise Authorization (RMA) process.

## <span id="page-23-1"></span>**Getting Started Developing an Application**

### <span id="page-23-2"></span>**Using Examples**

Each API includes a collection of programming examples to help you get started developing an application. You can modify example code and save it in an application. You can use examples to develop a new application or add example code to an existing application.

To locate LabVIEW and LabWindows/CVI examples, open the National Instruments Example Finder:

- In LabVIEW, select **Help»Find Examples**.
- In LabWindows/CVI, select **Help»NI Example Finder**.

Measurement Studio, Visual Basic, and ANSI C examples are located as follows:

- NI-DAQmx examples for Measurement Studio-supported languages are in the following directories:
	- MeasurementStudio\VCNET\Examples\DAQmx
	- MeasurementStudio\DotNET\Examples\DAQmx
- Traditional NI-DAQ examples for Visual Basic are in the following directories:
	- NI-DAQ\Examples\Visual Basic with Measurement Studio directory contains a link to the ActiveX control examples for use with Measurement Studio.
- NI-DAQ\Examples\VBasic directory contains the examples not associated with Measurement Studio.
- NI-DAQmx examples for ANSI C are in the NI-DAQ\Examples\ DAQmx ANSI C directory.
- Traditional NI-DAQ examples for ANSI C are in the  $NI-DAQ\$ Examples\VisualC directory.

For hundreds of additional examples, refer to ni.com/zone.

#### <span id="page-24-0"></span>**Information about Measurement Applications and Devices**

You can find information about your measurement applications and devices in the following locations:

- LabVIEW
	- If you are a new user, complete *Getting Started with LabVIEW*  to get acquainted with LabVIEW. Select **Start»Programs» National Instruments»LabVIEW»Search the LabVIEW Bookshelf**.
	- The *LabVIEW Measurements Manual* contains API overviews of Traditional NI-DAQ and NI-DAQmx, and describes measurement concepts. Select **Start»Programs»National Instruments»LabVIEW»Search the LabVIEW Bookshelf**.
	- *Taking an NI-DAQmx Measurement in LabVIEW* has step-by-step instructions on how to set up a measurement in LabVIEW and describes key new NI-DAQmx features and concepts such as the DAQ Assistant and tasks. In LabVIEW, select **Help»Taking an NI-DAQmx Measurement**.
	- The *LabVIEW Traditional NI-DAQ VI Reference Help* and the *LabVIEW NI-DAQmx VI Reference Help* describe the LabVIEW VIs and properties. In LabVIEW, select **Help»LabVIEW Help**  and the VI reference help section for the NI-DAQ API you are using.
- LabVIEW Real-Time—Select **Start»Programs»National Instruments»LabVIEW RT»Search the Real-Time Module Bookshelf** for links to the LabVIEW Real-Time documents.
- LabWindows/CVI—The Data Acquisition Library book of the main *LabWindows/CVI Help* contains API overviews, measurement concepts, and function references for Traditional NI-DAQ and NI-DAQmx. In LabWindows/CVI, select **Help»Contents**.
- Measurement Studio—The *NI Measurement Studio Help* contains the NI-DAQmx API overview, measurement tasks and concepts, and function reference. This help file is integrated into the Visual Studio .NET documentation. In Visual Studio .NET, select **Help»Contents**.

The *Measurement Studio Reference* contains the Traditional NI-DAQ API overview, measurement concepts, and function reference. In Visual Studio .NET, select **Measurement Studio»Measurement Studio Reference**.

- ANSI C without NI Application Software—The *Traditional NI-DAQ User Manual* and the *NI-DAQmx Help* contain API overviews. The *NI-DAQmx Help* also contains general information about measurement concepts. The *Traditional NI-DAQ C Reference Help* and the *NI-DAQmx C Reference Help* describe the C functions and attributes. Select **Start»Programs»National Instruments»NI-DAQ** and the document title for the NI-DAQ API you are using.
- .NET Languages without NI Application Software—The *NI Measurement Studio Help* contains the NI-DAQmx API overview, measurement tasks and concepts, and function reference. This help file is integrated into the Visual Studio .NET documentation. In Visual Studio .NET, select **Help»Contents**.

**Note** If you use a .NET language without Visual Studio .NET, you might not be able to view the *NI Measurement Studio Help*.

- Device Documentation—NI-DAQ 7.*x* includes online documentation for supported devices and accessories, including PDF and help files describing device terminals, specifications, features, and operation. To find, view, and print the documents for each device, insert the CD. After installing the Device Document Browser, device documents are accessible from **Start»Programs»National Instruments»NI-DAQ» Browse Device Documentation**.
- NI 435 $x$ —When you finish configuring and testing the NI 435 $x$ , you can use VirtualBench-Logger to control the NI 435*x* without doing any programming. Refer to *Getting Started with VirtualBench* at ni.com/ manuals to learn how to use the features of the VirtualBench-Logger.

#### <span id="page-25-0"></span>**Worldwide Technical Support**

Visit the National Instruments Web site at ni.com:

- **Support**—Online technical support resources at ni.com/support include the following:
	- **Self-Help Resources**—For immediate answers and solutions, visit our award-winning Web site for software drivers and updates, product manuals, a searchable KnowledgeBase, step-by-step troubleshooting wizards, over 3,000 example programs, and much more.
	- **Free Technical Support** —All registered users receive free Basic Service, which includes access to over 300 Applications

 $\mathbb{N}$ 

Engineers worldwide in our NI Developer Exchange at ni.com/exchange. Our experts ensure every question is answered.

- **Training**—Visit ni.com/training for self-paced tutorials and interactive CDs or to register for instructor-led, hands-on courses.
- **Declaration of Conformity (DoC)**—A DoC is our claim of compliance with the Council of the European Communities using the manufacturer's declaration of conformity, which gives the user protection for electronic compatibility (EMC) and product safety. Obtain the DoC for your product by visiting ni.com/hardref.nsf.
- **Calibration Certificate**—If your product supports calibration, you can obtain the calibration certificate at ni.com/calibration.

National Instruments corporate headquarters is located at 11500 North Mopac Expressway, Austin, Texas, 78759-3504. Visit the Worldwide Offices section at ni.com/niglobal to access the branch office Web sites, which provide up-to-date contact information, support phone numbers, email addresses, and current events.

### <span id="page-26-0"></span>**Using Traditional NI-DAQ and NI-DAQmx on the Same Computer**

Existing applications developed with earlier versions of NI-DAQ will run under Traditional NI-DAQ. You can use both the Traditional NI-DAQ API and the NI-DAQmx API on the same computer with the following restrictions:

- Only one API controls a given device at one time.
	- After using a device in NI-DAQmx, you must unreserve all NI-DAQmx tasks that are using that device before you can use that device through Traditional NI-DAQ. If you use a device in NI-DAQmx and then use it in Traditional NI-DAQ without unreserving the NI-DAQmx tasks, error code -10461 is returned. To unreserve NI-DAQmx tasks, call the DAQmx Clear Task VI or functions.
	- After using a device in Traditional NI-DAQ, you must reset the device before you can use that device in NI-DAQmx. If you use a device in Traditional NI-DAQ and then use it in NI-DAQmx without resetting the device, error code -200324 is returned.

For SCXI devices, you must reset the communicating DAQ device in Traditional NI-DAQ before using it in NI-DAQmx. For example, E Series DAQ devices use lines 0, 1, 2, and 4 on port 0 to communicate with the SCXI module. Error code -200158 is

returned if you do not reset the communicating device in Traditional NI-DAQ before using it in NI-DAQmx.

- Call the Traditional NI-DAQ Device Reset VI or the Init\_DA\_Brds function.
- To reset devices in Traditional NI-DAQ from MAX, you must reset all devices at once. Right-click the **Traditional NI-DAQ Devices** folder in MAX and select **Reset Driver for Traditional NI-DAQ**. For remote systems running LabVIEW Real-Time, you must use the Traditional NI-DAQ Device Reset VI.
- In an SCXI data acquisition system, you must use the same API to program all devices*—*connected DAQ devices and inserted SCXI modules.

Refer to ni.com/support for details and instructions about the following topics:

- How to add NI-DAQmx code to a Traditional NI-DAQ application
- How to run both Traditional NI-DAQ applications and NI-DAQmx applications that use the same device

## <span id="page-27-0"></span>**Support in NI-DAQ 7.2**

Version 7.2 of NI-DAQmx does not yet support the full line of NI measurement devices. The next few releases of NI-DAQ will add support for new and existing devices in NI-DAQmx, and will continue to include Traditional NI-DAQ.

### <span id="page-27-1"></span>**Operating System Support**

NI-DAQmx and Traditional NI-DAQ version 7.2 and NI-SWITCH 2.2 support Windows 2000/NT/XP. NI-DAQ 7.*x* on Windows NT requires Service Pack 6 or later. NI-DAQmx 7.2 supports PharLap only with LabVIEW Real-Time 7.1. Measurement Studio requires Visual Studio .NET 2003, which requires Windows 2000/NT 4.0/XP. For operating system-specific installation instructions, use the Hardware Installation Wizard at ni.com/support/install.

To find and download an earlier version of NI-DAQ that supports other operating systems, refer to ni.com/downloads.

#### <span id="page-28-0"></span>**Application Software Support**

Table [1](#page-28-3) lists the application software versions supported by NI-DAQmx and Traditional NI-DAQ. If you are not using NI application software, refer to Tabl[e 2.](#page-28-4)

<span id="page-28-3"></span>

| <b>NI Application Software</b>                                                              | <b>Versions</b><br>Supported by<br>NI-DAOmx | <b>Versions</b><br>Supported by<br><b>Traditional</b><br>NI-DAO |  |
|---------------------------------------------------------------------------------------------|---------------------------------------------|-----------------------------------------------------------------|--|
| LabVIEW                                                                                     | 7.x                                         | $6.1 - 7.x$                                                     |  |
| LabVIEW Real-Time module                                                                    | 7.1 <sup>1</sup>                            | $6.1 - 7.x$                                                     |  |
| LabWindows/CVI                                                                              | 7.x                                         | $6.0 - 7.x$                                                     |  |
| Measurement Studio                                                                          | 7.x                                         | $6.0 - 7.x^2$                                                   |  |
| <sup>1</sup> To use LabVIEW Real-Time 7.1 with NI-DAQmx, you must use NI-DAQmx version 7.2. |                                             |                                                                 |  |

**Table 1.** NI-DAQ 7.*x* Application Software Support

2 Traditional NI-DAQ does not include a Measurement Studio C++ or .NET interface.

### <span id="page-28-1"></span>**Programming Language Support**

<span id="page-28-4"></span>

| <b>Programming Language</b>                            | <b>Versions</b><br>Supported by<br>NI-DAOmx | <b>Versions</b><br>Supported by<br><b>Traditional</b><br>NI-DAO |
|--------------------------------------------------------|---------------------------------------------|-----------------------------------------------------------------|
| ANSI C                                                 | 3                                           | 3                                                               |
| Microsoft Visual $C++$<br>Class libraries<br>C DLL     | $7.x^1$<br>$6.0 - 7.x$                      | $6.0 - 7.x$                                                     |
| Visual Basic 6.0 through ActiveX                       |                                             | 6.0                                                             |
| Microsoft .NET languages<br>(C# and Visual Basic .NET) | <b>NET 1.1</b>                              |                                                                 |
| <sup>1</sup> Requires Measurement Studio version 7.x.  |                                             |                                                                 |

**Table 2.** NI-DAQ 7.*x* Programming Language Support

Earlier versions of NI-DAQ support other application software and language versions. To find and download an earlier version of a driver, refer to ni.com/downloads.

### <span id="page-28-2"></span>**Device Support**

For specific device model names, refer to the *NI-DAQ 7.x Readme* on the CD. Tabl[e 3](#page-29-0) lists the families of devices supported in NI-DAQ 7.2 by NI-DAQmx and Traditional NI-DAQ.

#### **Table 3.** NI-DAQ 7.2 Device Support

<span id="page-29-0"></span>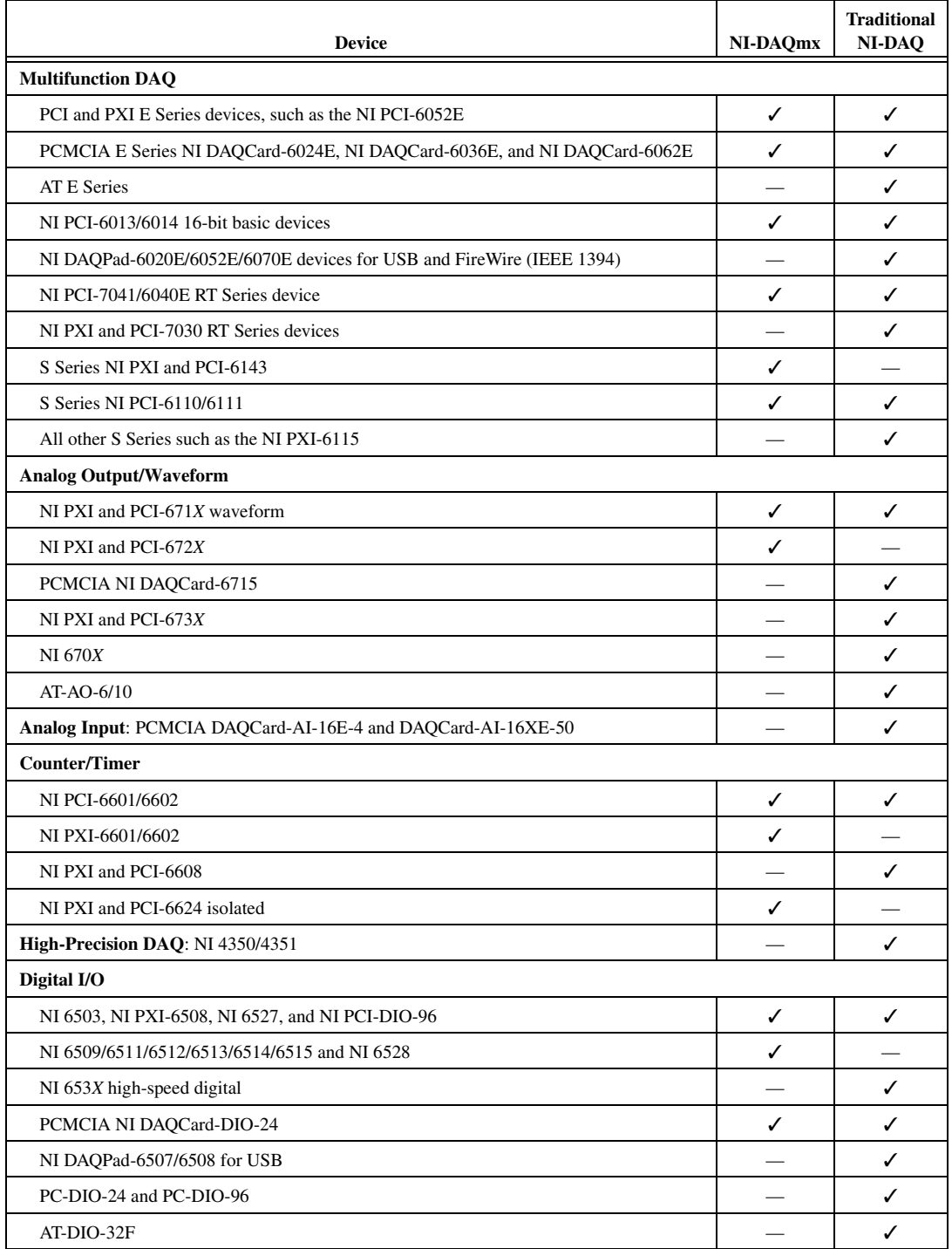

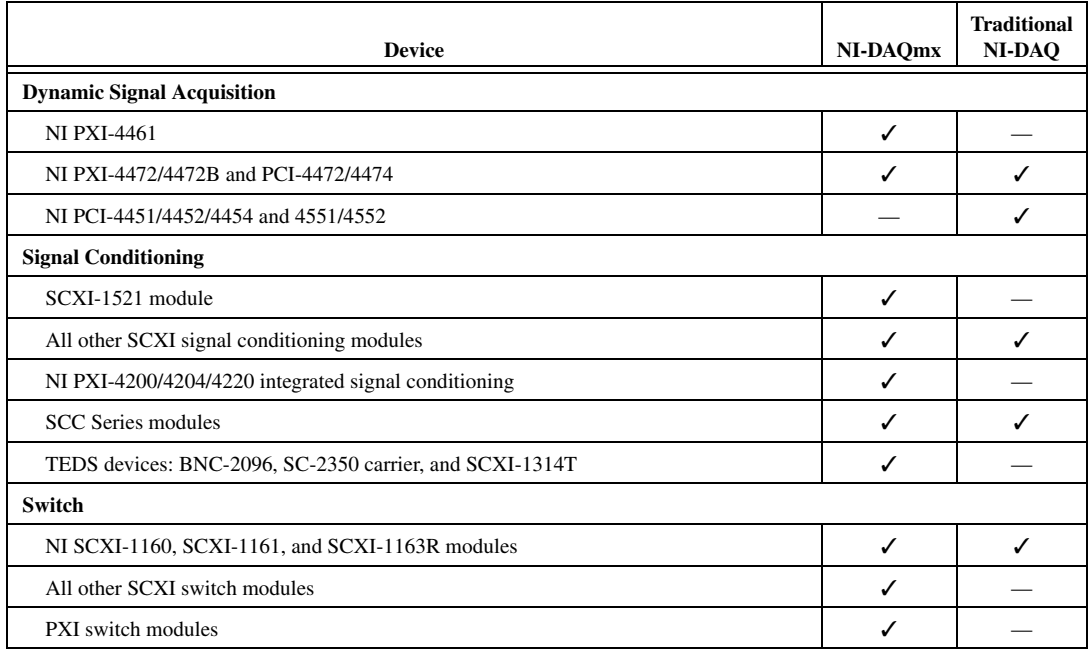

#### **Table 3.** NI-DAQ 7.2 Device Support (Continued)

#### **More Devices in Future Releases of NI-DAQmx**

Future releases of NI-DAQ will support additional devices in NI-DAQmx that are currently supported only in Traditional NI-DAQ.

### **Devices No Longer Supported in NI-DAQ 7.***x*

The following products are *not* supported in NI-DAQ 7.*x*—NI-DAQmx nor Traditional NI-DAQ—and will *not* be supported in future versions of NI-DAQ. You must use NI-DAQ 6.9.*x* or earlier to program these devices:

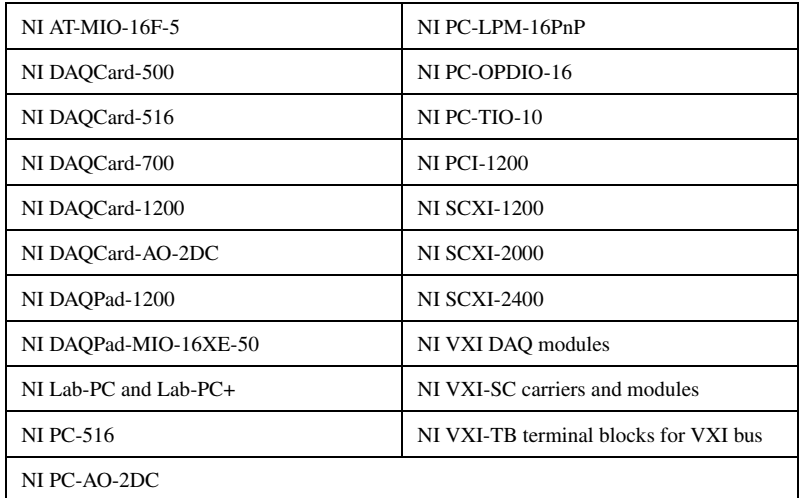

# **Guide de démarrage DAQ**

Ce guide décrit les étapes à suivre pour installer et configurer le driver NI-DAQ 7.*x*, ainsi qu'un périphérique d'acquisition de données (DAQ), et confirmer que ce périphérique fonctionne correctement.

Ce guide ne décrit pas l'installation du module NI Switch. Reportez-vous au *NI Switches Getting Started Guide* pour installer et configurer les modules NI Switch.

### **Sommaire**

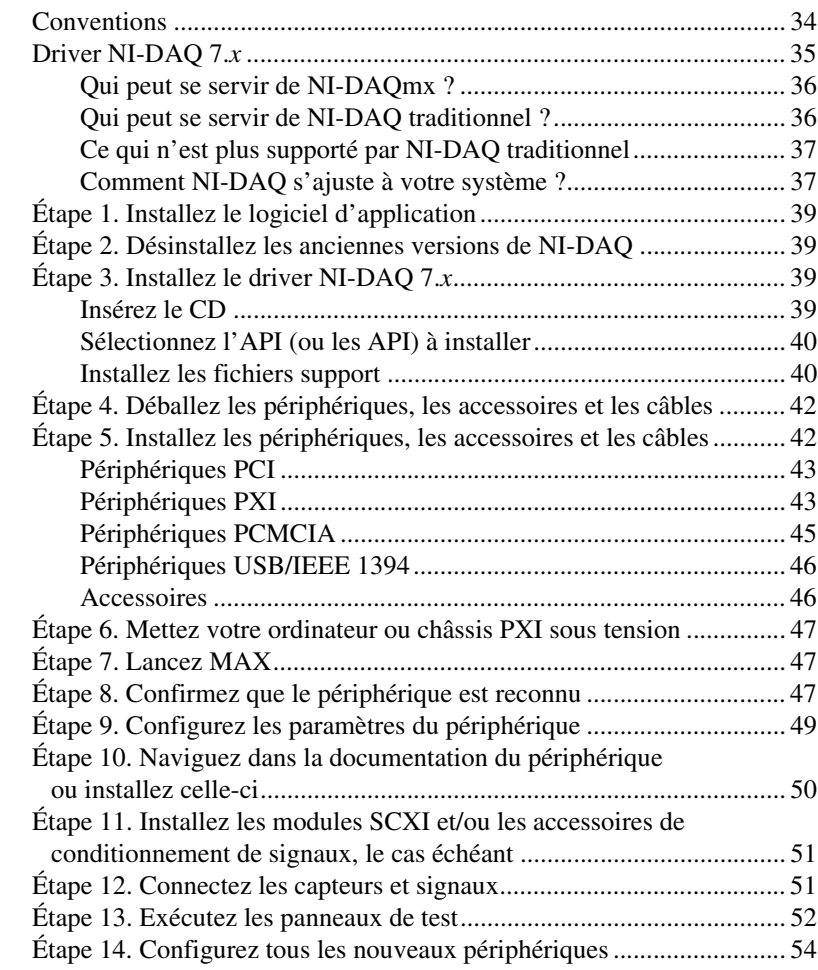

CVI™, DAQCard™, DAQPad™, LabVIEW™, Measurement Studio™, MXI™, National Instruments™, NI™, ni.com™, NI-DAQ™, NI-VISA™, SCXI™ et VirtualBench™ sont des marques déposées de National Instruments Corporation. FireWire® est une marque de la société Apple Computer, Inc., déposée aux États-Unis et dans d'autres pays. Les autres noms de produits et de sociétés cités sont des marques déposées par leurs propriétaires respectifs. Pour obtenir la liste des brevets protégeant les produits National Instruments, veuillez vous référer, selon le cas: à la rubrique **Aide»Brevets** de votre logiciel, au fichier patents.txt sur votre CD et/ou à ni.com/patents.

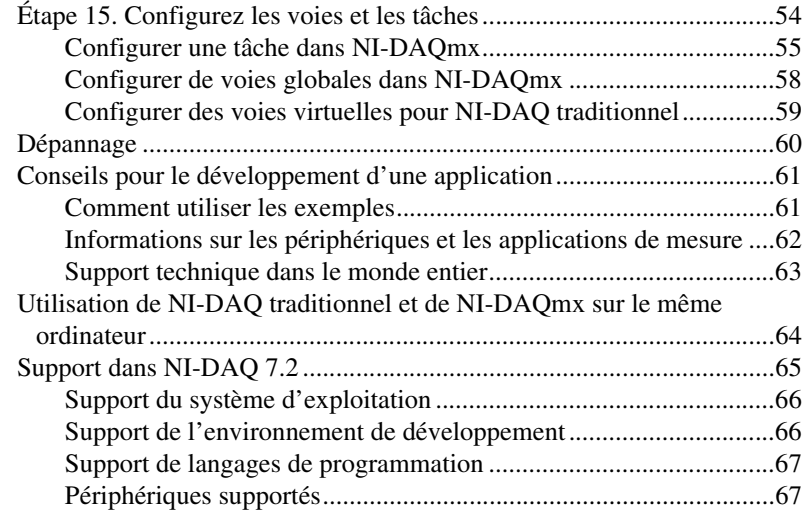

## <span id="page-33-0"></span>**Conventions**

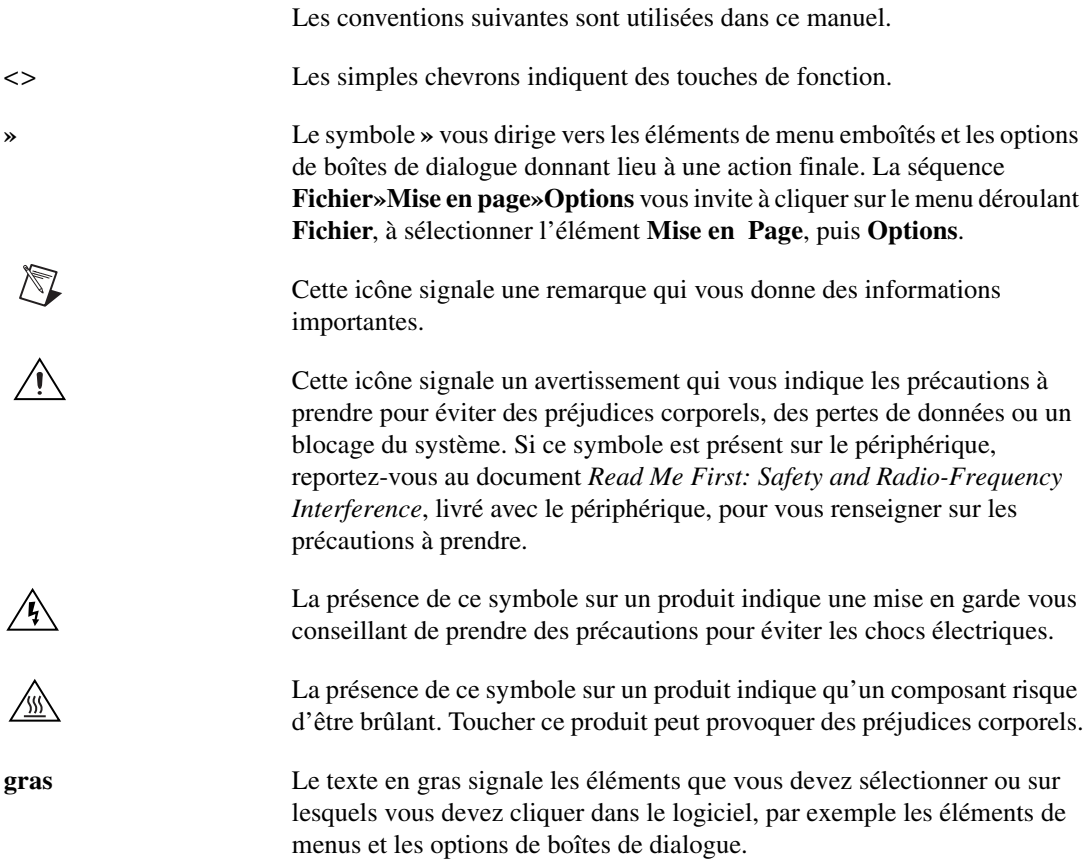

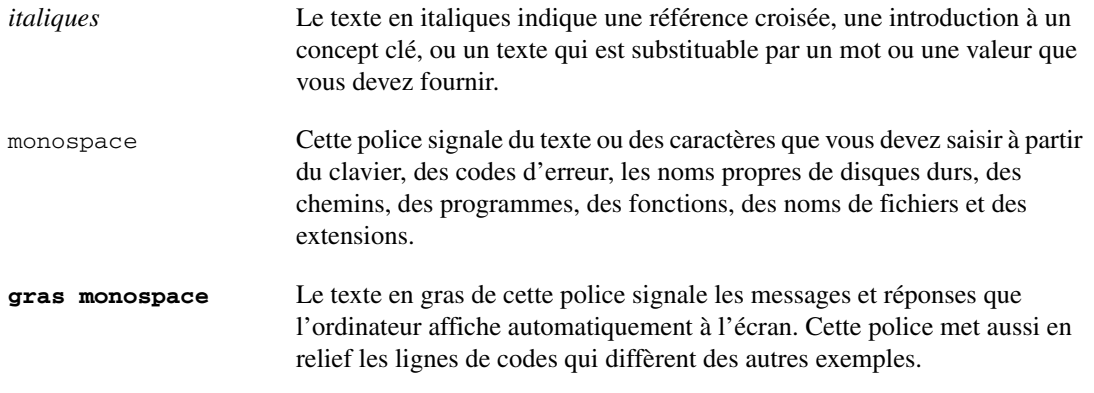

### <span id="page-34-0"></span>**Driver NI-DAQ 7.***x*

Les périphériques de mesures de National Instruments sont livrés avec le *driver NI-DAQ*, une bibliothèque de fonctions et de VIs que vous pouvez appeler à partir d'un environnement de développement, tel que LabVIEW ou LabWindows™/CVI™, pour programmer toutes les fonctionnalités de vos périphériques de mesures NI. Les *Périphériques de mesures* comprennent les périphériques DAQ tels que les modules d'E/S multifonctions de la série E (MIO), les modules de conditionnement de signaux SCXI et les modules Switch. Le driver est constitué d'une *API* (*Application Programming Interface*), qui est une bibliothèque de VIs, fonctions, classes, attributs et propriétés pour créer des applications pour votre périphérique.

NI-DAQ 7.*x* comprend deux drivers NI-DAQ, chacun avec sa propre API et sa propre configuration matérielle et logicielle.

- NI-DAQ traditionnel est une mise à jour de la version antérieure de NI-DAQ. Ce driver comprend les mêmes VIs et fonctions que NI-DAQ 6.9.3 et fonctionne de la même manière, sauf que vous pouvez utiliser NI-DAQ traditionnel et NI-DAQmx sur le même ordinateur.
- NI-DAQmx est le tout dernier driver NI-DAQ dotés des avantages suivants par rapport à NI-DAQ traditionnel :
	- Assistant DAQ : méthode graphique permettant de configurer des voies et des tâches de mesure pour votre périphérique et de générer du code NI-DAQmx basés sur vos voies et vos tâches, en vue de l'utiliser avec LabVIEW, LabWindows/CVI et Measurement Studio.
	- Performances accrues, notamment des E/S analogiques point par point et un multithreading plus rapides.
- Des API plus simples et plus intuitives pour créer des applications DAQ grâce à un nombre réduit de fonctions et de VIs comparé aux versions antérieures de NI-DAQ.
- Fonctionnalité étendue pour LabVIEW, notamment le support des nœuds de propriété et du type de données waveform.
- Fonctionnalités et API similaires pour ANSI C, LabWindows/CVI et Measurement Studio, y compris les interfaces natives .NET  $et C++$ .
- Support et performances améliorées pour le module LabVIEW Real-Time.

### <span id="page-35-0"></span>**Qui peut se servir de NI-DAQmx ?**

Installez et utilisez NI-DAQmx si les situations suivantes vous concernent :

- Vous utilisez Windows 2000/NT/XP.
- Vous n'utilisez que des périphériques supportés par NI-DAQmx. Reportez-vous à la section *[Support dans NI-DAQ 7.2](#page-64-0)* à la fin de ce guide pour obtenir la liste complète des périphériques supportés.
- Si vous utilisez des logiciels d'application NI, vous devez utiliser LabVIEW, LabWindows/CVI, Measurement Studio version 7.*x* ou LabVIEW Real-Time version 7.1 pour pouvoir utiliser NI-DAQmx.
- Si vous utilisez un des langages .NET de Measurement Studio ou un périphérique supporté uniquement par NI-DAQmx, tel que le module PXI-4204, NI 4461 ou NI 6509, vous devez utiliser NI-DAQmx.

### <span id="page-35-1"></span>**Qui peut se servir de NI-DAQ traditionnel ?**

Installez et utilisez NI-DAQ traditionnel si l'une des situations suivantes s'appliquent :

- Vous avez un périphérique qui n'est pas supporté par NI-DAQmx, comme les périphériques DAQ multifonctions de la série E au format AT.
- Vous effectuez une mise à niveau à partir de NI-DAQ 6.9.*x* et vous avez des applications existantes que vous ne voulez pas convertir en NI-DAQmx tout de suite.
- Vous utilisez une version de LabVIEW, LabWindows/CVI et Measurement Studio antérieure à la version 7.0.
- Vous utilisez Visual Basic 6.0.
- Vous utilisez le module LabVIEW Real-Time pour le Macintosh.

**Remarque** NI-DAQ traditionnel ne prend en charge les logiciels d'application NI qu'à partir de la version 6.0. LabVIEW, LabWindows/CVI et Measurement Studio version 6.*x* peuvent utiliser le NI-DAQ traditionnel de la distribution NI-DAQ 7.*x*.

 $\mathbb{N}$
### **Ce qui n'est plus supporté par NI-DAQ traditionnel**

NI-DAQ 6.9.3 est la dernière version de NI-DAQ traditionnel à supporter les éléments suivants :

- LabVIEW, LabWindows/CVI et Measurement Studio de versions antérieures à 6.0
- Windows Me/98/95
- Certains anciens périphériques, comme les périphériques DAQ multifonctions de la série 1200, les périphériques VXI DAQ ou les périphériques SCXI déportés. Reportez-vous à la section *[Support dans](#page-64-0)  [NI-DAQ 7.2](#page-64-0)* à la fin de ce guide pour obtenir la liste complète des périphériques qui ne sont pas supportés.

### **Comment NI-DAQ s'ajuste à votre système ?**

La figur[e 1](#page-37-0) représente une vue d'ensemble du système de mesure, illustrant le chemin à partir du phénomène physique réel jusqu'à votre application de mesure.

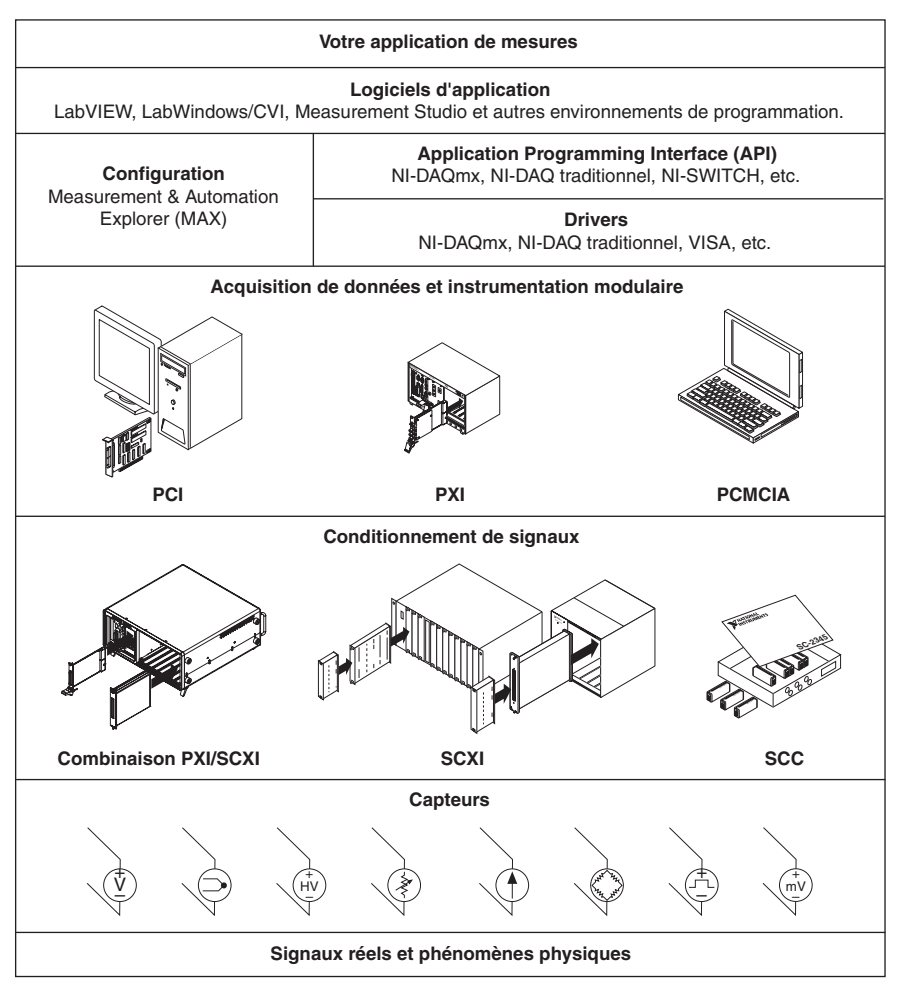

**Figure 1.** Vue d'ensemble du système de mesures

<span id="page-37-0"></span>Des capteurs et des transducteurs détectent des phénomènes physiques. Les éléments de conditionnement de signaux conditionnent ces phénomènes physiques de sorte que le périphérique de mesure puisse recevoir les données. L'ordinateur reçoit les données par l'intermédiaire du périphérique de mesure. Le logiciel contrôle le système de mesure, précisant au périphérique de mesure à quel moment il doit acquérir ou générer les données, et sur quelles voies. Le logiciel prend aussi les données brutes, les analyse et les présente dans un format que vous pouvez comprendre, comme un graphe, un graphe déroulant ou un fichier de rapport.

Les périphériques de mesure et les logiciels d'application NI sont livrés avec le *driver NI-DAQ*, lequel permet de programmer toutes les fonctionnalités de vos périphériques de mesure NI, comme la

configuration, l'acquisition et la génération de données, ainsi que l'envoi de données à des périphériques de mesure NI. NI-DAQ vous évite d'avoir à écrire tous ces programmes vous-même. L'*environnement de développement*, comme par exemple, LabVIEW, LabWindows/CVI et Measurement Studio, émet des commandes au driver, comme celles d'acquérir et de renvoyer la lecture d'un thermocouple, puis affiche et analyse les données acquises.

Vous pouvez utiliser le driver NI-DAQ à partir de l'environnement de développement NI ou de n'importe quel environnement de développement qui supporte les appels de DLLs (Dynamic Link Libraries) au moyen d'interfaces ANSI C. Quel que soit votre environnement de développement, votre application DAQ utilise NI-DAQ, comme illustré dans la figur[e 1.](#page-37-0)

### **Étape 1. Installez le logiciel d'application**

Installez votre logiciel d'application NI, comme LabVIEW, LabWindows/CVI et Measurement Studio version 7.*x*, et LabVIEW Real-Time version 7.1, avec NI-DAQmx. Vous pouvez utiliser les logiciels d'application NI de version 6.*x* avec NI-DAQ traditionnel.

Si vous avez une application développée avec une version antérieure de votre logiciel d'application ou de NI-DAQ, faites-en une copie de sauvegarde. Vous pouvez ensuite mettre à jour votre logiciel et modifier l'application.

# **Étape 2. Désinstallez les anciennes versions de NI-DAQ**

Si vous voulez mettre une ancienne version au niveau de NI-DAQ 7.*x*, désinstallez d'abord l'ancienne version de NI-DAQ. Utilisez **Panneau de configuration»Ajout/Suppression de programmes**. Reportez-vous au site ni.com/support/install et faites une recherche sur les mots 'uninstall NI-DAQ' pour obtenir des instructions complémentaires.

# **Étape 3. Installez le driver NI-DAQ 7.***x*

#### **Insérez le CD**

**Mise en garde** N'installez *pas* NI-DAQ 7.*x* si vos applications existantes comprennent des éléments qu'il ne prend pas en charge. Avant d'installer ce logiciel, reportez-vous à la section *[Support dans NI-DAQ 7.2](#page-64-0)* à la fin de ce guide.

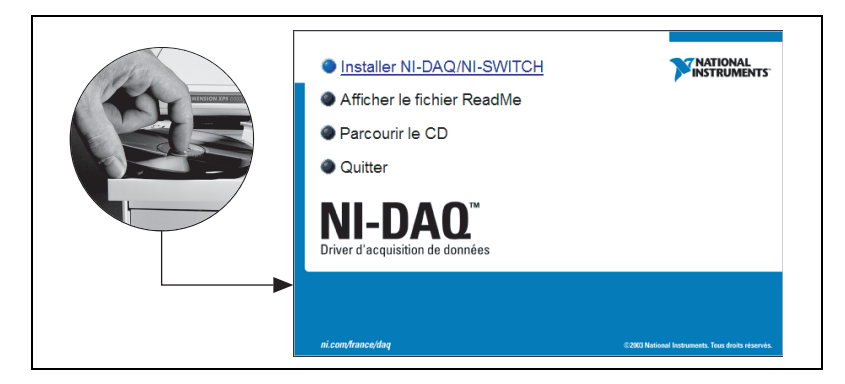

L'installeur NI-DAQ 7.*x* devrait se lancer automatiquement. Si ce n'est pas le cas, sélectionnez **Démarrer»Exécuter**. Entrez x:\setup.exe, où <sup>x</sup> correspond à la lettre du lecteur CD. Pour consulter des instructions de dépannage, reportez-vous à la rubrique Hardware Installation/ Configuration Troubleshooter sur ni.com/support/install.

Installez votre driver *avant* d'installer de nouveaux périphériques matériels ; sinon, Windows risque de ne pas les détecter et vous pourriez recevoir des mises en garde vous demandant d'installer le driver.

### **Sélectionnez l'API (ou les API) à installer**

**Mise en garde** NI-DAQ 7.*x* ne peut pas coexister avec une version antérieure de NI-DAQ sur le même ordinateur. Lorsque vous installez NI-DAQ 7.*x*, la dernière version de NI-DAQ traditionnel remplace les versions précédentes de NI-DAQ et tous les fichiers support installés par celles-ci. Les versions précédentes de NI-DAQ sont supprimées quand vous installez NI-DAQmx.

> NI-DAQ 7.*x* comprend plusieurs drivers avec leur API : NI-DAQ traditionnel, NI-DAQmx et NI-SWITCH. Selon les périphériques que vous utilisez, vous pouvez choisir d'installer tous ces drivers ou un seul. Reportez-vous à la section *[Support dans NI-DAQ 7.2](#page-64-0)* à la fin de ce guide pour savoir quels drivers supportent les périphériques installés dans votre système.

Vous pouvez utiliser NI-SWITCH ou NI-DAQmx pour programmer un module de commutation NI.

#### **Installez les fichiers support**

L'installeur NI-DAQ 7.*x* détecte tous les logiciels NI installés sur le système et choisit automatiquement sur le CD les fichiers support des versions les plus récentes des drivers, logiciels d'application et langages qu'il a détectés.

 $\bigwedge$ 

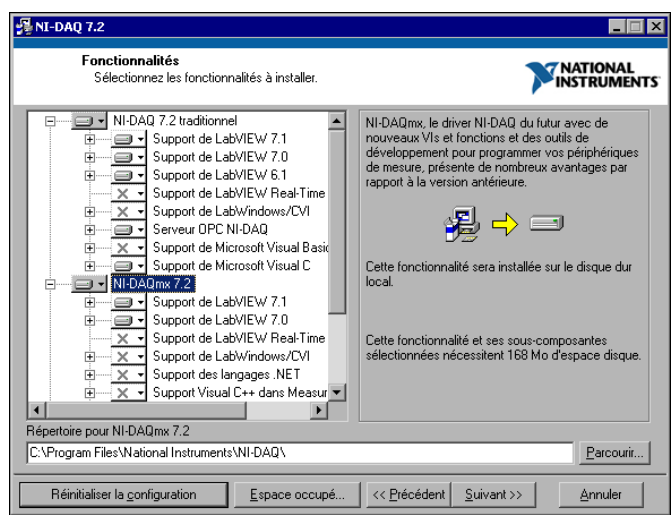

1. Vérifiez que l'installeur a détecté et sélectionné les fichiers support appropriés et que le bon numéro de version du logiciel d'application et/ou du langage est correct.

**Remarque** Si vous installez d'abord NI-DAQ 7.*x*, puis que vous installez ensuite la version 7.*x* d'un logiciel d'application NI, vous devrez relancer l'installeur NI-DAQ 7.*x* afin d'installer le fichier support qui convient pour ce logiciel d'application.

- 2. Cliquez sur **Terminer**.
- 3. Une fois que l'installeur a terminé, un message apparaît pour vous demander si vous voulez redémarrer, arrêter ou quitter.
	- Si vous utilisez un système qui exécute LabVIEW Real-Time, redémarrez l'ordinateur. Téléchargez NI-DAQ 7.*x* vers la cible à l'aide de MAX (Measurement & Automation Explorer). Reportez-vous à l'*Aide MAX sur les systèmes déportés* en sélectionnant **Aide»Rubriques de l'aide»Systèmes déportés**.
	- Si vous avez un périphérique NI 435*x* et que vous utilisez LabWindows/CVI, C, C++, Visual Basic ou le VirtualBench-Logger, choisissez de quitter et installez le logiciel provenant du CD NI 435*x*.
	- Si vous êtes prêt à installer votre périphérique, sélectionnez Arrêter.

**Mise en garde** Si vous utilisez un lien MXI-3 à partir d'un PC pour commander un châssis PXI, vous devez installer le logiciel MXI-3, qui est disponible sur ni.com/downloads, avant d'utiliser le périphérique DAQ.

 $\mathbb{N}$ 

## **Étape 4. Déballez les périphériques, les accessoires et les câbles**

Votre périphérique est livré dans un sachet antistatique pour éviter les dommages dus aux décharges électrostatiques (EDS). Ces décharges peuvent abîmer plusieurs composants du périphérique.

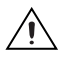

**Mise en garde** Ne touchez *jamais* les broches des connecteurs.

Pour éviter de tels dommages, respectez les précautions suivantes :

- Utilisez un ruban de mise à la masse ou touchez un objet en contact avec la masse pour devenir vous-même une référence à la masse.
- Mettez en contact le sachet antistatique avec la partie métallique du châssis de l'ordinateur avant de retirer le périphérique du sachet.

Retirez le périphérique de son sachet. Examinez les composants pour repérer tout signe d'endommagement. Contactez NI si le périphérique apparaît endommagé d'une façon quelconque. N'installez *pas* un périphérique endommagé.

Conservez le périphérique dans le sachet antistatique quand il n'est pas utilisé.

Pour consulter les informations de conformité et de sécurité, reportez-vous à la documentation du périphérique, comme elle est décrite dans l'*[Étape](#page-49-0)  [10. Naviguez dans la documentation du périphérique ou installez celle-ci](#page-49-0)*.

### **Étape 5. Installez les périphériques, les accessoires et les câbles**

Si vous avez plusieurs périphériques DAQ à installer, installez-les tous maintenant.

Si votre système comprend des modules SCXI qui doivent être connectés à des périphériques DAQ, installez d'abord les composants DAQ à l'aide de ce guide ; vous installerez les modules SCXI dans *[Étape 11. Installez les](#page-50-0)  [modules SCXI et/ou les accessoires de conditionnement de signaux, le cas](#page-50-0)  [échéant](#page-50-0)*.

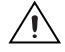

**Mise en garde** Respectez les précautions à suivre contre les dommages électrostatiques avant d'installer le matériel. Consultez le document des spécifications se rapportant à votre périphérique pour lire des informations importantes concernant la sécurité et la compatibilité.

### **Périphériques PCI**

Effectuez les étapes suivantes pour installer le périphérique PCI :

- 1. Mettez le châssis hors tension et débranchez-le de l'ordinateur.
- 2. Retirez le capot de votre ordinateur et/ou le cache de l'emplacement d'extension.
- 3. Touchez n'importe quelle partie métallique de l'ordinateur pour décharger l'électricité statique.
- 4. Insérez le périphérique dans l'emplacement PCI. Ajustez-le soigneusement pour qu'il soit parfaitement inséré. Ne forcez *pas* l'insertion dans l'emplacement.

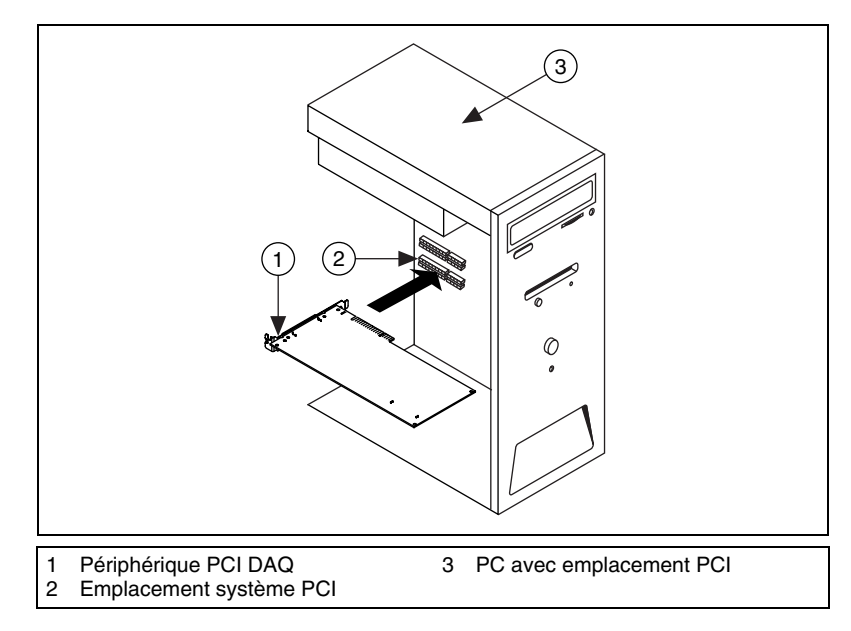

**Figure 2.** Installation d'un périphérique PCI

- 5. Fixez le support de fixation du périphérique au rail du panneau arrière de l'ordinateur.
- 6. Remettez en place le capot de l'ordinateur.

### **Périphériques PXI**

Effectuez les étapes suivantes pour installer le module PXI.

1. Mettez le châssis PXI hors tension et débranchez-le.

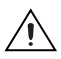

**Mise en garde** Reportez-vous au document *Read Me First: Safety and Radio-Frequency Interference* livré avec votre châssis ou périphérique PXI avant de retirer le couvercle de matériel ou de connecter et de déconnecter des câbles de signal.

- 2. Retirez le cache de protection d'un logement PXI vide. Pour savoir quels logements utiliser dans le châssis, reportez-vous à la documentation du périphérique, comme expliqué dans l'*[Étape 10.](#page-49-0)  [Naviguez dans la documentation du périphérique ou installez celle-ci](#page-49-0)*.
- 3. Touchez n'importe quelle partie métallique du châssis pour décharger l'électricité statique.
- 4. Vérifiez que la poignée d'insertion/éjection du module PXI n'est pas verrouillée et qu'elle tourne librement.
- 5. Placez les bords du module PXI dans les guides pour module en haut et en bas du châssis.
- 6. Faites glisser le périphérique dans le logement PXI à l'arrière du châssis.
- 7. Dès que vous sentez une résistance, relevez la poignée d'insertion/éjection pour insérer complètement le périphérique.
- 8. Vissez le périphérique sur le support de fixation situé à l'avant du châssis à l'aide des vis de montage.

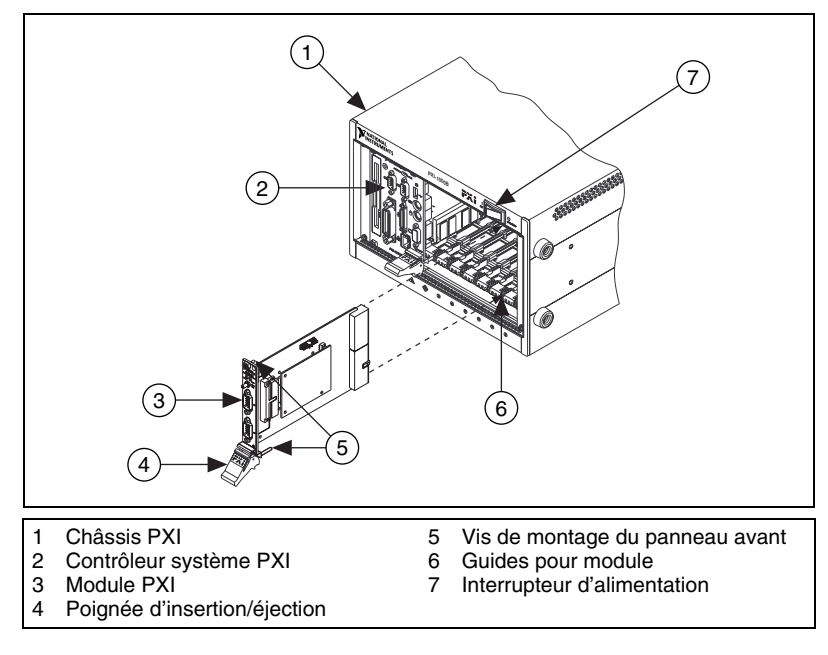

**Figure 3.** Installation d'un périphérique PXI

### **Périphériques PCMCIA**

Vous pouvez installer le périphérique NI PCMCIA dans n'importe quel logement de carte PC de type II disponible. Effectuez les étapes suivantes pour installer le périphérique PCMCIA.

- 1. Si nécessaire, retirez le cache de protection du logement PCMCIA.
- 2. Insérez le connecteur de bus PCMCIA du périphérique PCMCIA dans le logement jusqu'à ce qu'il soit solidement installé.
- 3. Branchez le câble d'E/S. Prenez garde à ne pas appuyer trop fort sur le câble d'E/S quand vous insérez ou retirez son connecteur. Saisissez toujours le câble par son connecteur quand vous le connectez ou l'enlevez. Ne tirez *jamais* directement sur le câble d'E/S pour le débrancher du périphérique PCMCIA.

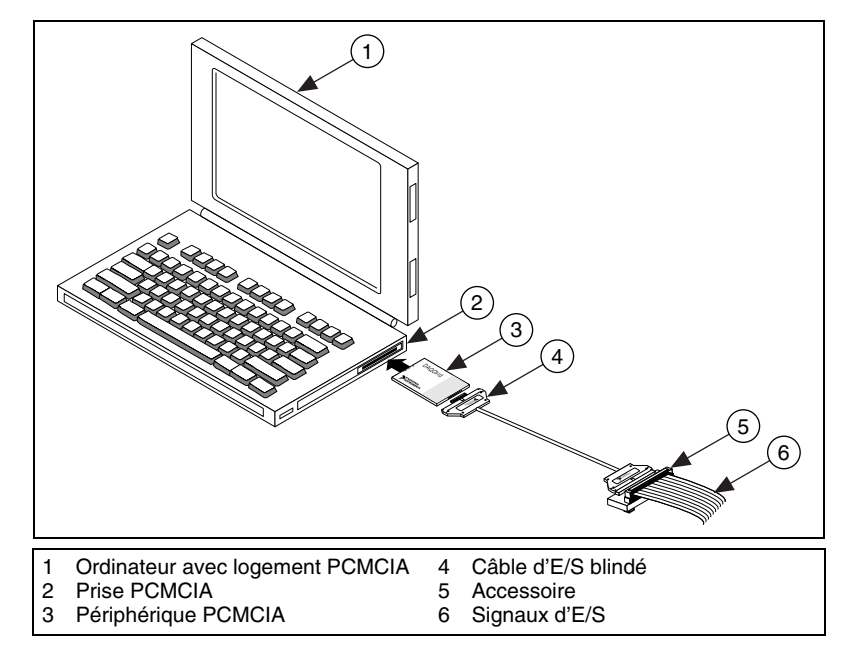

**Figure 4.** Installation d'un périphérique PCMCIA

### **Périphériques USB/IEEE 1394**

Exécutez les étapes suivantes pour installer un périphérique NI de type USB ou IEEE 1394 :

- 1. Effectuez les connexions d'alimentation.
	- Si vous utilisez un pack batterie BP-1, suivez les instructions de votre guide d'installation BP-1.
	- Certains périphériques NI de type USB ou IEEE 1394 nécessitent une alimentation externe.
		- Si votre périphérique utilise une alimentation externe, assurez-vous que la tension sur le bloc d'alimentation externe, le cas échéant, est compatible avec le courant secteur dans votre région (120 ou 230 VAC) et avec la tension exigée par votre périphérique. Connectez une extrémité du bloc d'alimentation à une prise secteur et branchez l'autre extrémité à l'arrière du périphérique.
		- Si votre périphérique est doté d'un cordon d'alimentation, connectez une extrémité du cordon d'alimentation au périphérique et l'autre à une prise secteur.
- 2. Reliez le câble entre le port USB ou IEEE 1394, situé directement sur le PC ou sur tout autre hub ou périphérique IEEE 1394, et le port USB ou IEEE 1394 du périphérique. Connectez l'autre extrémité du câble USB ou IEEE 1394 au port USB ou IEEE 1394 du périphérique. La figure [5](#page-45-0) représente le câble USB et ses connecteurs.

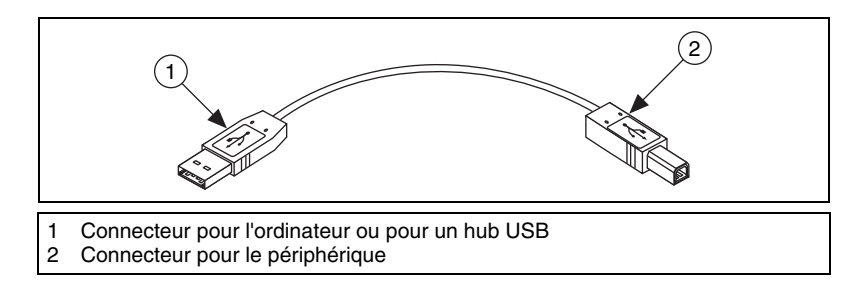

**Figure 5.** Câble et connecteurs USB

3. Si votre périphérique USB ou IEEE 1394 est équipé d'un bouton d'alimentation, mettez-le sous tension. L'ordinateur devrait détecter immédiatement votre périphérique.

#### <span id="page-45-0"></span>**Accessoires**

Installez les accessoires et/ou les blocs de terminaison suivant les instructions fournies dans leurs guides d'installation respectifs. Pour les systèmes de conditionnement de signaux SCXI et SCC, continuez à suivre

les instructions de ce guide allant jusqu'à l'*[Étape 11. Installez les modules](#page-50-0)  [SCXI et/ou les accessoires de conditionnement de signaux, le cas échéant](#page-50-0)*.

### **Étape 6. Mettez votre ordinateur ou châssis PXI sous tension**

Windows détecte et reconnaît tous les périphériques nouvellement installés dès le premier redémarrage qui suit l'installation. Sur certains systèmes Windows, l'Assistant Nouveau matériel détecté s'ouvre avec une boîte de dialogue pour chaque périphérique NI installé. **Installer le logiciel automatiquement (Recommandé)** est sélectionné par défaut. Cliquez sur **Suivant** ou sur **Oui** pour installer le logiciel pour chaque périphérique et permettre ainsi à Windows de le reconnaître.

Lorsque l'ordinateur reconnaît un périphérique USB ou IEEE 1394, le voyant LED d'alimentation clignote ou s'allume. Les périphériques NI de type IEEE 1394 possèdent aussi un voyant LED COM qui clignote quand le périphérique est détecté. Pour connaître la signification des états de la LED sur votre périphérique particulier, reportez-vous à la documentation du périphérique, comme expliqué dans l'*[Étape 10. Naviguez dans la](#page-49-0)  [documentation du périphérique ou installez celle-ci](#page-49-0)*.

# **Étape 7. Lancez MAX**

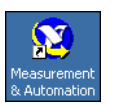

Double-cliquez sur l'icône **Measurement & Automation** qui se trouve sur le bureau pour ouvrir MAX.

# **Étape 8. Confirmez que le périphérique est reconnu**

Suivez ces instructions :

- 1. Développez la rubrique **Périphériques et interfaces**. Si vous utilisez un système déporté qui exécute LabVIEW Real-Time, développez la rubrique **Systèmes déportés**, recherchez et développez votre cible, et développez ensuite la rubrique **Périphériques et interfaces**.
- 2. Vérifiez que votre périphérique apparaît bien sous Périphériques et interfaces.
	- Quand un périphérique est supporté à la fois par NI-DAQ traditionnel et NI-DAQmx et que ces deux drivers sont installés, le même périphérique apparaît sous un nom différent dans les dossiers NI-DAQ traditionnel et NI-DAQmx sous Périphériques et interfaces. Seuls les périphériques NI-DAQmx sont recensés sous **Systèmes déportés»Périphériques et interfaces**.

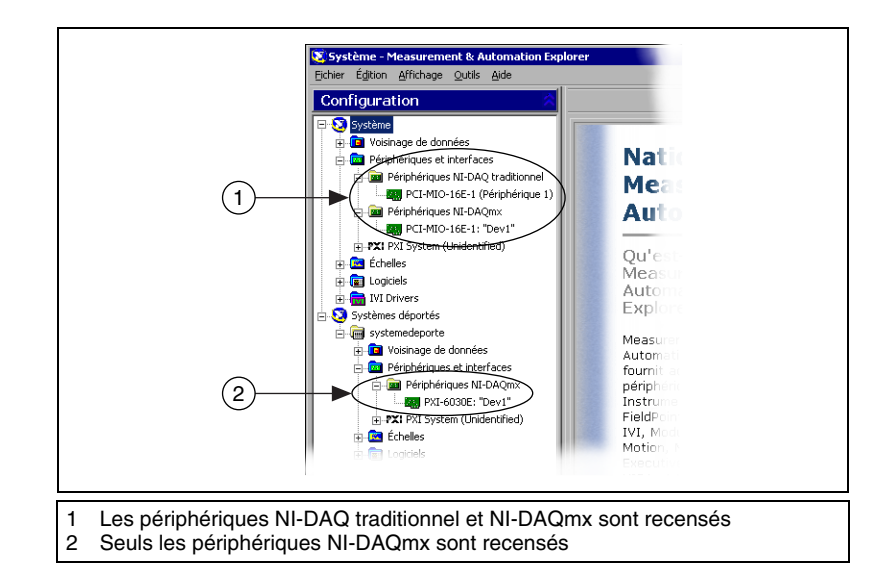

• Pour afficher des périphériques NI-DAQ traditionnel dans un système déporté, sélectionnez **Outils»Configuration NI-DAQ» Configuration DAQ déportée** pour ouvrir la fenêtre Configuration DAQ déportée.

Si votre périphérique n'apparaît pas, appuyez sur <**F5**> pour rafraîchir l'affichage dans MAX. Si votre périphérique n'est toujours pas reconnu, reportez-vous à la page ni.com/support/install pour obtenir des informations de dépannage.

- 3. Dans la rubrique de l'API NI-DAQ que vous utilisez pour programmer votre périphérique, cliquez avec le bouton droit sur le périphérique que vous voulez tester.
	- Si votre périphérique est sous NI-DAQ traditionnel, sélectionnez **Propriétés**, puis cliquez sur **Tester les ressources** dans la fenêtre de propriétés.

NI-DAQ traditionnel ne comporte pas de panneaux de test pour LabVIEW Real-Time.

• Si le périphérique est sous NI-DAQmx, sélectionnez **Auto-test**.

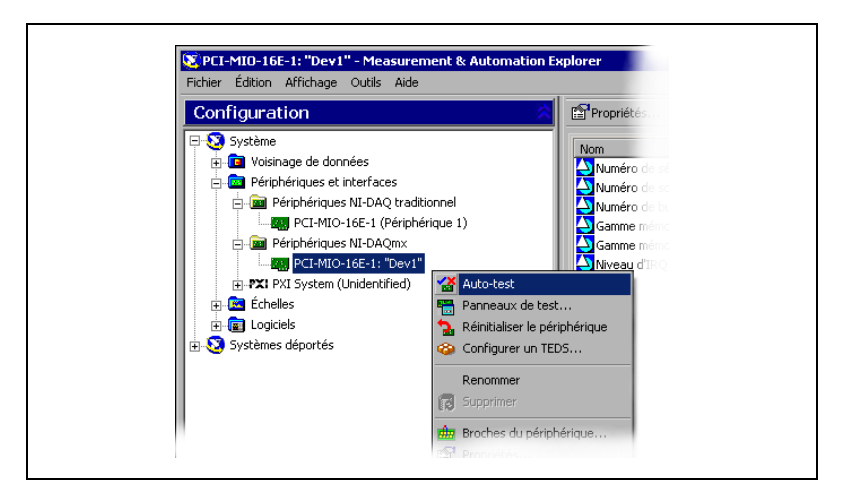

Si vous avez besoin d'aide au cours de l'auto-test, ouvrez *Aide Measurement & Automation Explorer pour NI-DAQmx* en sélectionnant **Aide»Rubriques de l'aide»NI-DAQmx**.

4. Au terme de l'auto-test, un message s'affiche, indiquant si la vérification s'est déroulée sans problème ou si une erreur a eu lieu. Si une erreur s'est produite, reportez-vous à ni.com/support pour obtenir des informations de dépannage.

# <span id="page-48-0"></span>**Étape 9. Configurez les paramètres du périphérique**

Configurez chaque périphérique que vous installez :

- 1. Effectuez un clic droit sur le nom du périphérique et sélectionnez **Propriétés**. Assurez-vous de cliquer sur le nom du périphérique se trouvant dans la rubrique de l'API de NI-DAQ que vous voulez utiliser. Si vous utilisez un système déporté qui exécute LabVIEW Real-Time, les périphériques NI-DAQmx sont répertoriés sous **Systèmes déportés»Périphériques et interfaces**.
- 2. Configurez les propriétés du périphérique. Pour utiliser un périphérique à la fois avec NI-DAQ traditionnel et NI-DAQmx, vous devez configurer ses propriétés dans les deux rubriques.
	- Si vous utilisez un accessoire, ajoutez les informations relatives à celui-ci.
	- Si vous utilisez un périphérique avec NI-DAQ traditionnel, vous pouvez changer ses paramètres par défaut pour les entrées analogiques, les sorties analogiques, l'OPC et l'accès déporté. Consultez la documentation qui accompagne votre périphérique, comme décrit à l'*[Étape 10. Naviguez dans la documentation du](#page-49-0)  [périphérique ou installez celle-ci](#page-49-0)*, pour connaître ses paramètres par défaut.

• Si vous utilisez un périphérique avec NI-DAQ traditionnel, sélectionnez **Aide»Rubriques de l'aide»Systèmes déportés** dans MAX afin d'obtenir des instructions sur la configuration des cibles déportées.

Pour consulter des instructions se rapportant à la configuration de périphériques SCXI pour des systèmes qui exécutent LabVIEW Real-Time et NI-DAQ traditionnel, reportez-vous à la rubrique Hardware Installation/Configuration Troubleshooter sur ni.com/support/install. Sélectionnez **Real-Time (RT)» RT Configuration Wizard»SCXI on RT Systems**.

- Pour les capteurs TEDS (Transducer Electronic Data Sheet) IEEE 1451.4 et les accessoires compatibles TEDS, configurez le périphérique et ajoutez l'accessoire, puis cliquez sur **Recherche de TEDS**. Pour configurer des capteurs TEDS qui sont connectés directement à un périphérique, faites un clic droit sur le périphérique et sélectionnez **Configurer le TEDS**.
- 3. Cliquez sur **OK** pour valider les changements.

Pour convertir des voies virtuelles, des configurations d'échelles et des configurations SCXI et d'accessoires NI-DAQ traditionnel en une configuration NI-DAQmx, sélectionnez **Outils»Configuration NI-DAQmx»Convertir la configuration NI-DAQ traditionnel en NI-DAQmx**. L'Assistant ne convertit pas les configurations SCC ; vous devez configurer les informations SCC séparément dans chaque API que vous souhaitez utiliser. Cliquez sur **Aide** dans l'Assistant pour obtenir des informations complémentaires sur la conversion de vos configurations.

### <span id="page-49-0"></span>**Étape 10. Naviguez dans la documentation du périphérique ou installez celle-ci**

Le kit logiciel NI-DAQ 7.*x* comprend une documentation en ligne pour les périphériques et les accessoires supportés, notamment des fichiers PDF et des fichiers d'aide décrivant les terminaux, les spécifications, les fonctionnalités et le mode d'opération du périphérique. Pour trouver, afficher et imprimer les documents se rapportant à chaque périphérique, insérez le CD Documentation des périphériques. Vous devez avoir Internet Explorer version 5.0 ou version ultérieure pour utiliser certaines fonctionnalités de la documentation NI-DAQ 7.*x*, comme par exemple l'aide et l'explorateur Device Document Browser. Après l'installation, vous pouvez accéder à l'explorateur et à la documentation du périphérique à partir de **Démarrer»Programmes»National Instruments»NI-DAQ» Browse Device Documentation**.

Si vous ne possédez pas ce CD, vous pouvez vous procurez la documentation en ligne sur les périphériques en allant sur ni.com/manuals. Le Device Document Browser est disponible sur ni.com/support ; sélectionnez **Drivers and Updates»Most Popular»NI-DAQ version 7.***x***»NI-DAQ Device Document Browser Installation Instructions**.

### <span id="page-50-0"></span>**Étape 11. Installez les modules SCXI et/ou les accessoires de conditionnement de signaux, le cas échéant**

Si votre système inclut des modules SCXI à connecter aux périphériques DAQ, reportez-vous aux documents *Guide de démarrage SCXI* ou *NI Switches Getting Started Guide*, respectivement, pour installer et configurer le matériel SCXI et de commutation.

Si votre système comprend des composants SCC (Signal Conditioning Components), reportez-vous au *SCC Quick Start Guide* pour installer et configurer les boîtiers SC et les modules SCC.

Le reste de ce guide s'applique uniquement aux périphériques DAQ ou aux périphériques de conditionnement de signal intégré.

### **Étape 12. Connectez les capteurs et signaux**

Câblez les capteurs et les signaux à mesurer aux blocs de connexion ou terminaux accessoires. Des informations utiles sont disponibles comme suit :

- Signaux et connexions aux terminaux :
	- Vous pouvez afficher un diagramme représentant les connexions des périphériques NI-DAQmx dans votre système à l'aide de l'Assistant DAQ. Cliquez sur l'onglet **Diagramme des connexions**. Sélectionnez chaque voie dans la tâche pour afficher les connexions nécessaires entre les capteurs et les blocs de connexion. Le nom et le nombre de terminaux sont répertoriés pour chaque connexion. L'outil Diagramme des connexions supporte actuellement les mesures d'entrées analogiques et la plupart des accessoires MIO et SCXI.
	- L'aide *E Series Help* et les manuels de l'utilisateur des périphériques ou des accessoires sont compris dans l'explorateur Device Document Browser.
	- Les affectations de broches sont décrites dans les rubriques *Device Pinouts* de l'*Aide Measurement & Automation Explorer pour*

*NI-DAQ traditionnel* et dans l'*Aide Measurement & Automation Explorer pour NI-DAQmx*, ces deux documents étant accessibles à partir du menu de l'Aide MAX.

- Pour obtenir des informations complémentaires sur l'utilisation de capteurs, reportez-vous à :
	- ni.com/sensors
	- Si vous utilisez LabVIEW, reportez-vous au manuel *LabVIEW Measurements Manual* livré avec LabVIEW ou disponible à l'adresse ni.com/manuals.
	- Si vous utilisez NI-DAQmx, reportez-vous à la rubrique *Sensors* de *NI-DAQmx Help*, accessible à partir de **Démarrer» Programmes»National Instruments»NI-DAQ» NI-DAQmx Help**.
	- Si vous utilisez NI-DAQ traditionnel, reportez-vous au chapitre 5, *Transducer Conversion Functions*, du manuel *Traditional NI-DAQ User Manual*, accessible à partir de **Démarrer» Programmes»National Instruments»NI-DAQ»Traditional NI-DAQ User Manual**.
	- Pour obtenir des informations sur les capteurs avancés compatibles TEDS IEEE 1451.4, consultez le site ni.com/zone.
- Les spécifications d'un module de commutation comprennent une topologie de ce périphérique.

### <span id="page-51-0"></span>**Étape 13. Exécutez les panneaux de test**

De nombreux périphériques comportent un panneau de test pour tester des fonctionnalités spécifiques à ce périphérique, par exemple sa capacité à acquérir ou à générer des signaux. Effectuez les étapes suivantes pour exécuter le panneau de test :

1. Dans MAX, développez la rubrique **Périphériques et interfaces**.

Si vous utilisez un système déporté qui exécute LabVIEW Real-Time, développez la rubrique **Systèmes déportés**, recherchez et développez votre cible, et développez ensuite la rubrique **Périphériques et interfaces**.

2. Cliquez avec le bouton droit sur le périphérique à tester. Assurez-vous de cliquer sur le nom du périphérique se trouvant dans la rubrique de l'API de NI-DAQ que vous voulez utiliser.

3. Sélectionnez **Panneaux de test** ou pour ouvrir le panneau de test correspondant au périphérique. NI-DAQ traditionnel ne comporte pas de panneaux de test pour LabVIEW Real-Time.

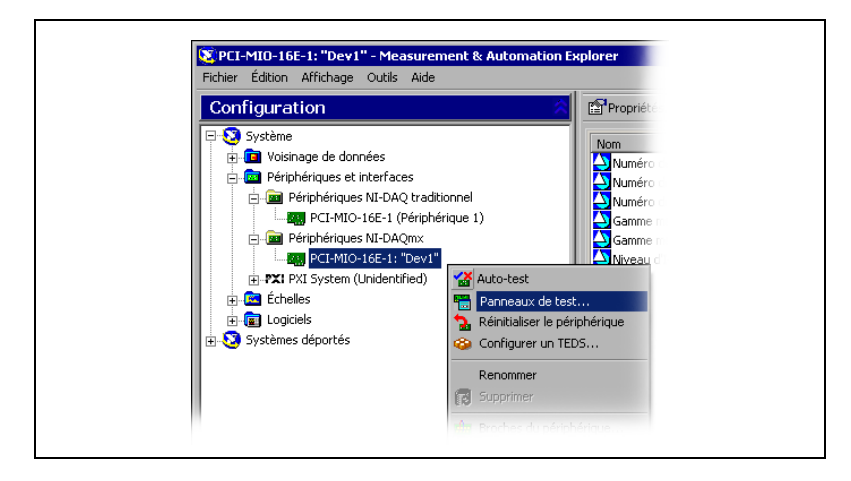

Un exemple de panneau de test est représenté dans la figure suivante.

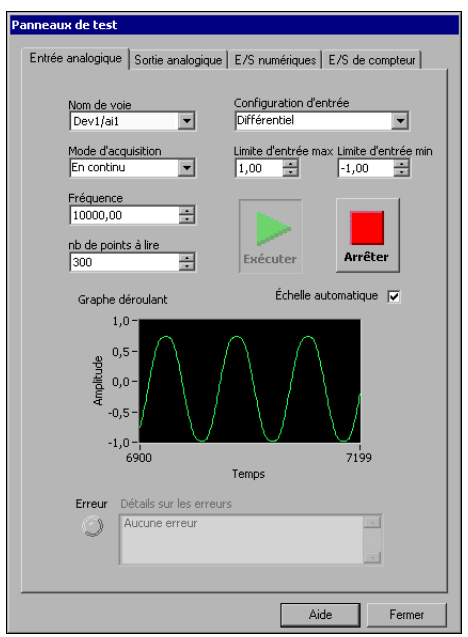

4. Cliquez sur les onglets pour tester différentes fonctions du périphérique. Cliquez sur **Aide** pour obtenir des instructions sur le fonctionnement des panneaux de tests dans NI-DAQmx. Reportez-vous à l'*Aide Measurement & Automation Explorer pour*  *NI-DAQ traditionnel* pour obtenir des instructions sur le fonctionnement des panneaux de tests dans NI-DAQ traditionnel.

- 5. Le panneau de test affiche un message indiquant si une erreur s'est produite. Reportez-vous à *NI-DAQmx Help* ou à ni.com/support pour obtenir des informations de dépannage.
- 6. Cliquez sur **Fermer** pour quitter le panneau de test.

### **Étape 14. Configurez tous les nouveaux périphériques**

Si vous avez installé plus d'un périphérique DAQ, répétez *[Étape 9.](#page-48-0)  [Configurez les paramètres du périphérique](#page-48-0)* à *[Étape 13. Exécutez les](#page-51-0)  [panneaux de test](#page-51-0)* pour chacun d'entre eux.

### **Étape 15. Configurez les voies et les tâches**

Cette étape ne s'applique que si vous programmez votre périphérique à l'aide de NI-DAQ ou d'un logiciel d'application NI.

Une *voie physique* est un terminal ou broche sur lequel vous pouvez mesurer ou générer un signal analogique ou numérique. Une *voie virtuelle* est un ensemble de paramètres pouvant inclure un nom, une voie physique, des connexions d'entrée, le type de mesure ou de génération et des informations de mise à l'échelle. Dans NI-DAQmx, les voies virtuelles font partie intégrante de la mesure. Dans NI-DAQ traditionnel, la configuration des voies virtuelles est une manière possible d'enregistrer les voies utilisées pour différentes mesures. La figure 6 représente la manière de configurer des voies dans NI-DAQmx et dans NI-DAQ traditionnel.

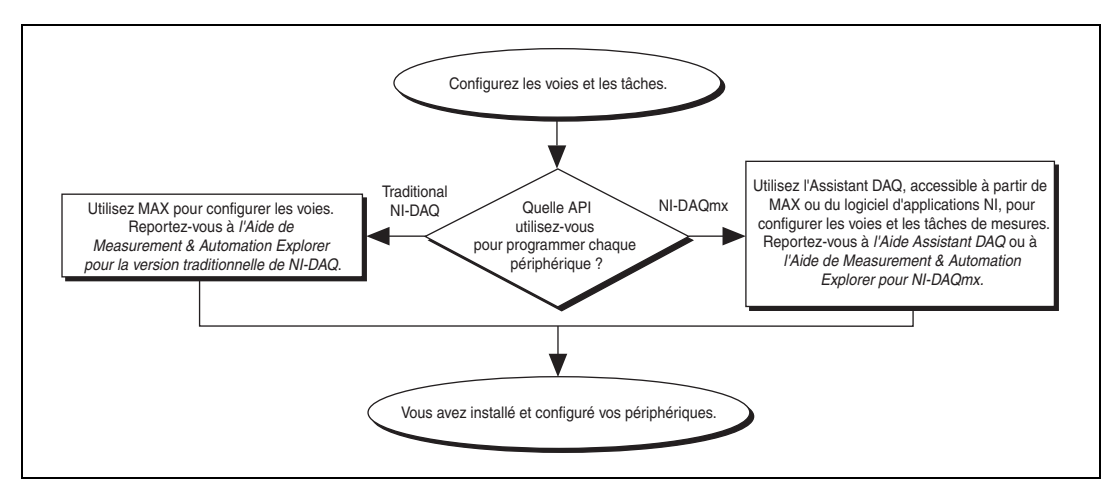

**Figure 6.** Configuration de voies et de tâches dans NI-DAQmx et dans NI-DAQ traditionnel

Une *tâche*, qui représente un nouveau concept essentiel de NI-DAQmx, est un ensemble d'une ou de plusieurs voies virtuelles qui inclut l'horloge, le déclenchement et d'autres propriétés. Fondamentalement, une tâche représente la mesure ou la génération que vous voulez réaliser. Vous pouvez définir et enregistrer toutes les informations de configuration dans une tâche et l'utiliser dans une application.

Dans NI-DAQmx, les voies virtuelles peuvent être définies comme faisant partie d'une tâche ou être configurées séparément de celle-ci. Les voies virtuelles créées à l'intérieur d'une tâche sont des *voies locales*. Les voies virtuelles créées à l'extérieur d'une tâche sont des *voies globales*. Vous pouvez créer des voies globales depuis MAX ou depuis votre application logicielle, puis les enregistrer sous MAX. Vous pouvez utiliser les voies globales dans n'importe quelle application ou les ajouter à d'autres tâches. Si vous modifiez une voie globale, les changements affectent toutes les tâches dans lesquelles cette voie est utilisée. Dans la plupart des cas, il est plus simple d'utiliser les voies locales.

#### **Configurer une tâche dans NI-DAQmx**

Lorsque vous utilisez NI-DAQmx, configurez les tâches à l'aide de l'Assistant DAQ. Vous devez avoir la version 7.0 ou une version ultérieure du logiciel d'application NI pour créer des voies et des tâches avec l'Assistant DAQ.

• Dans MAX, cliquez avec le bouton droit sur **Voisinage de données** et sélectionnez **Créer un nouvel objet**. Dans la fenêtre Créer un nouvel objet, sélectionnez **Tâche NI-DAQmx**, puis cliquez sur **Suivant**.

Si vous utilisez un système déporté qui exécute LabVIEW Real-Time, développez la rubrique **Systèmes déportés**, recherchez et développez votre cible, puis faites un clic droit sur **Voisinage de données** et sélectionnez **Créer un nouvel objet**.

- Vous pouvez également ouvrir directement l'Assistant DAQ à partir de votre logiciel d'application NI :
	- Dans LabVIEW et LabVIEW Real-Time, de nombreuses méthodes permettent d'ouvrir l'Assistant DAQ :
		- Déposez le VI Express Assistant DAQ sur le diagramme à partir de la palette "Entrée" des VIs Express, comme expliqué dans le manuel *Initiation à LabVIEW*.
		- Vous pouvez également placer la commande Nom de tâche DAQmx sur la face-avant pour ouvrir l'Assistant DAQ. Cliquez avec le bouton droit sur la commande et sélectionnez **Nouvelle tâche (Assistant DAQ)**. Le tutorial d'aide *Prendre une mesure NI-DAQmx dans LabVIEW* contient des instructions pas-à-pas pour créer une tâche à partir de la

commande Nom de tâche DAQmx et générer le code associé à la tâche. Dans LabVIEW, sélectionnez **Aide»Prendre une mesure NI-DAQmx**.

- Dans LabWindows/CVI, sélectionnez **Tools»Create/Edit DAQmx Tasks**.
- Dans Measurement Studio, ouvrez Visual Studio .NET et le projet dans lequel vous voulez créer une classe de tâches DAQmx :
	- 1. Sélectionnez **Project»Add New Item**. La boîte de dialogue Add New Item s'affiche.
	- 2. Dans la sous-fenêtre Categories, sélectionnez **Measurement Studio»Assistants**.
	- 3. Dans la sous-catégorie Templates, sélectionnez **DAQmx Task Class**.
	- 4. Spécifiez le nom du fichier de tâche DAQmx et cliquez sur **Open**.
	- 5. Précisez si vous voulez créer une nouvelle tâche ou faire une copie de projet d'une tâche globale que vous créez dans MAX.
	- 6. Cliquez sur **Terminer**.

L'Assistant DAQ s'ouvre. Effectuez les étapes suivantes pour créer une nouvelle tâche :

- 1. Choisissez un type d'E/S, par exemple une entrée analogique.
- 2. Sélectionnez la mesure ou la génération à réaliser.
- 3. Sélectionnez le capteur à utiliser, le cas échéant. Cliquez sur **Suivant**. Une boîte de dialogue s'ouvre pour la tâche que vous avez spécifiée.

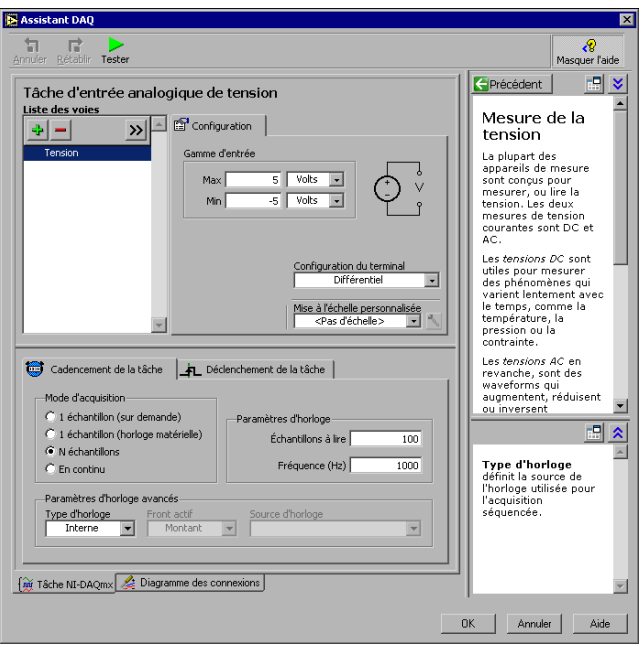

4. Sélectionnez les voies à ajouter dans la tâche. Vous pouvez sélectionner des voies physiques à partir desquelles vous créez des voies locales dans la tâche et ajouter des voies globales à la tâche.

Si votre système est configuré avec un capteur compatible TEDS, cliquez sur l'onglet **Voies TEDS**. Sélectionnez la ou les voies physiques à utiliser. L'Assistant DAQ importe le paramètre du capteur et crée la tâche. Cliquez sur **Suivant**.

- 5. Tapez le nouveau nom de la tâche. Cliquez sur **Terminer**.
- 6. Si nécessaire, configurez des paramètres de mesures spécifiques, le cadencement, le déclenchement et les informations de mise à l'échelle.

Si une ou plusieurs voies sont configurées pour TEDS, il est possible que certains paramètres chargés à partir de TEDS ne puissent pas être modifiés.

- 7. Enregistrez la tâche.
	- Si vous avez ouvert l'Assistant DAQ à partir de LabVIEW ou de LabWindows/CVI, cliquez sur **OK**.
	- Si vous l'avez ouvert à partir de Measurement Studio, sélectionnez **File»Save**.
	- Si vous l'avez ouvert à partir de MAX, cliquez sur **Enregistrer la tâche**.

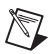

**Remarque** À l'heure actuelle, vous ne pouvez pas utiliser l'Assistant DAQ pour créer une tâche qui contient des voies de plus d'un type de mesure, comme des voies de tension et de température. Vous devez effectuer cela par programmation Reportez-vous à ni.com/ support et lancez une recherche sur *More Than One Measurement Type in a Task* pour obtenir des instructions.

> Vous pouvez maintenant utiliser la tâche dans une application. Reportez-vous à l'*Aide Assistant DAQ* pour obtenir de plus amples informations sur la manière d'utiliser une tâche ou de générer du code.

### **Configurer de voies globales dans NI-DAQmx**

Lorsque vous utilisez NI-DAQmx, configurez les voies globales à l'aide de l'Assistant DAQ.

• Dans MAX, cliquez avec le bouton droit sur **Voisinage de données** et sélectionnez **Créer un nouvel objet**.

Si vous utilisez un système déporté qui exécute LabVIEW Real-Time, développez la rubrique **Systèmes déportés**, recherchez et développez votre cible, puis faites un clic droit sur **Voisinage de données** et sélectionnez **Créer un nouvel objet**.

Dans la fenêtre Créer un nouvel objet, sélectionnez **Voie globale NI-DAQmx** puis cliquez sur **Suivant**.

- Vous pouvez aussi ouvrir directement l'Assistant DAQ dans LabVIEW, LabWindows/CVI ou Measurement Studio version 7.*x* ou version ultérieure, ou dans LabVIEW Real-Time version 7.1 :
	- Dans LabVIEW et LabVIEW Real-Time, utilisez la commande Voie globale DAQmx pour ouvrir l'Assistant DAQ. Cliquez avec le bouton droit sur la commande et sélectionnez **Nouvelle voie (Assistant DAQ)**.
	- Dans LabWindows/CVI ou Measurement Studio, vous devez au préalable créer une tâche, comme expliqué précédemment. Dans l'Assistant DAQ, cliquez sur **Ajouter des voies globales** pour ajouter des voies globales dans votre tâche. Vous devez utiliser MAX pour créer des voies globales.

L'Assistant DAQ s'ouvre. Effectuez les étapes suivantes pour créer une nouvelle voie globale :

- 1. Choisissez un type d'E/S, par exemple une entrée analogique.
- 2. Sélectionnez la mesure ou la génération à réaliser.
- 3. Sélectionnez le capteur à utiliser, le cas échéant. Une boîte de dialogue s'ouvre pour la tâche que vous avez spécifiée.
- 4. Sélectionnez les voies à ajouter à la tâche. Vous pouvez sélectionner des voies physiques à partir desquelles vous créez des voies locales dans la tâche et ajouter des voies globales à la tâche.

Si votre système est configuré avec un capteur compatible TEDS, cliquez sur l'onglet **Voies TEDS**. Sélectionnez la ou les voies physiques à utiliser. L'Assistant DAQ importe le paramètre du capteur et utilise cette information pour créer la tâche.

5. Configurez les paramètres de mesure spécifiques.

Si une ou plusieurs voies sont configurées pour TEDS, il est possible que certains paramètres chargés à partir de TEDS ne puissent pas être modifiés.

- 6. Enregistrez la voie.
	- Si vous avez ouvert l'Assistant DAQ à partir de LabVIEW ou de LabWindows/CVI, cliquez sur **OK**.
	- Si vous l'avez ouvert à partir de Measurement Studio, sélectionnez **File»Save**.
	- Si vous l'avez ouvert à partir de MAX, cliquez sur **Enregistrer la voie**.

Vous pouvez maintenant utiliser la voie globale dans une application ou l'ajouter dans une tâche. Reportez-vous à *DAQ Assistant Help* ou à la documentation du logiciel pour davantage d'informations sur la manière d'utiliser une voie ou de générer du code.

#### **Configurer des voies virtuelles pour NI-DAQ traditionnel**

Lorsque vous utilisez NI-DAQ traditionnel, effectuez les étapes suivantes pour configurer des voies virtuelles dans MAX :

- 1. Ouvrez l'Assistant de Création d'une nouvelle voie.
	- Dans MAX, cliquez avec le bouton droit sur **Voisinage de données** et sélectionnez **Créer un nouvel objet**. Dans la fenêtre Créer un nouvel objet, sélectionnez **Voie virtuelle NI-DAQ traditionnel**, puis cliquez sur **Terminer**.
	- Si vous utilisez un système déporté avec NI-DAQ traditionnel, sélectionnez **Outils»Configuration NI-DAQ traditionnel» Configuration DAQ déportée**. Les périphériques NI-DAQ traditionnel d'un système déporté sont recensés dans la fenêtre Configuration DAQ déportée. Sélectionnez **Voie** et cliquez sur **Ajouter**.

L'Assistant de création d'une nouvelle voie s'ouvre.

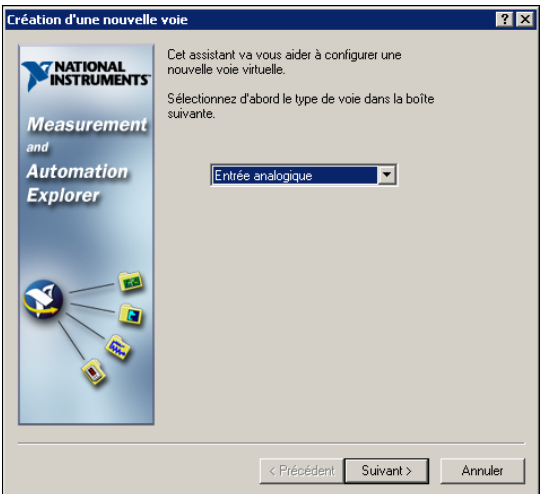

2. Suivez les instructions de cet Assistant pour créer une nouvelle voie. Pour obtenir des informations complémentaires sur la manière de configurer les différents types de voies, reportez-vous à l'*Aide Measurement & Automation Explorer pour NI-DAQ traditionnel*.

### **Dépannage**

Utilisez les ressources suivantes si vous vous heurtez à des problèmes lors de l'installation de votre matériel et/ou logiciel DAQ :

- Pour consulter des instructions de dépannage, reportez-vous à la rubrique Hardware Installation / Configuration Troubleshooter sur ni.com/support/install.
- Reportez-vous à ni.com/support et sélectionnez **KnowledgeBase** pour avoir accès à des milliers de documents de dépannage se rapportant à des problèmes courants d'installation et de programmation, et pour obtenir les réponses aux questions fréquemment posées concernant les produits NI.
- Si vous pensez avoir endommagé votre périphérique et que vous jugez devoir retourner votre matériel National Instruments pour le faire réparer ou étalonner, reportez-vous à ni.com/support et faites une recherche sur *Sending a Board for Repair or Calibration* pour savoir comment procéder pour obtenir une Autorisation de renvoi de marchandise (RMA - Return Merchandise Authorization).

#### **Comment utiliser les exemples**

Chaque API inclut un ensemble d'exemples de programmation vous permettant de démarrer le développement d'une application. Vous pouvez modifier le code d'un exemple et l'enregistrer dans une nouvelle application. Vous pouvez utiliser les exemples pour développer une nouvelle application ou ajouter le code des exemples dans une application existante.

Pour trouver des exemples LabVIEW ou LabWindows/CVI, ouvrez l'Outil de recherche d'exemples National Instruments.

- Dans LabVIEW, sélectionnez **Aide»Recherche d'exemples**.
- Dans LabWindows/CVI, sélectionnez **Help»NI Example Finder**.

Les exemples pour Measurement Studio, Visual Basic et ANSI C sont situés dans les répertoires suivants :

- Les exemples de NI-DAQmx pour les différents langages supportés par Measurement Studio sont dans :
	- MeasurementStudio\VCNET\Examples\DAQmx
	- MeasurementStudio\DotNET\Examples\DAQmx
- Les exemples de NI-DAQ traditionnel pour Visual Basic sont dans les répertoires suivants :
	- Le répertoire NI-DAQ\Examples\Visual Basic avec Measurement Studio contient un lien vers les exemples de commandes ActiveX à utiliser avec Measurement Studio.
	- Le répertoire NI-DAQ\Examples\VBasic contient des exemples non associés à Measurement Studio.
- Les exemples de NI-DAQmx en ANSI C se trouvent dans le répertoire NI-DAQ\Examples\DAQmx ANSI C.
- Les exemples de NI-DAQ traditionnel en ANSI C se trouvent dans le répertoire NI-DAQ\Examples\VisualC.

Pour consulter des centaines d'autres exemples, visitez le site ni.com/zone.

#### **Informations sur les périphériques et les applications de mesure**

Vous pouvez vous procurer des informations sur vos périphériques et applications de mesure aux endroits suivants :

- LabVIEW
	- Si vous êtes un nouvel utilisateur, lisez la totalité du document *Initiation à LabVIEW* pour vous familiariser avec LabVIEW. Sélectionnez **Démarrer»Programmes»National Instruments» LabVIEW»Recherche dans les manuels PDF**.
	- Le manuel *LabVIEW Measurements Manual* contient une vue d'ensemble des API de NI-DAQ traditionnel et NI-DAQmx, ainsi qu'une description des concepts de mesures. Sélectionnez **Démarrer»Programmes»National Instruments»LabVIEW» Recherche dans les manuels PDF**.
	- Le tutorial d'aide *Prendre une mesure NI-DAQmx dans LabVIEW* contient des instructions pas-à-pas pour configurer une mesure avec LabVIEW. Il décrit aussi les nouvelles fonctionnalités clés de NI-DAQmx et les nouveaux concepts, comme l'Assistant et les tâches DAQ. Dans LabVIEW, sélectionnez **Aide»Prendre une mesure NI-DAQmx**.
	- Les fichiers d'aide *VIs d'acquisition de données de NI-DAQ traditionnel* et *NI-DAQmx - Data Acquisition and Functions* décrivent l'ensemble des VIs DAQ pour LabVIEW. Dans LabVIEW, sélectionnez **Aide»Aide LabVIEW**, puis choisissez dans la section Référence des VIs et des fonctions l'API de NI-DAQ que vous utilisez.
- LabVIEW Real-Time : Sélectionnez **Démarrer»Programmes» National Instruments»Module Documents»Search the LabVIEW Real-Time Module Bookshelf** pour obtenir des liens vers les documents LabVIEW Real-Time.
- LabWindows/CVI : La catégorie Data Acquisition Library de l'aide principale de *LabWindows/CVI Help* contient une vue d'ensemble des API, des concepts de mesure et des références des fonctions pour NI-DAQ traditionnel et NI-DAQmx. Dans LabWindows/CVI, sélectionnez **Help»Contents**.
- Measurement Studio : Le document *NI Measurement Studio Help*  contient une vue d'ensemble de l'API de NI-DAQmx, des tâches de mesure, des concepts et des références de fonctions. Le fichier d'aide est intégré dans la documentation de Visual Studio .NET. Dans Visual Studio .NET, sélectionnez **Help»Contents**.

Le document *Measurement Studio Reference* contient une vue d'ensemble de l'API NI-DAQ traditionnel, des concepts de mesures et des références de fonctions. Dans Visual Studio .NET, sélectionnez **Measurement Studio»Measurement Studio Reference**.

- ANSI C sans logiciel d'application NI : Le *Traditional NI-DAQ User Manual* et l'*Aide NI-DAQmx* contiennent une présentation générale des API. L'*Aide NI-DAQmx* contient aussi des informations d'ordre général sur les concepts de mesures. Les documents *Traditional NI-DAQ Function Reference Help* et *NI-DAQmx C Reference Help* décrivent l'ensemble des fonctions C et des attributs. Sélectionnez **Démarrer»Programmes»National Instruments»NI-DAQ** et choisissez le titre du document pour l'API NI-DAQ que vous utilisez.
- Langages .NET sans logiciel d'application NI : Le document *NI Measurement Studio Help* contient une vue d'ensemble de l'API NI-DAQmx, des tâches de mesure, des concepts et des références de fonctions. Le fichier d'aide est intégré dans la documentation de Visual Studio .NET. Dans Visual Studio .NET, sélectionnez **Help»Contents**.

**Remarque** Si vous utilisez un langage .NET sans Visual Studio .NET, il se peut que vous ne puissiez pas ouvrir *NI Measurement Studio Help*.

- Documentation des périphériques : NI-DAQ 7.*x* comprend une documentation en ligne pour les périphériques et les accessoires supportés, notamment des fichiers PDF et des fichiers d'aide décrivant les terminaux, les spécifications, les fonctionnalités et le mode d'opération du périphérique. Pour trouver, afficher et imprimer les documents se rapportant à chaque périphérique, insérez ce CD. Après avoir installé l'explorateur Device Document Browser, les documents du périphérique sont accessibles en allant dans **Démarrer» Programmes»National Instruments»NI-DAQ»Browse Device Documentation**.
- $\overline{N}$  435*x* : Une fois que vous aurez fini de configurer et de tester le NI 435*x*, vous pourrez utiliser VirtualBench-Logger pour contrôler le NI 435*x* sans qu'aucune programmation ne soit nécessaire. Reportez-vous à *Getting Started with VirtualBench* et à ni.com/ manuals pour apprendre à utiliser les fonctionnalités du VirtualBench-Logger.

#### **Support technique dans le monde entier**

Visitez le site Web de National Instruments sur ni.com :

- **Support** : Les ressources de support technique en ligne sur ni.com/support comprennent notamment :
	- **Ressources d'auto-assistance** : Pour des réponses et des solutions immédiates, visitez notre site Web réputé pour obtenir des drivers et des mises à jour de logiciels, des manuels sur des produits, une base de données dans laquelle vous pouvez effectuer

X,

des recherches, des assistants de dépannage pas à pas, plus de 3 000 exemples de programmes et bien plus encore.

- **Support technique gratuit** : Tous les utilisateurs enregistrés peuvent bénéficier du Service de base gratuit, qui vous offre la possibilité de contacter 300 ingénieurs d'application dans le monde entier, dans le cadre de NI Developer Exchange sur ni.com/exchange. Nos experts veillent à répondre à chacune de vos questions.
- **Formation** : Visitez ni.com/training pour vous procurer des tutoriaux d'auto-formation et des CD interactifs, ou pour vous inscrire à des cours pratiques dirigés par des instructeurs.
- **DoC (Declaration of Conformity)** : Le DoC est notre déclaration de conformité avec le Conseil des communautés européennes, laquelle utilise la déclaration de conformité du fabricant pour garantir la protection de l'utilisateur en matière de compatibilité des produits électroniques (EMC) et de sécurité du produit. Vous pouvez vous procurer le DoC pour votre produit en visitant ni.com/ hardref.nsf.
- **Certificat d'étalonnage** Si votre produit prend en charge l'étalonnage, vous pouvez obtenir un certificat d'étalonnage sur ni.com/calibration.

Le siège social de National Instruments est situé à cette adresse : 11500 North Mopac Expressway, Austin, Texas, 78759-3504, États-Unis. Visitez la section sur les bureaux à l'échelle mondiale, sur ni.com/ niglobal pour accéder aux sites Web des succursales internationales, afin d'obtenir des informations à jour sur leurs coordonnées, le numéro de téléphone et adresse e-mail de leur service de support technique, ainsi que des informations sur les événements d'actualité.

### **Utilisation de NI-DAQ traditionnel et de NI-DAQmx sur le même ordinateur**

Les applications existantes développées avec une version antérieure de NI-DAQ s'exécuteront avec NI-DAQ traditionnel. Vous pouvez utiliser simultanément les API de NI-DAQ traditionnel et NI-DAQmx sur le même ordinateur, à condition de respecter les restrictions suivantes :

- Une seule API contrôle un périphérique donné à un moment donné.
	- Après avoir utilisé un périphérique avec NI-DAQmx, vous devez réinitialiser toutes les tâches NI-DAQmx qui l'ont utilisé avant de vous en servir avec NI-DAQ traditionnel. Si vous utilisez un périphérique dans NI-DAQmx, puis dans NI-DAQ traditionnel sans réinitialiser les tâches NI-DAQmx, le code d'erreur **-10461**

est renvoyé. Pour réinitialiser les tâches NI-DAQmx, appelez les VIs ou fonctions DAQmx - Réinitialiser une tâche.

– Après avoir utilisé un périphérique avec NI-DAQ traditionnel, vous devez le réinitialiser avant de vous en servir avec NI-DAQmx. Si vous utilisez un périphérique dans NI-DAQ traditionnel, puis dans NI-DAQmx sans le réinitialiser, le code d'erreur **-200324** est renvoyé.

Pour les périphériques SCXI, vous devez d'abord réinitialiser le périphérique DAQ dans NI-DAQ traditionnel avant de pouvoir l'utiliser dans NI-DAQmx. Par exemple, les périphériques DAQ de la série E utilisent les lignes 0, 1, 2 et 4 sur le port 0 pour communiquer avec le module SCXI. Le code d'erreur **-200158** est renvoyé si vous ne réinitialisez pas le périphérique qui communique avec le châssis dans NI-DAQ traditionnel avant de l'utiliser dans NI-DAQmx.

- Appelez le VI Réinitialiser un périphérique (Device Reset.vi) de NI-DAQ traditionnel ou la fonction Init\_DA\_Brds.
- Pour réinitialiser des périphériques dans NI-DAQ traditionnel à partir de MAX, vous devez d'abord réinitialiser tous les périphériques à la fois. Effectuez un clic droit sur le répertoire **Périphériques NI-DAQ traditionnel** dans MAX et sélectionnez **Réinitialiser le driver pour NI-DAQ traditionnel**. Pour les systèmes déportés qui exécutent LabVIEW Real-Time, vous devez utiliser le VI Réinitialiser un périphérique de NI-DAQ traditionnel.
- Dans un système d'acquisition de données SCXI, vous devez utiliser la même API pour programmer tous les périphériques : périphériques DAQ connectés et modules SCXI insérés.

Reportez-vous à l'adresse ni.com/support pour obtenir des détails et des instructions sur les sujets suivants :

- Comment ajouter du code NI-DAQmx dans une application NI-DAQ traditionnel
- Comment exécuter deux applications développées avec NI-DAQmx et NI-DAQ traditionnel et qui utilisent le même périphérique

### <span id="page-64-0"></span>**Support dans NI-DAQ 7.2**

La version 7.2 de NI-DAQmx ne prend pas encore en charge la totalité de la gamme de périphériques de mesure NI. Les prochaines versions de NI-DAQ supporteront dans NI-DAQmx non seulement les nouveaux périphériques, mais aussi davantage de périphériques existants, et continueront à inclure NI-DAQ traditionnel.

#### **Support du système d'exploitation**

NI-DAQmx et NI-DAQ traditionnel version 7.2, et NI-SWITCH 2.2 supportent Windows 2000/NT/XP. NI-DAQ 7.*x* sous Windows NT exige le Service Pack 6 ou plus récent. NI-DAQmx 7.2 supporte PharLap uniquement avec LabVIEW Real-Time 7.1. Measurement Studio nécessite Visual Studio .NET 2003, qui lui-même nécessite Windows 2000/NT 4.0/XP. Pour connaître les instructions d'installation spécifiques à un système d'exploitation, utilisez l'Assistant d'installation du matériel que vous trouverez à l'adresse ni.com/support/install.

Pour trouver et télécharger une version antérieure de NI-DAQ qui supporte les autres systèmes d'exploitation, reportez-vous à la page ni.com/ downloads.

#### **Support de l'environnement de développement**

Le tableau [1](#page-65-0) liste les versions des logiciels d'application supportés par NI-DAQmx et NI-DAQ traditionnel. Si vous n'utilisez pas un logiciel d'application NI, reportez-vous au tableau [2.](#page-66-0)

<span id="page-65-0"></span>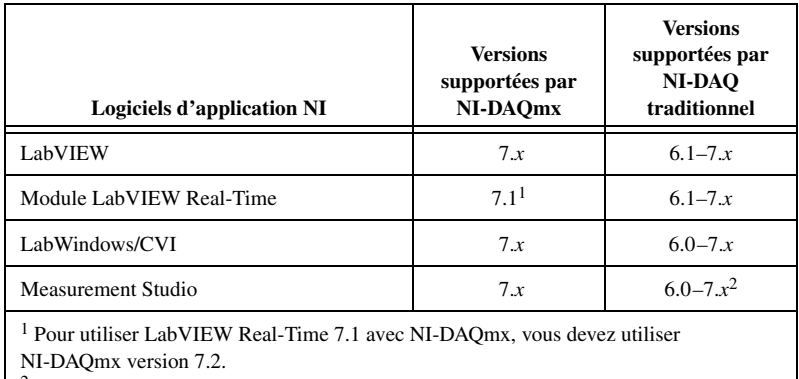

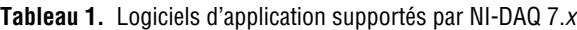

<sup>2</sup> NI-DAQ traditionnel n'inclut pas d'interfaces Measurement Studio C++ ou .NET.

#### **Support de langages de programmation**

<span id="page-66-0"></span>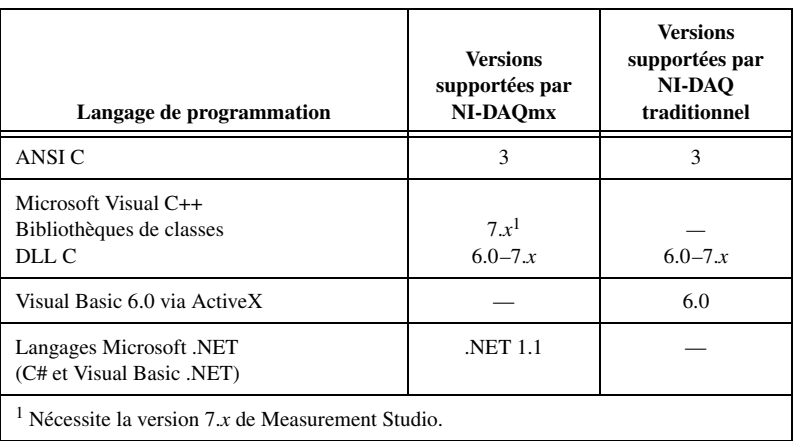

**Tableau 2.** Support de langages de programmation par NI-DAQ 7.*x*

Les versions antérieures de NI-DAQ supportent d'autres versions de ces langages et logiciels d'application. Pour trouver et télécharger une version antérieure du driver, reportez-vous à la page ni.com/downloads.

#### **Périphériques supportés**

Pour obtenir les noms spécifiques des périphériques, consultez le fichier *NI-DAQ 7.x Readme* du CD. Le tableau [3](#page-66-1) recense les familles de périphériques supportées dans NI-DAQ 7.2 par NI-DAQmx et NI-DAQ traditionnel.

<span id="page-66-1"></span>

| Périphérique                                                                                           | NI-DAOmx | NI-DAO<br>traditionnel |
|----------------------------------------------------------------------------------------------------|----------|------------------------|
| <b>DAO</b> multifonction                                                                               |          |                        |
| Périphériques PCI et PXI de la série E, comme le NI PCI-6052E                                          |          |                        |
| Périphériques NI DAQCard-6024E, NI DAQCard-6036E et NI DAQCard-6062E de la<br>série E au format PCMCIA |          |                        |
| Série E au format AT                                                                                   |          |                        |
| Périphériques classiques 16 bits NI PCI-6013/6014                                                      |          |                        |
| Périphériques NI DAOPad-6020E/6052E/6070E pour USB et FireWire (IEEE 1394)                             |          |                        |
| Périphériques NI PCI-7041/6040E de la série RT                                                         |          |                        |
| Périphériques NI PXI et PCI-7030 de la série RT                                                        |          |                        |
| Périphériques NI PXI et PCI-6143 de la série S                                                         |          |                        |
| Périphériques NI PCI-6110/6111 de la série S                                                           |          |                        |

**Tableau 3.** Périphériques supportés par NI-DAQ 7.2

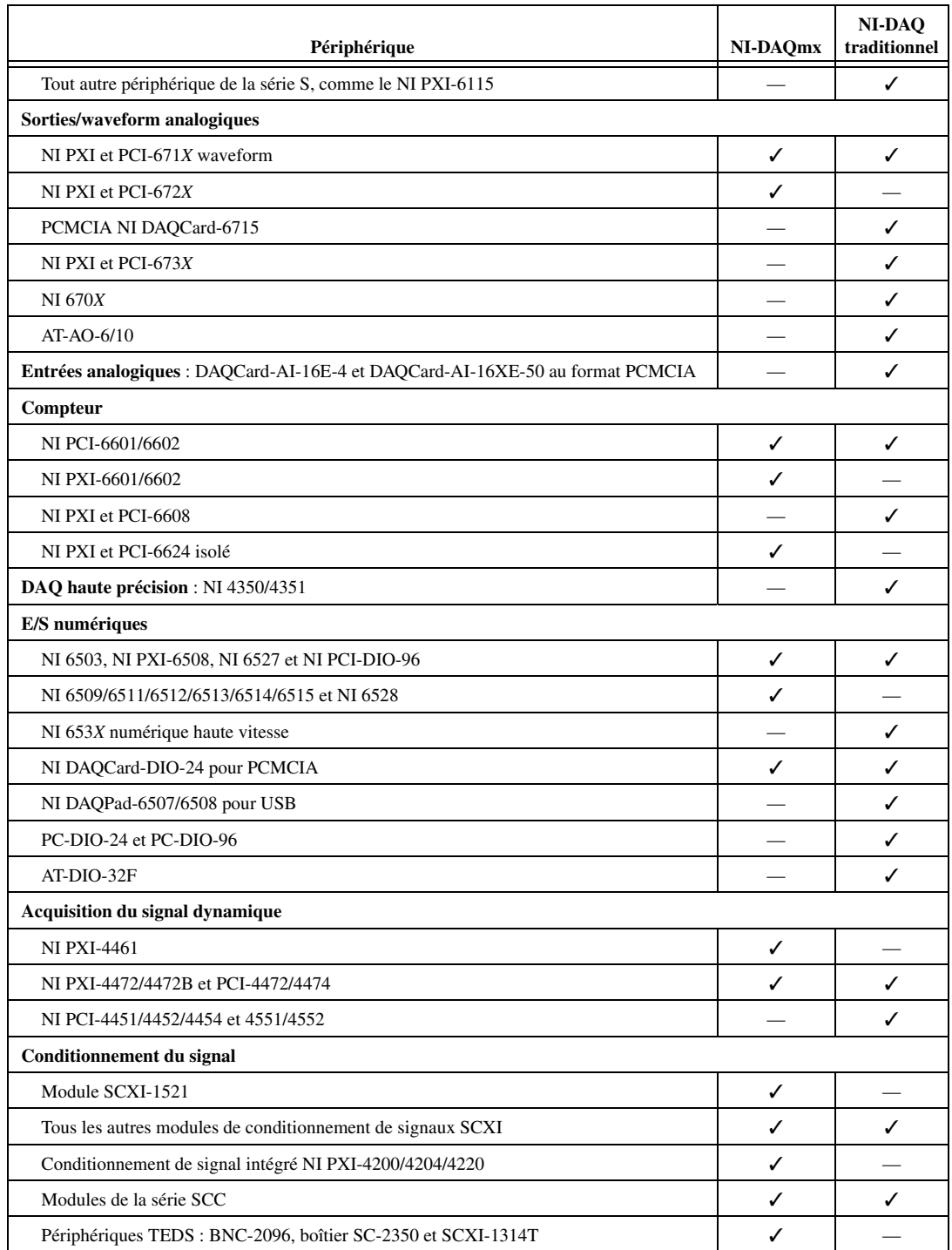

| Périphérique                                  | NI-DAOmx | NI-DAQ<br>traditionnel |  |
|-----------------------------------------------|----------|------------------------|--|
| <b>Commutation (Switch)</b>                   |          |                        |  |
| Modules NI SCXI-1160, SCXI-1161 et SCXI-1163R |          |                        |  |
| Tous les autres modules de commutation SCXI   |          |                        |  |
| Modules de commutation PXI                    |          |                        |  |

**Tableau 3.** Périphériques supportés par NI-DAQ 7.2 (Suite)

#### **Davantage de périphériques dans les futures versions de NI-DAQmx**

Dans les futures versions de NI-DAQ, NI-DAQmx supportera des périphériques qui ne sont actuellement supportés que par NI-DAQ traditionnel.

### **Périphériques qui ne sont plus supportés par NI-DAQ 7.***x*

Les produits suivants ne sont *pas* supportés par NI-DAQ 7.*x* (ni par NI-DAQmx, ni par NI-DAQ traditionnel) et ne le seront *pas* non plus dans les versions futures de NI-DAQ. Vous devez utiliser la version 6.9.*x* de NI-DAQ ou une version antérieure pour programmer ces périphériques :

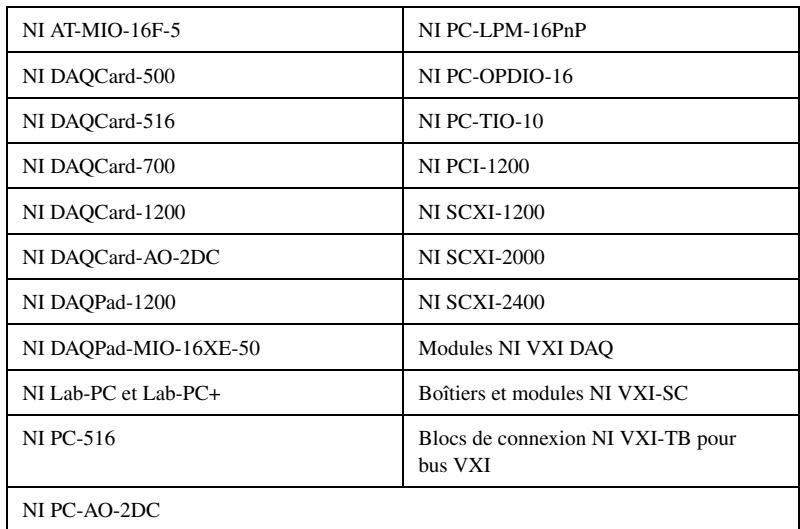

# **DAQ-Schnellstartanleitung**

In der vorliegenden Broschüre erhalten Sie eine Anleitung zur Installation Ihrer Datenerfassungsgeräte und der Treibersoftware NI-DAQ 7.*x* und erfahren, wie die Geräte auf Funktionstüchtigkeit überprüft werden.

NI-Schaltmodule werden in diesem Buch nicht behandelt. Lesen Sie daher zur Installation und Konfiguration solcher Module den *NI Switches Getting Started Guide*.

### **Inhaltsverzeichnis**

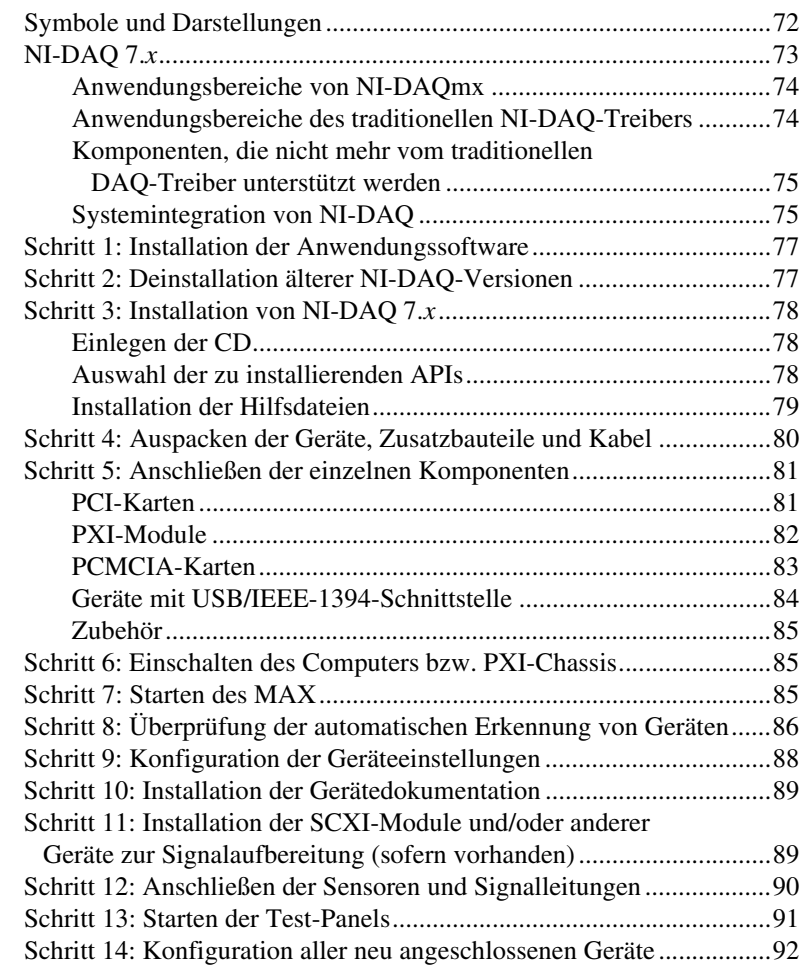

CVI™, DAQCard™, DAQPad™, LabVIEW™, Measurement Studio™, MXI™, National Instruments™, NI™, ni.com™, NI-DAQ™, NI-VISA™, SCXI™ und VirtualBench™ sind Warenzeichen bzw. Handelsnamen der Firma National Instruments. FireWire® ist ein in den USA und anderen Ländern registriertes Warenzeichen der Firma Apple Computer. Andere aufgeführte Produkt- oder Firmennamen sind Warenzeichen bzw. Handelsnamen der entsprechenden Firmen. Patent-Informationen für National Instruments Produkte erhalten Sie auf folgende Weise: Über die Menüoption **Hilfe»Patente** in Ihrer Software, in der Datei patents.txt auf lhrer CD oder im Internet unter www.ni.com/patents.

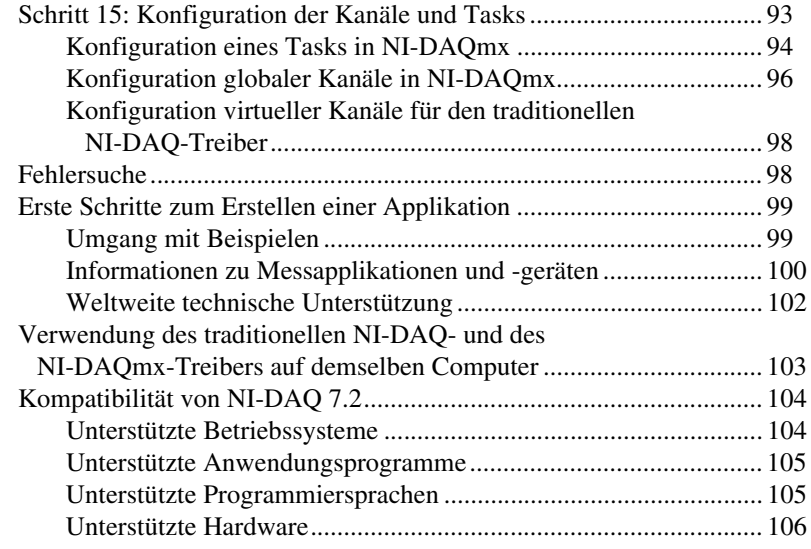

# <span id="page-70-0"></span>**Symbole und Darstellungen**

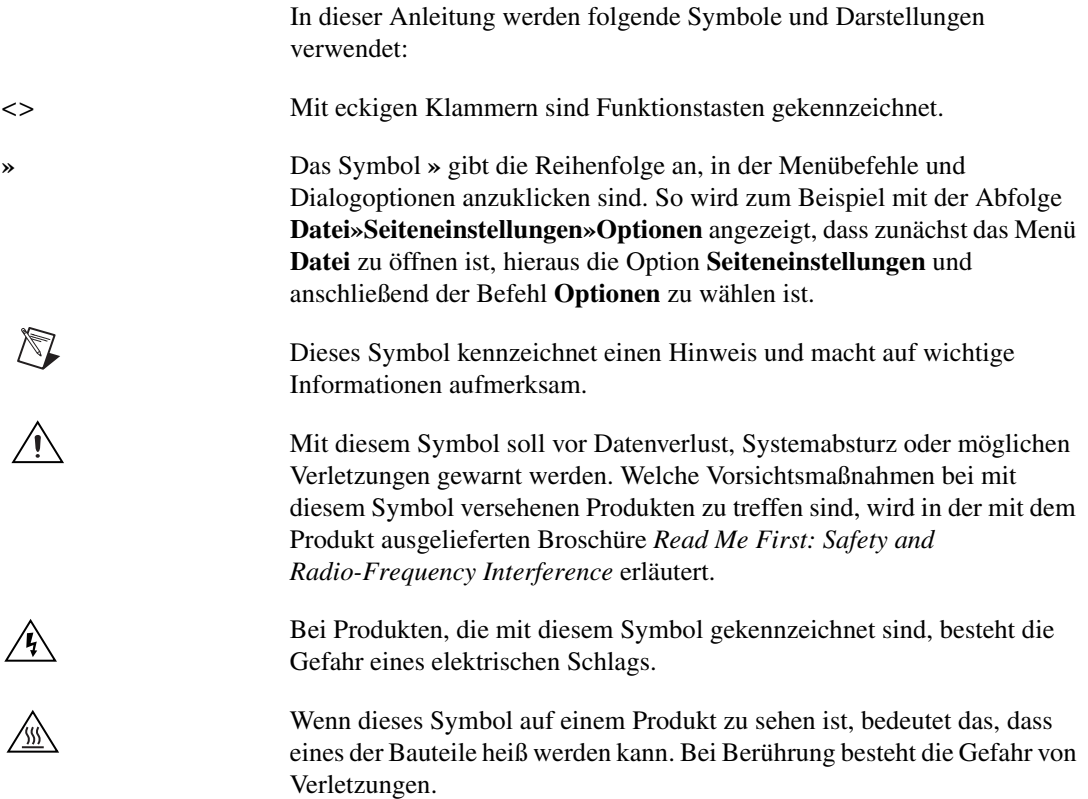

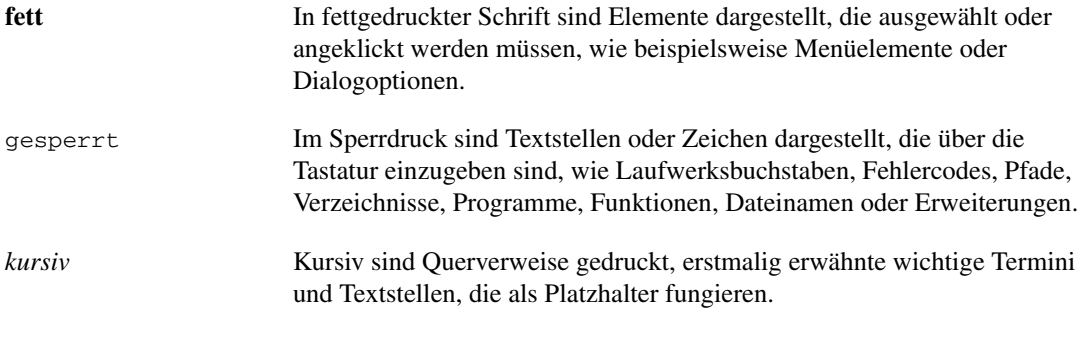

### <span id="page-71-0"></span>**NI-DAQ 7.***x*

Die Messgeräte von National Instruments werden mit dem *NI-DAQ-Treiber* ausgeliefert, der zur Programmierung der Datenerfassungsgeräte dient und eine Vielzahl von Funktionen und VIs für Anwendungen wie LabVIEW oder LabWindows™/CVI™ enthält. Datenerfassungsgeräte gehören zu den *Messgeräten* und umfassen beispielsweise Multifunktions-I/O-Geräte (MIO-Geräte der E-Serie), SCXI-Module zur Signalaufbereitung oder Schaltmodule. Zum Treiber gehört auch eine *Programmieroberfläche* (*API*) in Form einer Bibliothek aus VIs, Funktionen, Klassen, Attributen und Eigenschaften zum Erstellen messtechnischer Anwendungen.

In NI-DAQ 7.*x* sind zwei NI-DAQ-Treiber mit jeweils eigener Funktionenund VI-Bibliothek sowie Hardware- und Softwarekonfiguration integriert.

- Der traditionelle NI-DAQ-Treiber ist eine aktualisierte Version des früheren NI-DAQ-Treibers. Er unterscheidet sich nur insofern von NI-DAQ 6.9.3, dass er auch parallel zu NI-DAQmx verwendbar ist.
- NI-DAQmx ist eine Neuentwicklung. Er weist gegenüber dem traditionellen NI-DAQ-Treiber folgende wesentliche Vorteile auf:
	- DAQ-Assistent: Hier können Sie Kanäle und Tasks für Messungen mit einem bestimmten Gerät konfigurieren, und diese Einstellungen in Programmcode für LabVIEW, LabWindows/CVI und Measurement Studio umwandeln lassen.
	- Leistungsfähigere Funktionen, zum Beispiel schnellere Ein- und Ausgabe einzelner Werte oder Multithreading.
	- Einfachere, intuitiver gestaltete Programmierschnittstelle zum Erstellen von DAQ-Applikationen, die mit weniger VIs und Funktionen als frühere Versionen von NI-DAQ auskommt.
	- Größere Vielfalt von LabVIEW-Funktionen, beispielsweise durch Eigenschaftsknoten oder Funktionen, die Signalverläufe verarbeiten können.
- Ähnliche APIs und Funktionen für ANSI C, LabWindows/CVI und Measurement Studio, einschließlich systemeigener .NETund C++-Schnittstellen.
- Verbesserte Unterstützung des LabVIEW-RT-Moduls und höhere Leistung von NI-DAQmx in LabVIEW RT.

#### **Anwendungsbereiche von NI-DAQmx**

Der Einsatz von NI-DAQmx wird empfohlen:

- bei der Verwendung von Windows 2000/NT/XP.
- bei der ausschließlichen Nutzung von Geräten, die mit NI-DAQmx arbeiten. Eine Übersicht über alle Geräte, für die NI-DAQmx geeignet ist, befindet sich im Abschnitt *[Kompatibilität von NI-DAQ 7.2](#page-102-0)* am Ende dieser Anleitung.
- bei Measurement-Studio-.NET-Sprachen oder Geräten, die nur von NI-DAQmx unterstützt werden (beispielsweise PXI-4024, NI 4461 oder NI 6509).

Wenn Sie gleichzeitig mit NI-DAQmx eine Entwicklungsumgebung von National Instruments verwenden möchten (LabVIEW, LabWindows/CVI oder Measurement Studio), benötigen Sie mindestens Version 7.*x* dieser Software (bei LabVIEW RT Version 7.1).

#### **Anwendungsbereiche des traditionellen NI-DAQ-Treibers**

In folgenden Fällen sollte auf den traditionellen NI-DAQ-Treiber zurückgegriffen werden:

- Bei Geräten, für die sich NI-DAQmx nicht eignet (zum Beispiel Multifunktions-DAQ-Geräten der AT-E-Serie).
- Wenn Sie bisher mit NI-DAQ 6.9.*x* gearbeitet haben und Ihren Treiber jetzt aktualisieren, die erstellten Anwendungen jedoch vorläufig noch nicht auf DAQmx umstellen möchten.
- Bei Nutzung einer LabVIEW-, LabWindows/CVI- oder Measurement-Studio-Version vor 7.0.
- Bei der Verwendung von Visual Basic 6.0.
- Beim LabVIEW-RT-Modul für Mac OS.

**Hinweis** Anwendungsprogramme von National Instruments werden seit der Version 6.0 des traditionellen NI-DAQ unterstützt. Für LabVIEW, LabWindows/CVI und Measurement Studio 6.*x* kann daher auch der traditionelle NI-DAQ-Treiber auf der NI-DAQ-7.*x*-CD verwendet werden.

 $\mathbb{N}$ 

### **Komponenten, die nicht mehr vom traditionellen DAQ-Treiber unterstützt werden**

Folgende Komponenten sind nur noch mit NI-DAQ 6.9.3 kompatibel:

- Versionen von LabVIEW, LabWindows/CVI oder Measurement Studio vor 6.0.
- Windows Me/98/95.
- Einige ältere Geräte, wie Multifunktions-DAQ-Karten der 1200er Serie, VXI-Karten zur Datenerfassung oder SCXI-Module in Netzwerken. Eine Übersicht über alle Geräte, die mit den aktuellen NI-DAQ-Treibern nicht mehr ansteuerbar sind, befindet sich im Abschnitt *[Kompatibilität von NI-DAQ 7.2](#page-102-0)* am Ende dieser Anleitung.

### **Systemintegration von NI-DAQ**

In Abbildung [1](#page-74-0) wird dargestellt, in welchen Schritten eine physikalische Größe der Software zur Verarbeitung zugeführt wird.

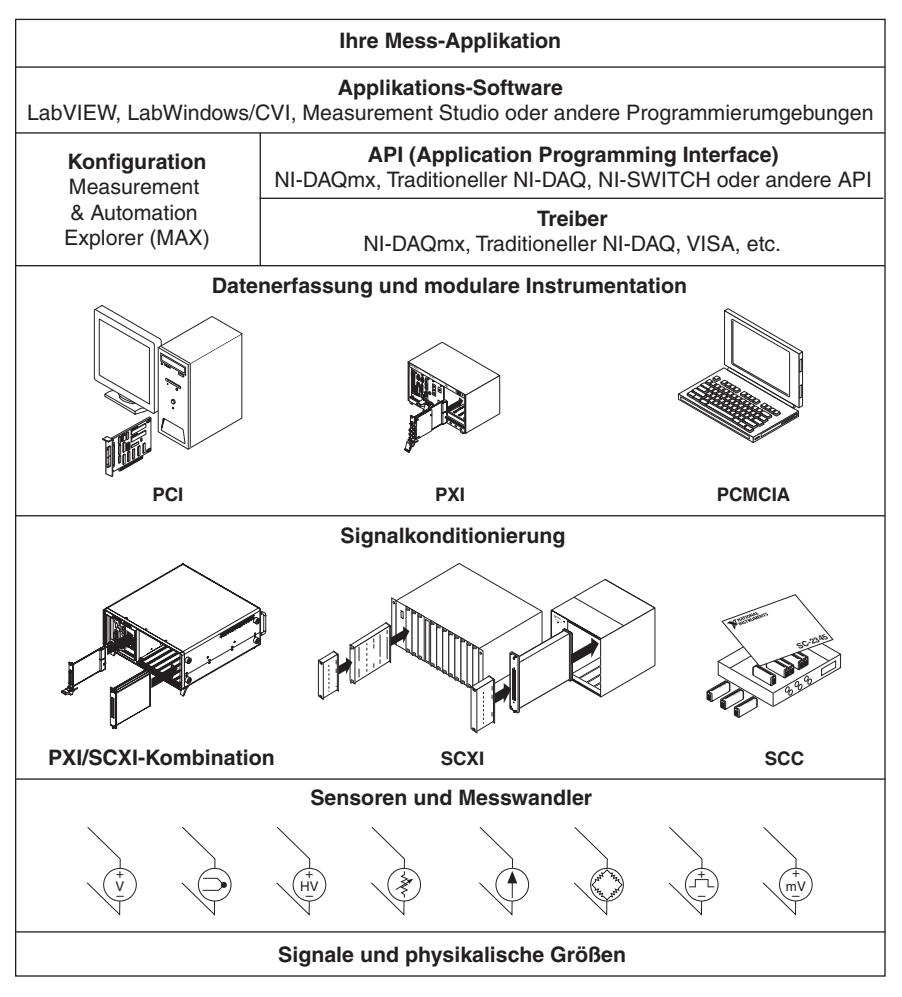

**Abbildung 1.** Aufbau eines Messsystems

<span id="page-74-0"></span>Zunächst wird eine physikalische Größe mit Hilfe von Sensoren oder Messumwandlern erfasst. Diese wird von Baugruppen zur Signalaufbereitung so verstärkt, dass sie von der Messkarte im PC empfangen werden kann. Die Messkarte übergibt die Messwerte an den Computer. Der gesamte Messaufbau ist softwaregesteuert. Eine bestimmte Software gibt der Messkarte Anweisungen, wann und auf welchen Kanälen Messwerte aufgenommen bzw. ausgegeben werden sollen. Außerdem werden aufgenommene Werte in der Software ausgewertet. Zur besseren Interpretation können die Messwerte grafisch dargestellt werden, zum Beispiel in einem Diagramm, oder bei Bedarf in schriftlicher Form festgehalten werden.

Der mit sämtlicher NI-Hard- und Software zur Messtechnik ausgelieferte *NI-DAQ-Treiber* ermöglicht eine individuelle Konfiguration der Geräte und aller seiner Funktionen, wie der Datenerfassung, -erzeugung oder des Datenaustauschs. Die Verwendung von NI-DAQ erspart Ihnen somit eine eigenständige Programmierung. Über *Anwendungssoftware* (wie LabVIEW, LabWindows/CVI oder Measurement Studio) werden wiederum Befehle an den Treiber übermittelt, damit dieser zum Beispiel Messwerte abfragt oder analysiert und anzeigt.

Der NI-DAQ-Treiber ist zu allen NI-Anwendungsprogrammen sowie allen Programmiersprachen kompatibel, in denen DLLs über ANSI-C-Schnittstellen aufgerufen werden können. Die Zusammenarbeit zwischen Ihrer DAQ-Anwendung dem NI-DAQ-Treiber erfolgt jedoch unabhängig von der Programmierumgebung wie in Abbildung [1](#page-74-0) dargestellt.

### **Schritt 1: Installation der Anwendungssoftware**

Installieren Sie Ihr Anwendungsprogramm von National Instruments, also LabVIEW, LabWindows/CVI oder Measurement Studio 7.*x* bzw. LabVIEW RT 7.1, wenn Sie mit NI-DAQmx arbeiten möchten. Für den traditionellen NI-DAQ-Treiber ist eine Version ab 6.*x* ausreichend.

Von Anwendungen, die mit einer früheren Version einer NI-Entwicklungsumgebung oder des NI-DAQ-Treibers erstellt wurden, sollte eine Sicherheitskopie angelegt werden, so dass die Software und die damit erstellten Anwendungen risikolos modifiziert werden können.

### **Schritt 2: Deinstallation älterer NI-DAQ-Versionen**

Zum Aktualisieren einer älteren NI-DAQ-Version auf 7.*x* deinstallieren Sie zunächst die bisherige Version. Klicken Sie dazu im Startmenü von Windows auf **Systemsteuerung»Software**. Für weitere Einzelheiten besuchen Sie bitte unsere Webseite ni.com/support/install und suchen nach "Uninstall NI-DAQ".

### **Einlegen der CD**

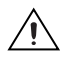

**Vorsicht!** Installieren Sie NI-DAQ 7.*x* nicht, wenn in Ihren Anwendungen Komponenten enthalten sind, die von diesem Treiber nicht unterstützt werden. Lesen Sie bitte vor Installation der Software den Abschnitt *[Kompatibilität von NI-DAQ 7.2](#page-102-0)* am Ende dieser Anleitung.

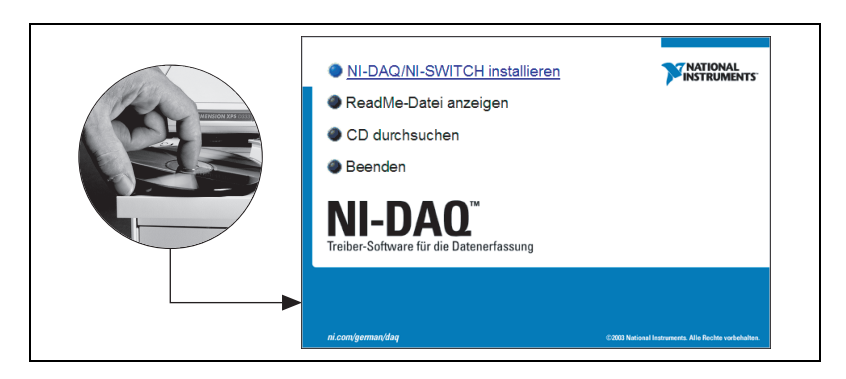

Der NI-DAQ-7.*x*-Installationsassistent sollte sich automatisch öffnen. Falls nicht, wählen Sie **Start»Ausführen** und geben Sie x:\setup.exe ein (x steht dabei für den Buchstaben des CD-Laufwerks). Bei Problemen besuchen Sie bitte unsere Webseite ni.com/support/install und befolgen Sie die Anweisungen des *Hardware Installation/Configuration Troubleshooter*.

Installieren Sie vor dem Anschließen eines neuen Geräts an den Computer immer zuerst den dazugehörigen Treiber, damit Windows die Komponente automatisch erkennt.

### **Auswahl der zu installierenden APIs**

**Vorsicht!** Es kann immer nur jeweils eine Version von NI-DAQ 7.*x* auf einem System installiert sein. Bei der Installation von NI-DAQ 7.*x* wird die bisherige Version des traditionellen NI-DAQ-Treibers einschließlich aller dazugehörigen Hilfsdateien überschrieben. Bei der Installation von NI-DAQmx werden alle Vorgängerversionen von NI-DAQ gelöscht.

> In NI-DAQ 7.*x* sind mehrere Treiber (der traditionelle NI-DAQ-Treiber, NI-DAQmx und NI-SWITCH) mit den dazugehörigen APIs enthalten, die je nach Art der verwendeten Geräte einzeln oder komplett installiert werden können. Welche Treiber für die jeweils angeschlossenen Geräte

 $\sqrt{N}$ 

erforderlich sind, wird im Abschnitt *[Kompatibilität von NI-DAQ 7.2](#page-102-0)* am Ende dieser Anleitung besprochen.

Für Schaltmodule von National Instruments kann sowohl NI-SWITCH als auch NI-DAQmx eingesetzt werden.

### **Installation der Hilfsdateien**

Das Installationsprogramm von NI-DAQ 7.*x* erkennt automatisch alle installierten Anwendungsprogramme von National Instruments und wählt automatisch die neueste Version der Software sowie des Treibers und der Hilfsdateien für die unterstützten Programmiersprachen von der CD aus.

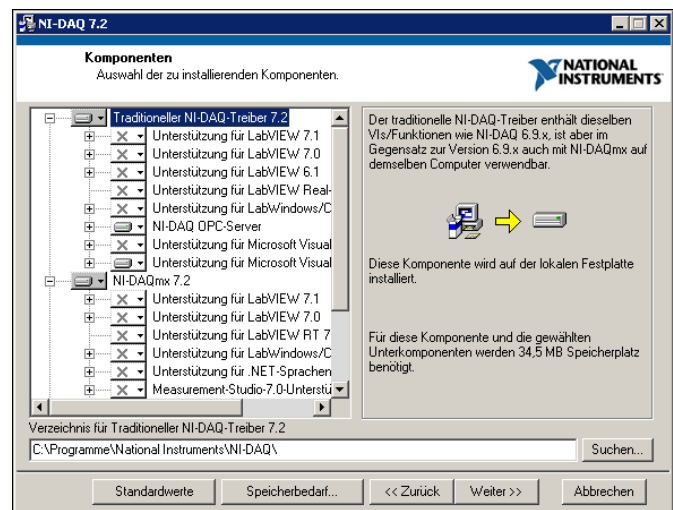

1. Überprüfen Sie, ob das Installationsprogramm für die Entwicklungsumgebung bzw. Programmiersprache die richtigen Hilfsdateien und die korrekte Version ausgewählt hat.

**Hinweis** NI-DAQ 7.*x* muss immer nach der Anwendungssoftware installiert werden. Wenn NI-DAQ 7.*x* als erstes installiert wurde, starten Sie die Installation des Treibers noch einmal.

- 2. Klicken Sie auf **Beenden**.
- 3. Sobald der Installationsvorgang abgeschlossen ist, werden Sie gefragt, ob Sie den Computer neu starten, ihn herunterfahren oder das Dialogfeld abbrechen möchten.
	- Wenn Sie LabVIEW-RT verwenden, starten Sie den Rechner neu. Installieren Sie mit Hilfe des Measurement & Automation Explorer (MAX) auf dem System im Netzwerk NI-DAQ 7.*x*. Hilfestellung erhalten Sie dazu in der *Measurement & Automation*

 $\mathbb{N}$ 

*Explorer-Hilfe zu Systemen im Netzwerk*, die über **Hilfe» Hilfethemen»Netzwerkumgebung** geöffnet wird.

- Bei gleichzeitiger Verwendung von LabWindows/CVI, C, C++, Visual Basic bzw. VirtualBench-Logger und einer Karte des Typs NI 435*x* verlassen Sie das Programm und installieren Sie die Software von der Treiber-CD der Karte.
- Wenn alles zum Anschließen des Geräts bereit ist, wählen Sie **Herunterfahren**.

**Vorsicht!** Wenn Ihr PC über eine MXI-3-Schnittstelle mit einem PXI-Gehäuse verbunden ist, muss zunächst von der Webseite ni.com/downloads die MXI-3-Software heruntergeladen werden.

### **Schritt 4: Auspacken der Geräte, Zusatzbauteile und Kabel**

Ihre Karte wurde in einer antistatischen Verpackung ausgeliefert, um zu verhindern, dass bestimmte Teile davon durch elektrostatische Entladung Schaden nehmen.

**Vorsicht!** Freiliegende Enden von Anschlusspins nicht mit den Fingern berühren!

Ergreifen Sie beim Auspacken folgende Vorsichtsmaßnahmen:

- Erden Sie sich mit Hilfe eines Erdungskabels oder berühren Sie ein mit Masse verbundenes Objekt.
- Bringen Sie die Verpackung der Karte vor dem Auspacken mit einem blanken Metallteil des Computergehäuses in Kontakt.

Packen Sie die Karte aus und überprüfen Sie, ob sich eventuell Teile davon gelöst haben, oder ob sie anderweitig beschädigt ist. Sollte die Karte schadhaft erscheinen, setzen Sie sich bitte mit uns in Verbindung. Bauen Sie auf keinen Fall eine schadhafte Karte ein!

Wenn Sie die Karte nicht nutzen, bewahren Sie sie in der antistatischen Originalverpackung auf.

Sicherheitshinweise und Informationen zur Einhaltung von Sicherheitsstandards finden Sie in den unter *[Schritt 10: Installation der](#page-87-0)  [Gerätedokumentation](#page-87-0)* beschriebenen Begleitmaterialien.

 $\bigwedge$ 

 $/ \, \mathsf{N}$ 

### **Schritt 5: Anschließen der einzelnen Komponenten**

Bauen Sie alle vorhandenen DAQ-Karten ein.

Wenn Sie an Ihre DAQ-Karte ein SCXI-Modul anschließen möchten, installieren Sie zunächst die DAQ-Komponenten. Der Einbau von SCXI-Modulen wird im *[Schritt 11: Installation der SCXI-Module und/oder](#page-87-1)  [anderer Geräte zur Signalaufbereitung \(sofern vorhanden\)](#page-87-1)* erklärt.

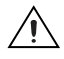

**Vorsicht!** Vor dem Einbau der Karte ist unbedingt eine Erdung gemäß VDE erforderlich. Alle weiteren wichtigen Informationen zu Sicherheitsbestimmungen und den Sicherheitsstandards, die Ihre Karte erfüllt, finden Sie auf dem entsprechenden mitgelieferten Datenblatt.

### **PCI-Karten**

Gehen Sie zur Installation einer PCI-Karte folgendermaßen vor:

- 1. Schalten Sie den Computer aus und ziehen Sie den Netzstecker.
- 2. Entfernen Sie das Computergehäuse und die Abdeckung für den Erweiterungssteckplatz.
- 3. Berühren Sie ein beliebiges Metallteil des Computers.
- 4. Führen Sie die Karte in den PCI-Steckplatz ein und drücken Sie sie vollständig hinein. Wenden Sie dabei keine Gewalt an!

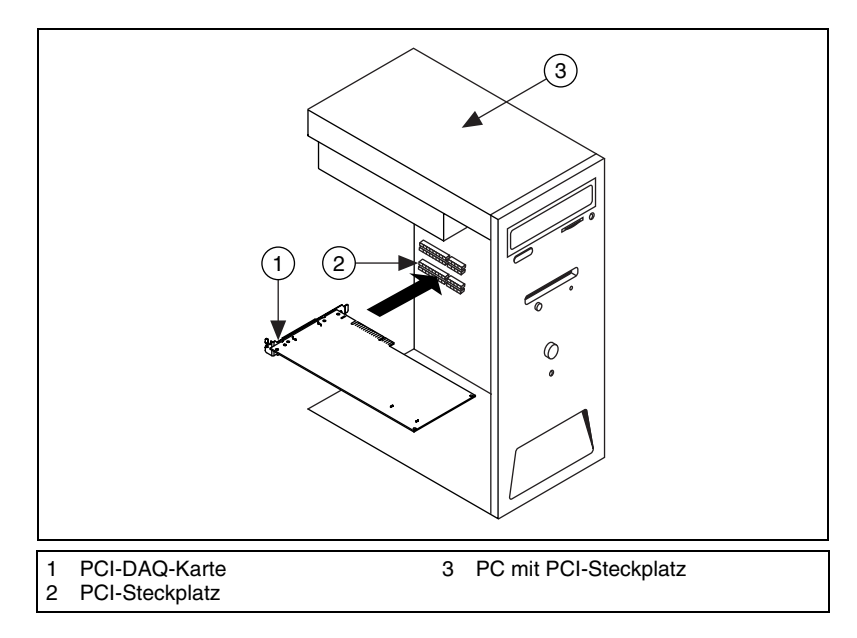

**Abbildung 2.** Einbau einer PCI-Karte

- 5. Schrauben Sie die Metallschiene der Karte an der Rückwand des Computers fest.
- 6. Montieren Sie das Computergehäuse.

### **PXI-Module**

PXI-Module werden folgendermaßen eingebaut:

1. Schalten Sie das PXI-Gehäuse aus und ziehen Sie den Netzstecker.

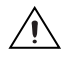

**Vorsicht!** Lesen Sie vor dem Entfernen von Abdeckungen oder Kabeln die Broschüre *Read Me First: Safety and Radio-Frequency Interference*, die mit PXI-Gehäusen und -Modulen ausgeliefert wird.

- 2. Entfernen Sie die Blende eines freien PXI-Steckplatzes. Manche Karten können nur in einen bestimmten Steckplatz montiert werden. Lesen Sie dazu bitte in der Dokumentation nach, auf die nach der Beschreibung in *[Schritt 10: Installation der Gerätedokumentation](#page-87-0)* zugegriffen wird.
- 3. Berühren Sie zur elektrostatischen Entladung ein beliebiges Metallteil des Gehäuses.
- 4. Stellen Sie sicher, dass der Arretierhebel des PXI-Moduls nicht eingerastet ist.
- 5. Schieben Sie das Modul in das Gehäuse ein.
- 6. Drücken Sie das Modul so weit in das Gehäuse, bis es die Steckerleiste berührt.
- 7. Wenn Sie einen Widerstand fühlen, ziehen Sie den Arretierhebel hoch und drücken Sie die Karte vollständig in den Steckplatz.
- 8. Schrauben Sie die Frontplatte am Gehäuse fest.

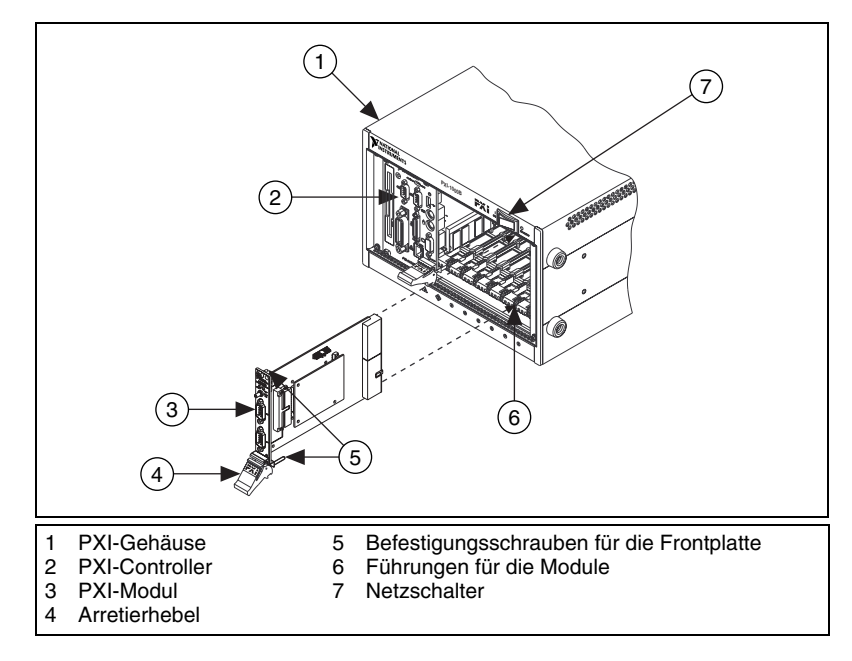

**Abbildung 3.** Einbau eines PXI-Moduls

#### **PCMCIA-Karten**

Für PCMCIA-Karten von National Instruments passen in alle PC-Kartensteckplätze des Typs II. Gehen Sie zum Einstecken einer PCMCIA-Karte folgendermaßen vor:

- 1. Entfernen Sie die Abdeckung des PCMCIA-Steckplatzes (sofern vorhanden).
- 2. Führen Sie den Busanschluss des Gerätes in den Steckplatz ein, bis er fest sitzt.
- 3. Schließen Sie das Kabel an. Gehen Sie dabei vorsichtig vor. Beim Einstecken und Herausziehen sollte immer der Stecker angefasst werden. Ziehen Sie *auf keinen Fall* direkt am Kabel!

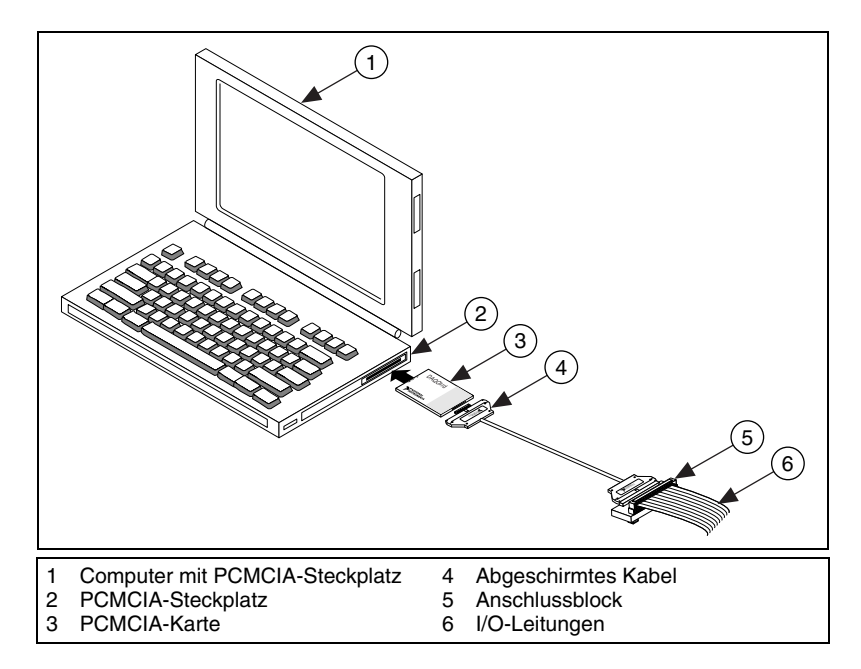

**Abbildung 4.** Einbau einer PCMCIA-Karte

#### **Geräte mit USB/IEEE-1394-Schnittstelle**

NI-Geräte mit USB- oder IEEE-1394-Schnittstelle werden wie folgt angeschlossen:

- 1. Schließen Sie die Kabel für die Stromversorgung an.
	- Sollte es sich um ein Gerät mit BP-1-Batteriepack handeln, bauen Sie die Batterien der dazugehörigen Beschreibung ein.
	- Einige NI-Geräte mit USB- oder IEE-1394-Anschluss benötigen eine externe Stromzufuhr.
		- Überprüfen Sie bei Geräten mit einem Netzteil zunächst, dass die Netzspannung (120 oder 230 V~) und die für das Gerät benötigte Spannung mit den Angaben auf dem Netzteil übereinstimmen. Schließen Sie dann das Netzteil an.
		- Wenn ein Netzkabel vorhanden ist, schließen Sie das Gerät damit an die Steckdose an.
- 2. Verbinden Sie das Gerät über ein USB-Kabel entweder mit dem USBbzw. IEEE-1394-Anschluss des Rechners, einem Hub oder einem anderen Gerät. In der Abbildung [5](#page-83-0) ist ein USB-Kabel dargestellt.

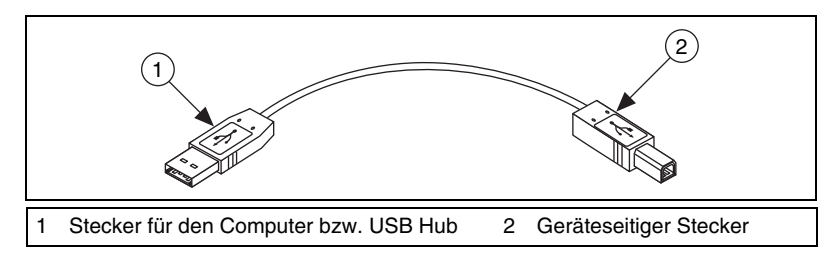

**Abbildung 5.** USB-Kabel und -Stecker

3. Betätigen Sie nun den Netzschalter (sofern vorhanden). Das Gerät sollte automatisch vom Computer erkannt werden.

#### <span id="page-83-0"></span>**Zubehör**

Das Anschließen der Zubehörteile und/oder Anschlussblöcke wird in der dazugehörigen Anleitung beschrieben. Für SCXI- und SCC-Systeme folgen Sie bitte den vorliegenden Anweisungen bis *[Schritt 11: Installation](#page-87-1)  [der SCXI-Module und/oder anderer Geräte zur Signalaufbereitung \(sofern](#page-87-1)  [vorhanden\)](#page-87-1)*.

## **Schritt 6: Einschalten des Computers bzw. PXI-Chassis**

Nach einem Neustart des Computers wird neu angeschlossene Hardware in Windows automatisch erkannt. In manchen Windows-Versionen öffnet sich in diesem Fall der Assistent "Neue Hardware gefunden". Die Voreinstellung lautet: **Software automatisch installieren (empfohlen)**. Klicken Sie auf **Weiter** bzw. **Ja**, um einen Treiber zu installieren, so dass das jeweilige Gerät von Windows beim nächsten Start erkannt wird.

Wenn ein Gerät mit USB- oder IEEE-1394-Anschluss erkannt wurde, wird dies durch eine aufleuchtende oder blinkende LED am Gerät signalisiert. Bei NI-Geräten mit IEEE-1394-Schnittstelle gibt es eine COM-LED, die zu blinken beginnt, wenn das Gerät gefunden wurde. Beschreibungen zu den einzelnen LED-Signalen finden Sie in den unter *[Schritt 10: Installation](#page-87-0)  [der Gerätedokumentation](#page-87-0)* erläuterten Unterlagen zu Ihrem Gerät.

### **Schritt 7: Starten des MAX**

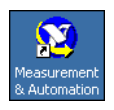

Klicken Sie das Symbol des **Measurement & Automation Explorer** auf dem Desktop doppelt an, um diesen zu öffnen.

### **Schritt 8: Überprüfung der automatischen Erkennung von Geräten**

Ob Hardware automatisch im MAX erkannt wurde, kann auf folgende Weise nachgeprüft werden:

- 1. Erweitern Sie in der Baumstruktur die Kategorie **Geräte und Schnittstellen**. Bei Systemen in einem Netzwerk, die mit LabVIEW-RT arbeiten, klicken Sie zunächst die Kategorie **Netzwerkumgebung**, dann das System und anschließend die Kategorie **Geräte und Schnittstellen** doppelt an.
- 2. Überprüfen Sie, ob das neue Gerät angezeigt wird.
	- Falls eine Hardwarekomponente sowohl vom traditionellen NI-DAQ-Treiber als auch von NI-DAQmx unterstützt wird und beide Treiber installiert sind, wird die Komponente unter Geräte und Schnittstellen in beiden Kategorien aufgeführt, allerdings mit unterschiedlichen Bezeichnungen. Beachten Sie bitte, dass unter **Netzwerkumgebung»Geräte und Schnittstellen** nur die NI-DAQmx-Geräte angezeigt werden.

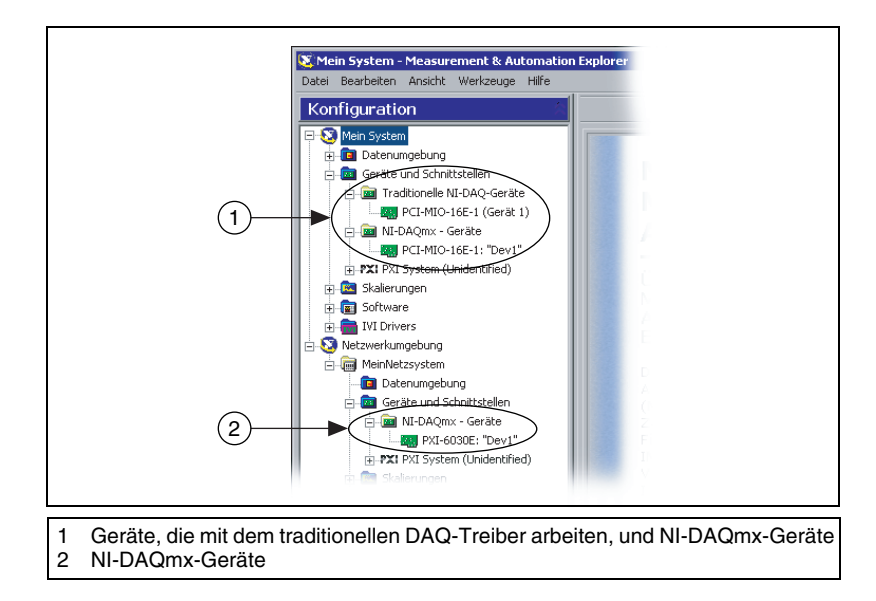

• Zur Anzeige aller an ein System im Netzwerk angeschlossenen Geräte, die mit dem traditionellen DAQ-Treiber arbeiten, klicken Sie auf **Werkzeuge»NI-DAQ-Konfiguration»Netzwerk-DAQ-Konfiguration**.

Sollte das Gerät nicht automatisch angezeigt werden, muss die Anzeige unter Umständen mit der <**F5**>-Taste aktualisiert werden. Wenn das Gerät immer noch nicht erscheint, liegt ein Fehler vor. In diesem Fall ist Ihnen möglicherweise die Seite ni.com/ support/install eine Hilfe.

- 3. Klicken Sie das zu testende Gerät mit der rechten Maustaste an.
	- Wenn das Gerät unter dem traditionellen NI-DAQ-Treiber aufgeführt ist, wählen Sie **Eigenschaften** und klicken dann auf die Schaltfläche **Ressourcen testen**.

Beim traditionellen NI-DAQ-Treiber für LabVIEW RT gibt es keine Testpanels.

• Wenn sich das Gerät unter NI-DAQmx befindet, wählen Sie **Selbsttest**.

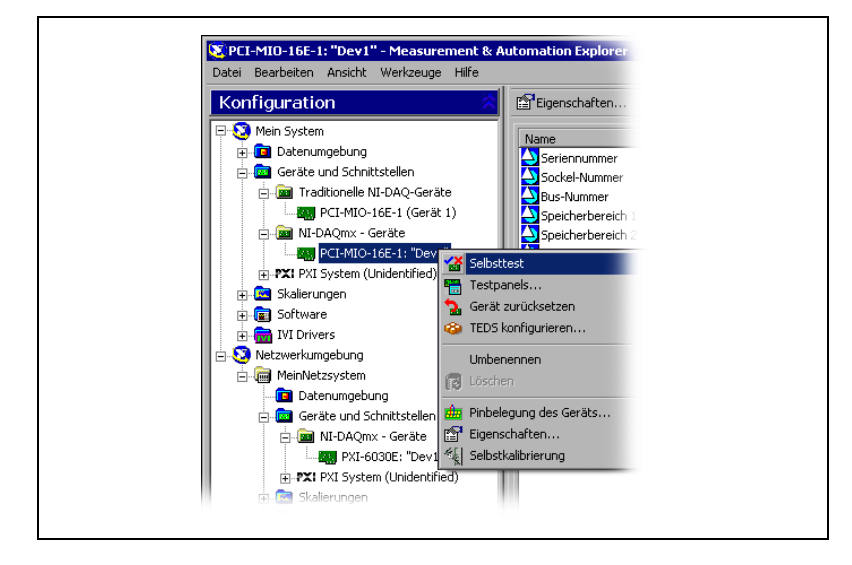

Wenn Sie während des Selbsttests des Geräts Hilfe benötigen, öffnen Sie die *Hilfe zum Measurement & Automation Explorer für den NI-DAQmx-Treiber*, indem Sie **Hilfe»Hilfethemen» NI-DAQmx** auswählen.

4. Nach Beendigung des Selbsttests erscheint eine Meldung darüber, ob ein Fehler festgestellt wurde. Für Unterstützung bei der Fehlerdiagnose besuchen Sie bitte unsere Webseite ni.com/support.

### <span id="page-86-0"></span>**Schritt 9: Konfiguration der Geräteeinstellungen**

Konfigurieren Sie alle angeschlossenen Geräte wie nachfolgend beschrieben:

- 1. Klicken Sie mit der rechten Maustaste auf den Namen des Geräts und wählen Sie **Eigenschaften**. Vergewissern Sie sich, dass Sie das Gerät unter der korrekten NI-DAQ-API ausgewählt haben. Wenn Ihr Rechner mit einem System im Netzwerk verbunden ist, auf dem LabVIEW RT läuft, werden alle daran angeschlossenen NI-DAQmx-Geräte unter **Netzwerkumgebung»Geräte und Schnittstellen** angezeigt.
- 2. Nehmen Sie die gewünschten Einstellungen vor. Das heißt, wenn eine Komponente sowohl mit dem traditionellen NI-DAQ-Treiber als auch mit NI-DAQmx arbeiten soll, müssen für beide Treiber Einstellungen vorgenommen werden.
	- Bei Nutzung zusätzlicher Hardware wählen Sie bitte unter **Zubehör** die Bezeichnung der verwendeten Komponente aus.
	- Beim traditionellen NI-DAQ-Treiber können die Einstellungen für AI, AO, OPC und den Netzwerkzugriff verändert werden. Die Grundeinstellungen für Ihr Gerät finden Sie in der in *[Schritt 10:](#page-87-0)  [Installation der Gerätedokumentation](#page-87-0)* beschriebenen Dokumentation.
	- Wenn auf einem System in Ihrer Netzwerkumgebung mit dem traditionellen DAQ-Treiber gearbeitet wird, finden Sie im MAX unter **Hilfe»Hilfethemen»Netzwerkumgebung** Hinweise zur Konfiguration des Systems.

Für Informationen zur Konfiguration von SCXI-Modulen, die an RT-Systeme im Netzwerk angeschlossen sind, besuchen Sie die Seite ni.com/support/install und klicken dort auf **Real-Time (RT)»RT Configuration Wizard»SCXI on RT Systems**.

- Bei Sensoren, deren Grunddaten in einem speziellen integrierten Speicher enthalten sind (Transducer Electronic Data Sheet - elektronisches Datenblatt zum Sensor) – sogenannten TEDS-Sensoren – und diesem Standard (IEEE 1451.4) entsprechenden Zubehörteilen wählen Sie nach dem Anschließen die Option **Nach TEDS suchen**. Zur Konfiguration von TEDS-Sensoren, die direkt an ein Gerät angeschlossen sind, klicken Sie das entsprechende Gerät mit der rechten Maustaste an und wählen Sie **TEDS konfigurieren**.
- 3. Klicken Sie auf **OK**, um die vorgenommenen Änderungen zu speichern.

Virtuelle Kanäle, Skalierungen und Hardwarekonfigurationen für den traditionellen DAQ-Treiber können Sie auch mit DAQmx nutzen, indem Sie **Werkzeuge»NI-DAQmx-Konfiguration»Konfiguration des traditionellen NI-DAQ nach NI-DAQmx konvertieren** anklicken. Beachten Sie jedoch bitte, dass dies nicht für SCC-Konfigurationen gilt; diese lassen sich nur einzeln konvertieren. Klicken Sie für weitere Hinweise im Assistenten auf die Schaltfläche **Hilfe**.

### <span id="page-87-0"></span>**Schritt 10: Installation der Gerätedokumentation**

Das Softwarepaket von NI-DAQ 7.*x* umfasst neben Direkthilfen zur Hardware, die von den Treibern unterstützt wird, PDF- und Hilfedateien, in denen die Anschlüsse, Leistungsmerkmale und die Betriebsweise der Geräte erläutert und die Grunddaten zu den Geräten enthalten sind. Alle Dokumente lassen sich öffnen und ausdrucken. Legen Sie dazu die CD mit dem Titel "Device Documentation" ein. Um einige Funktionen der NI-DAQ-7.*x*-Dokumentation wie die Hilfe oder den *Device Document Browser* nutzen zu können, muss eine Internet-Explorer-Version ab 5.0 installiert sein. Klicken Sie zum Öffnen des *Device Document Browser* auf **Start»Programme»National Instruments»NI-DAQ»Browse Device Documentation**.

Wenn Sie die CD nicht haben, finden Sie die Beschreibungen und Hilfen auch unter ni.com/manuals. Der *Device Document Browser* kann unter ni.com/support heruntergeladen werden. Klicken Sie dazu auf **Drivers and Updates»Most Popular»NI-DAQ version 7.***x* und folgen Sie den *NI-DAQ Device Document Browser Installation Instructions*.

### <span id="page-87-1"></span>**Schritt 11: Installation der SCXI-Module und/oder anderer Geräte zur Signalaufbereitung (sofern vorhanden)**

Wenn an Ihre DAQ-Karte SCXI-Module zur Signalaufbereitung oder Schaltmodule angeschlossen sind, folgen Sie zur Installation und Konfiguration der Module der *SCXI-Schnellstartanleitung* bzw. dem *NI Switches Getting Started Guide*.

Wenn Sie mit Signalkonditionierungskomponenten (SCC) arbeiten, lesen Sie zur Installation und Konfiguration der SC-Carrier und der Module den *SCC Quick Start Guide*.

Die nachfolgenden Anweisungen gelten nur für DAQ-Karten und Geräte mit integrierter Signalaufbereitung.

### **Schritt 12: Anschließen der Sensoren und Signalleitungen**

Verbinden Sie den Anschlussblock bzw. die Zusatzhardware mit Sensoren oder anderen Signalquellen. Nachfolgend wird beschrieben, wie Sie zu den einzelnen Komponenten hilfreiche Informationen finden.

- Anschlüsse für Signalleitungen und Pinbelegungen:
	- Im DAQ-Assistenten ist zu den *NI-DAQmx*-Geräten in Ihren System ein Anschlussplan enthalten. Klicken Sie auf die Registerkarte **Anschlussplan**. Um zu sehen, wie der Sensor jeweils mit dem Anschlussblock zu verbinden ist, klicken Sie die einzelnen Kanäle im Task an. Sie sehen dann die Anschlussbezeichnungen und die Nummer für jede zu erstellende Verbindung. Anschlusspläne sind derzeit nur für analoge Messungen und die meisten MIO- und SCXI-Anschlussblöcke verfügbar.
	- Über den *Device Document Browser* können Sie auf die *E Series Help*, Bedienungsanleitungen zu Geräten und zusätzliche Anleitungen zugreifen.
	- Pinbelegungen können dem Abschnitt zu Geräteanschlüssen der *Hilfe zum Measurement & Automation Explorer für den traditionellen NI-DAQ-Treiber* und der *Hilfe zum Measurement & Automation Explorer für NI-DAQmx* entnommen werden, die über das MAX-Hilfemenü geöffnet werden.
- Informationen über Sensoren finden Sie:
	- Auf der Webseite ni.com/sensors.
	- Im *LabVIEW Measurements Manual*, das mit LabVIEW mitgeliefert wird bzw. über die Webseite ni.com/manuals verfügbar ist.
	- Zu NI-DAQmx im Kapitel *Sensors* der Hilfedatei *NI-DAQmx Help*, auf die über **Start»Programme»National Instruments» NI-DAQ»NI-DAQmx Help** zugegriffen wird.
	- Zum traditionellen NI-DAQ-Treiber im Kapitel 5, *Transducer Conversion Functions*, des *Traditional NI-DAQ User Manual*, das über **Start»Programme»National Instruments»NI-DAQ» Traditional NI-DAQ User Manual** geöffnet wird.
	- Auf unserer Webseite ni.com/zone für nähere Hinweise zu intelligenten Sensoren, die der IEEE-Norm 1451.4 entsprechen (TEDS-Sensoren).
- In den Beschreibungen der Schaltmodule finden Sie auch Angaben zur Gerätearchitektur.

### <span id="page-89-0"></span>**Schritt 13: Starten der Test-Panels**

Bei vielen Geräten sind Testläufe zur Überprüfung bestimmter Funktionen möglich, wie beispielsweise der Ein- und Ausgabe von Signalen. Ein Testlauf wird folgendermaßen gestartet:

1. Erweitern Sie im MAX die Kategorie **Geräte und Schnittstellen**.

Bei Systemen im Netzwerk, die mit LabVIEW RT arbeiten, klicken Sie zunächst die Kategorie **Netzwerkumgebung**, dann das System und anschließend die Kategorie **Geräte und Schnittstellen** doppelt an.

- 2. Vergewissern Sie sich, dass Sie das Gerät unter der korrekten NI-DAQ-API ausgewählt haben und klicken Sie dann mit der rechten Maustaste auf den Namen der Komponente.
- 3. Wählen Sie anschließend die Option **Test-Panel** aus. Beim traditionellen NI-DAQ-Treiber für LabVIEW RT gibt es keine Testpanels.

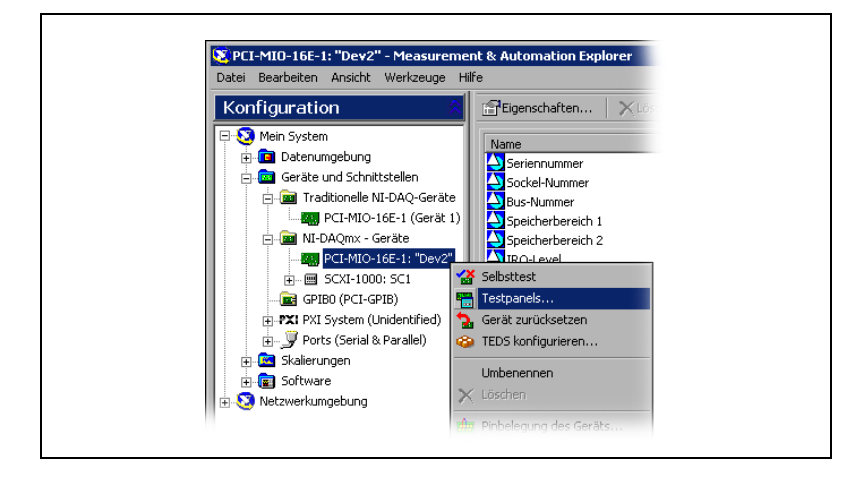

In der nachstehenden Abbildung sehen Sie ein Beispiel für ein Testpanel.

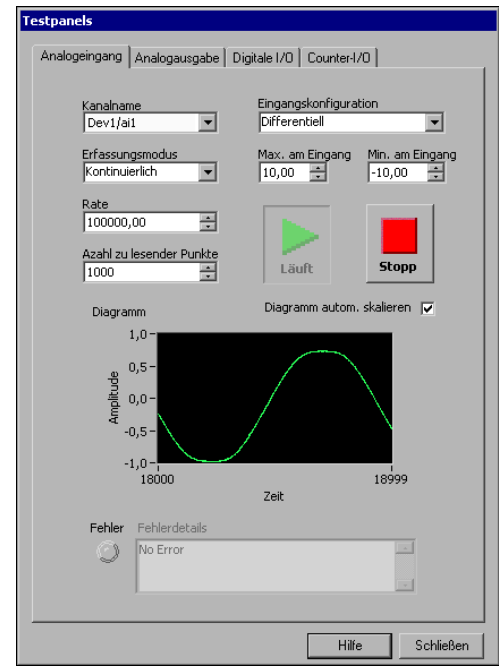

- 4. Klicken Sie zur Überprüfung der einzelnen Funktionen des Geräts auf die verschiedenen Registerkarten. Hilfestellung bei der Handhabung der Test-Panels in NI-DAQmx erhalten Sie im Menü unter **Hilfe**. Der Umgang mit den Testpanels des traditionellen NI-DAQ-Treibers ist in der *Hilfe zum Measurement & Automation Explorer für den traditionellen NI-DAQ-Treiber* beschrieben.
- 5. Wenn ein Fehler vorliegt, wird im Testpanel eine entsprechende Meldung ausgegeben. Für Hilfe in diesem Fall stehen Ihnen die *NI-DAQmx Reference Help* und die Webseite ni.com/support zur Verfügung.
- 6. Klicken Sie zum Verlassen des Testpanels auf **Schließen**.

### **Schritt 14: Konfiguration aller neu angeschlossenen Geräte**

Wenn Sie mehrere DAQ-Geräte installiert haben, müssen *[Schritt 9: Konfi](#page-86-0)[guration der Geräteeinstellungen](#page-86-0)* bis *[Schritt 13: Starten der Test-Panels](#page-89-0)* für jedes einzelne Gerät wiederholt werden.

### **Schritt 15: Konfiguration der Kanäle und Tasks**

Dieser Schritt ist nur dann erforderlich, wenn Sie Ihr Gerät mit NI-DAQ oder einer Entwicklungsumgebung von National Instruments programmieren.

Ein *physikalischer Kanal* ist ein Anschluss bzw. Steckkontakt, an dem ein analoges oder digitales Signal gemessen werden kann oder erzeugt wird. Ein *virtueller Kanal* umfasst mehrere Einstellungen zu einem physikalischen Kanal. Dazu gehören: Bezeichnung, verwendete Anschlüsse, Art der Messung bzw. Signalerzeugung sowie die Art und Weise der Messwertskalierung. Bei NI-DAQmx sind virtuelle Kanäle Bestandteil einer jeden Messung. Beim traditionellen NI-DAQ-Treiber bieten virtuelle Kanäle einen besseren Überblick darüber, welche Kanäle für welche Messungen genutzt werden. In Abbildung 6 wird gezeigt, wie Kanäle für NI-DAQmx und den traditionellen NI-DAQ-Treiber konfiguriert werden.

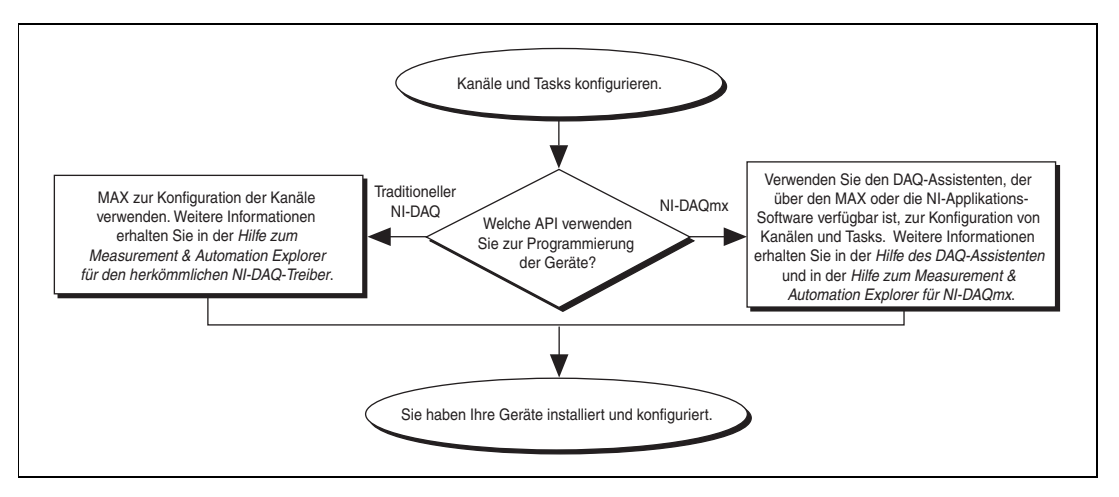

**Abbildung 6.** Konfiguration von Kanälen und Tasks für NI-DAQmx bzw. den traditionellen NI-DAQ-Treiber

Ein *Task* ist ein wichtiger neuer Bestandteil von NI-DAQmx. Tasks umfassen mehrere virtuelle Kanäle sowie verschiedene Einstellungen, wie beispielsweise zum Messtakt oder zur Triggerung. Ein Task steht für eine durchzuführende Messung oder Signalerzeugung. Sämtliche Einstellungen eines Tasks sind konfigurierbar und lassen sich speichern, so dass dieser auch in einer Applikation eingesetzt werden kann.

In NI-DAQmx können virtuelle Kanäle entweder als Teil eines Tasks oder separat konfiguriert werden. Virtuelle Kanäle, die innerhalb eines Tasks erstellt wurden, werden als *lokale Kanäle* bezeichnet und solche, die separat erstellt wurden, als *globale Kanäle*. Globale Kanäle können im MAX oder in einer Entwicklungsumgebung von National Instruments erstellt und

anschließend im MAX gespeichert werden. Sie sind in jeder beliebigen Anwendung einsetzbar und können zu einer Vielzahl von Tasks hinzugefügt werden. Eine Änderung an einem globalen Kanal wirkt sich auf alle Tasks aus, in denen der Kanal verwendet wird. In den meisten Fällen ist es jedoch einfacher, lokale Kanäle zu verwenden.

### **Konfiguration eines Tasks in NI-DAQmx**

Tasks für NI-DAQmx werden mit Hilfe des DAQ-Assistenten konfiguriert. Zum Erstellen von Tasks und Kanälen mit dem DAQ-Assistenten muss ein Anwendungssoftwarepaket von National Instruments ab Version 7.0 installiert sein.

• Klicken Sie im MAX mit der rechten Maustaste auf **Datenumgebung** und wählen Sie **Neu**. Klicken Sie auf die Schaltfläche **NI-DAQmx-Task** und anschließend auf **Weiter**.

Bei Systemen im Netzwerk, die mit LabVIEW RT arbeiten, klicken Sie zunächst die Kategorie **Netzwerkumgebung**, dann das System und anschließend die Kategorie **Geräte und Schnittstellen** doppelt an und wählen Sie **Neu**.

- Der DAQ-Assistent lässt sich auch direkt in der Anwendungssoftware öffnen.
	- In LabVIEW und LabVIEW RT gibt es zum Öffnen des DAQ-Assistenten folgende Möglichkeiten:
		- Fügen Sie entsprechend der Beschreibung unter *Erste Schritte mit LabVIEW* das Express-VI "DAQ-Assistent" in das Blockdiagramm ein.
		- Alternativ kann auch ein Bedienelement des Typs "DAQmx-Taskname" in das Frontpanel eingefügt werden. Klicken Sie das Element mit der rechten Maustaste an und wählen Sie **Neuer Task (DAQ-Assistent)**. Alle weiteren Schritte einschließlich der Erstellung von Blockdiagrammcode ist in der Hilfedatei *Messungen mit NI-DAQmx in LabVIEW* beschrieben, die in LabVIEW über **Hilfe» Messungen mit NI-DAQmx in LabVIEW** geöffnet wird.
	- In LabWindows/CVI ist **Tools»Create/Edit DAQmx Tasks** auszuwählen.
	- In Measurement Studio ist zunächst Visual Studio .NET zu starten und anschließend das Projekt zu öffnen, in dem die Klasse von NI-DAQmx-Tasks erstellt werden soll:
		- 1. Wählen Sie **Project»Add New Item**. Sie sehen das Dialogfeld "Add new item".
		- 2. Klicken Sie im Fenster "Category" auf **Measurement Studio»Assistent**.
- 3. Wählen Sie anschließend aus den Vorlagen **DAQmx Task Class** aus.
- 4. Benennen Sie die Datei zum DAQmx-Task und klicken Sie auf **Open**.
- 5. Geben Sie an, ob Sie einen neuen Task erstellen oder eine Kopie eines globalen Tasks erstellen möchten, der im MAX erzeugt wurde.
- 6. Klicken Sie auf **Beenden**.

Der DAQ-Assistent wird geöffnet, in dem ein Task auf folgende Weise erstellt wird:

- 1. Wählen Sie einen I/O-Typ aus (z. B. Analogeingabe).
- 2. Bestimmen Sie anschließend die zu messende bzw. zu erzeugende Größe.
- 3. Wählen Sie sofern erforderlich einen Sensor für die Messung aus. Klicken Sie anschließend auf **Weiter**. Es öffnet sich nun ein Dialogfeld zum angegebenen Task.

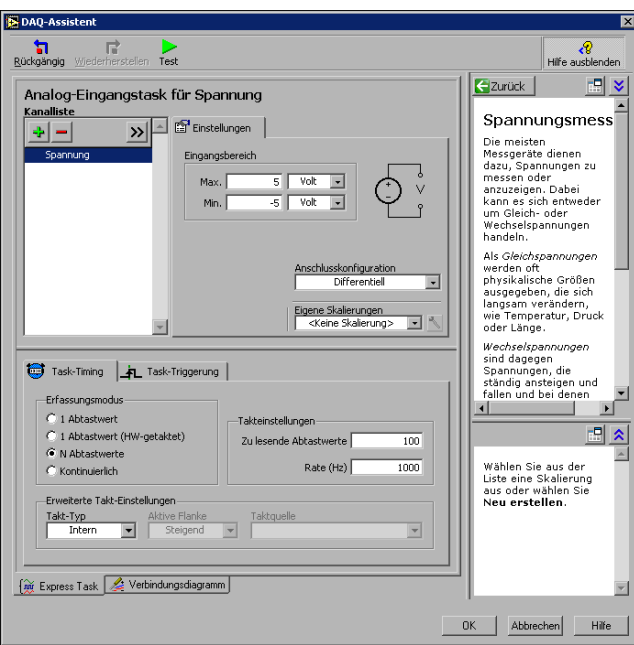

4. Wählen Sie die Kanäle für die Messung oder Signalerzeugung aus. Es können physikalische Kanäle ausgewählt werden, zu denen lokale Kanäle erstellt werden sollen, oder globale Kanäle hinzugefügt werden.

Wenn Sie mit einem TEDS-Sensor arbeiten, klicken Sie auf die Registerkarte **TEDS-Kanäle**. Wählen Sie die physikalischen Kanäle aus. Der DAQ-Assistent importiert nun die Einstellungen vom Sensor und erstellt den Task. Klicken Sie anschließend auf **Weiter**.

- 5. Geben Sie den Namen des neuen Tasks ein. Klicken Sie auf **Beenden**.
- 6. Nehmen Sie nun bei Bedarf Einstellungen zum Mess-/Ausgabesignal, -takt, -modus, zur Triggerung und zur Skalierung vor.

Wenn Kanäle zur Messung mit TEDS-Sensoren konfiguriert wurden, können manche Einstellungen, die von den Sensoren übernommen wurden, nicht bearbeitet werden.

- 7. Speichern Sie den Task.
	- Wenn der DAQ-Assistent von LabVIEW oder von LabWindows/CVI aus geöffnet wurde, klicken Sie auf **OK**.
	- In Measurement Studio klicken Sie auf **File»Save**.
	- Wenn der DAQ-Assistent vom MAX aus geöffnet wurde, wählen Sie **Task speichern**.

**Hinweis** Momentan ist es nicht möglich, im DAQ-Assistenten einen Task mit Kanälen für verschiedene Arten von Messungen zu erstellen, zum Beispiel zur Spannungs- und zur Temperaturmessung. Eine solche Messung muss selbst programmiert werden. Wie Sie dazu vorgehen, erfahren Sie, indem Sie unter ni.com/support nach *More Than One Measurement Type in a Task* suchen.

> Nun kann der Task in einer Applikation verwendet werden. Der Einsatz von Tasks und das Erzeugen von Programmcode wird in der *Hilfe zum DAQ-Assistenten* und der Beschreibung zu Ihrer Entwicklungsumgebung näher erläutert.

#### **Konfiguration globaler Kanäle in NI-DAQmx**

Globale Kanäle für NI-DAQmx werden mit Hilfe des DAQ-Assistenten erzeugt.

• Klicken Sie dazu im MAX mit der rechten Maustaste auf **Datenumgebung** und wählen Sie **Neu**.

Bei Systemen im Netzwerk, die mit LabVIEW RT arbeiten, klicken Sie zunächst die Kategorie **Netzwerkumgebung**, dann das System und anschließend die Kategorie **Datenumgebung** doppelt an und wählen Sie **Neu**.

Klicken Sie im Fenster **Hinzufügen** auf die Schaltfläche **NI-DAQmx - Globaler Kanal** und anschließend auf **Weiter**.

• In LabVIEW, LabWindows/CVI und Measurement Studio ab Version 7.*x* oder LabVIEW-RT ab Version 7.1 kann der DAQ-Assistent auch direkt gestartet werden.

 $\mathbb N$ 

- Fügen Sie dazu in LabVIEW und LabVIEW RT das Element "DAQmx - Globaler Kanal" in das Blockdiagramm ein. Klicken Sie es mit der rechten Maustaste an und wählen Sie **Neuer Kanal (DAQ-Assistent)**.
- In LabWindows/CVI oder Measurement-Studio muss zunächst, wie zuvor beschrieben, ein Task erstellt werden. Um dem Task globale Kanäle hinzuzufügen, klicken Sie im DAQ-Assistenten auf **Vorhandene globale DAQmx-Kanäle hinzufügen**. Das Erstellen von globalen Kanälen ist allerdings nur im MAX möglich.

Der DAQ-Assistent wird geöffnet, in dem ein globaler Kanal wie folgt erstellt wird:

- 1. Wählen Sie einen I/O-Typ aus (z. B. Analogeingabe).
- 2. Bestimmen Sie anschließend die zu messende bzw. zu erzeugende Größe.
- 3. Wählen Sie sofern erforderlich einen Sensor für die Messung aus. Es öffnet sich nun ein Dialogfeld zum angegebenen Task.
- 4. Wählen Sie die Kanäle für die Messung oder Signalerzeugung aus. Es können physikalische Kanäle ausgewählt werden, zu denen lokale Kanäle erstellt werden sollen, oder globale Kanäle hinzugefügt werden.

Wenn Sie mit einem TEDS-Sensor arbeiten, klicken Sie auf die Registerkarte **TEDS-Kanäle**. Wählen Sie die physikalischen Kanäle aus. Der DAQ-Assistent importiert nun die Einstellungen vom Sensor und erstellt auf Grundlage der Daten den neuen Task.

5. Nehmen Sie alle messungsspezifischen Einstellungen vor.

Wenn Kanäle zur Messung mit TEDS-Sensoren konfiguriert wurden, können manche Einstellungen, die von den Sensoren übernommen wurden, nicht bearbeitet werden.

- 6. Speichern Sie den Kanal.
	- Wenn der DAQ-Assistent von LabVIEW oder von LabWindows/CVI aus geöffnet wurde, klicken Sie auf **OK**.
	- In Measurement Studio klicken Sie auf **File»Save**.
	- Wenn der DAQ-Assistent vom MAX aus geöffnet wurde, wählen Sie **Kanal speichern**.

Der globale Kanal kann nun in jeder beliebigen Applikation verwendet oder einem Task hinzugefügt werden. Weitere Einzelheiten zur Verwendung von Kanälen und dem Erstellen von Programmcode finden Sie in der *Hilfe zum DAQ-Assistenten* bzw. in der Beschreibung zu Ihrem Anwendungsprogramm.

#### **Konfiguration virtueller Kanäle für den traditionellen NI-DAQ-Treiber**

Beim traditionellen NI-DAQ-Treiber werden virtuelle Kanäle im MAX konfiguriert. Gehen Sie dazu wie folgt vor:

- 1. Öffnen Sie den Assistenten zum Erstellen neuer Kanäle.
	- Klicken Sie dazu im MAX mit der rechten Maustaste auf **Datenumgebung** und wählen Sie **Neu**. Wählen Sie anschließend **Virtueller Kanal** und klicken Sie auf **Beenden**.
	- Bei Systemen in einem Netzwerk wählen Sie **Werkzeuge» NI-DAQ-Konfiguration»Netzwerk-DAQ-Konfiguration**. Alle mit dem traditionellen DAQ-Treiber angesteuerten Geräte werden im Fenster "DAQ-Netzwerkkonfiguration" angezeigt. Wählen Sie **Kanal** und klicken Sie auf **Hinzufügen**.

ieuen Kanal erstellen  $\overline{12}$ Dieser Assistent hilft Ihnen bei der schnellen **NATIONAL<br>INSTRUMENTS** Konfiguration eines Kanal Wählen Sie zunächst den zu konfigurierenden Kanaltyp aus dem folgenden Auswahlfeld Measurement Automation Analogeingang Ħ Explorer  $Weiter<sub>></sub>$ </u> Abbrechen

Daraufhin öffnet sich der Assistent "Neuen Kanal erstellen".

2. Folgen Sie den Anweisungen des Programms. Zusätzliche Informationen zur Konfiguration verschiedener Kanaltypen finden Sie in der *Hilfe zum Measurement & Automation Explorer für den traditionellen NI-DAQ-Treiber*.

### **Fehlersuche**

Nachfolgend einige Informationsquellen, die Ihnen bei Problemen mit der Installation Ihrer Hard- oder Software zur Datenerfassung von Nutzen sein können:

• Bei Problemen besuchen Sie bitte unsere Webseite ni.com/ support/install und gehen Sie nach den Anweisungen des *Hardware Installation/Configuration Troubleshooter* vor.

- In der KnowledgeBase auf unserer Webseite ni.com/support gibt es neben häufig gestellten Fragen zu NI-Produkten Tausende Dokumente zur Hilfe bei Problemen bei der Installation oder Programmierung.
- Falls Sie ein Gerät aufgrund einer Beschädigung zur Reparatur oder Kalibrierung an National Instruments zurücksenden müssen, besuchen Sie bitte unsere Webseite ni.com/support und suchen nach *Sending a Board for Repair or Calibration*. Hier wird erklärt, was bei der Rücksendung von Waren an National Instruments zu beachten ist.

### **Erste Schritte zum Erstellen einer Applikation**

#### **Umgang mit Beispielen**

Jede API enthält Programmierbeispiele, die das Erstellen von Anwendungen vereinfachen sollen. Diese lassen sich bearbeiten und zur Weiterverwendung speichern. So kann auf Grundlage eines Beispiels eine neue Applikationen erstellt oder eine bestehende Applikation erweitert werden.

Ein Suchen nach LabVIEW- und LabWindows-/CVI-Beispielen ist mit Hilfe der NI-Beispielsuchmaschine möglich, die folgendermaßen geöffnet wird:

- Wählen Sie in LabVIEW **Hilfe»Beispiele suchen**.
- Klicken Sie in LabWindows/CVI auf **Help»NI Example Finder**.

Beispiele für Measurement Studio, Visual Basic und ANSI C:

- NI-DAQmx-Beispiele für von Measurement Studio unterstützte Programmiersprachen:
	- MeasurementStudio\VCNET\Examples\DAQmx
	- MeasurementStudio\DotNET\Examples\DAQmx
- Beispiele für den traditionellen NI-DAQ-Treiber zur Verwendung in Visual Basic:
	- Das Verzeichnis NI-DAQ\Examples\Visual Basic with Measurement Studio enthält einen Link zu den Anwendungsbeispielen für ActiveX-Elemente in Measurement Studio.
	- NI-DAQ\Examples\VBasic enthält von Measurement Studio unabhängige Beispiele.
- Im Verzeichnis NI-DAQ\Examples\DAQmx ANSI C befinden sich NI-DAQmx-Beispiele für ANSI C.
- Im Verzeichnis NI-DAQ\Examples\VisualC sind Beispiele für den traditionellen NI-DAQ-Treiber für ANSI C verfügbar.

Hunderte weiterer Beispiele gibt es unter ni.com/zone.

#### **Informationen zu Messapplikationen und -geräten**

Nachfolgend einige Hinweise dazu, wo Sie Informationen über Ihre messtechnischen Anwendungen und Geräte finden können:

- LabVIEW
	- Neuanwender sollten sich zunächst mit dem Handbuch *Erste Schritte mit LabVIEW* befassen, um mit LabVIEW vertraut zu werden. Zum Öffnen der entsprechenden PDF-Datei klicken Sie auf **Start»Programme»National Instruments»LabVIEW» Im LabVIEW-Bücherregal suchen**.
	- Im *LabVIEW Measurements Manual* finden Sie API-Übersichten zum traditionellen NI-DAQ- und zum NI-DAQmx-Treiber sowie Beschreibungen zu Messvorgängen. Das Handbuch ist ebenfalls unter **Start»Programme»National Instruments»LabVIEW» Im LabVIEW-Bücherregal suchen** zu finden.
	- In der Hilfedatei *Messungen mit NI-DAQmx in LabVIEW* wird schrittweise beschrieben, wie eine Messung in LabVIEW vorbereitet wird, und es werden die neuen NI-DAQmx-Funktionen sowie DAQmx-spezifische Begriffe, wie "DAQ-Assistent" oder "Task" erläutert. Um die Hilfe zu öffnen, klicken Sie in LabVIEW auf **Hilfe»Messungen mit NI-DAQmx in LabVIEW**.
	- In der *LabVIEW Traditional NI-DAQ VI Reference Help* und der *LabVIEW NI-DAQmx VI Reference Help* sind LabVIEW-VIs und deren Eigenschaften beschrieben. Zum Öffnen dieser Dateien klicken Sie in LabVIEW auf **Hilfe»VI-, Funktionen- und Anwendungshilfe** und wählen dann den Abschnitt über die VIs der verwendeten NI-DAQ-API aus.
- LabVIEW RT: Wählen Sie **Start»Programme»National Instruments»LabVIEW RT»Search the Real-Time Module Bookshelf**. Hier finden Sie Links zu LabVIEW-RT-Beschreibungen.
- LabWindows/CVI: Die Datenerfassungsbibliothek der *LabWindows/CVI Help* enthält eine Beschreibung der Funktionen des traditionellen NI-DAQ- bzw. des NI-DAQmx-Treibers und vermittelt Grundlagenwissen zur Messtechnik und den verschiedenen APIs. Um die Hilfe zu öffnen, wählen Sie in LabWindows/CVI **Help»Contents**.

• Measurement Studio: Die *NI Measurement Studio Help* enthält eine Übersicht über NI-DAQmx-APIs, Messvorgänge und vermittelt grundlegende Informationen zu Messungen und Funktionen. Diese Hilfedatei ist Bestandteil der Dokumentation zu Visual Studio .NET. Um sie zu öffnen, klicken Sie in Visual Studio .NET die Option **Help»Contents** an.

Die *Measurement Studio Reference* verschafft Ihnen einen Überblick über die APIs des traditionellen NI-DAQ-Treibers und vermittelt Grundlagenwissen zu Messvorgängen bzw. Funktionen. Sie wird in Visual Studio .NET über **Measurement Studio»Measurement Studio Reference** geöffnet.

- ANSI C ohne NI-Entwicklungsumgebung: Übersichten über die APIs sind im *Traditional NI-DAQ User Manual* und in der *NI-DAQmx Help* enthalten. Die *NI-DAQmx Help* enthält zusätzlich allgemeine Informationen zu Messvorgängen. In der *Traditional NI-DAQ C Reference Help* und der *NI-DAQmx C Reference Help* finden Sie eine Übersicht über die Funktionen und Attribute von C. Wählen Sie **Start» Programme»National Instruments»NI-DAQ** und den Titel des Dokuments zur verwendeten NI-DAQ-API aus.
- .NET-Programmiersprachen ohne NI-Entwicklungsumgebung: Eine Beschreibung der NI-DAQmx-APIs sowie grundlegende Informationen zu Messungen und Funktionen sind der *NI Measurement Studio Help* zu entnehmen, die Bestandteil der Dokumentation zu Visual Studio .NET ist und in Visual Studio .NET über die Option **Help» Contents** gestartet wird.

**Hinweis** Bei Verwendung einer .NET-Sprache ohne Visual Studio .NET ist die *NI Measurement Studio Help* unter Umständen nicht verfügbar.

- Beschreibungen zur Hardware: Das Softwarepaket von NI-DAQ 7.*x* umfasst neben Direkthilfen zur Hardware, die mit dem Treiber unterstützt wird, PDF- und Hilfedateien, in denen die Anschlüsse, Leistungsmerkmale und die Betriebsweise der Geräte erläutert und die Grunddaten zu den Geräten enthalten sind. Legen Sie die CD ein, um die Dokumente zu öffnen. Nach der Installation kann die Suchmaschine über **Start»Programme»National Instruments» NI-DAQ»Browse Device Documentation** aufgerufen werden.
- NI 435*x*: Nach der Konfiguration und Überprüfung können PCI-Karten des Typs 435*x* mit dem Programm VirtualBench-Logger gesteuert werden, so dass keinerlei eigenständige Programmierung Ihrerseits erforderlich ist. Wie der VirtualBench-Logger zu diesem Zweck einzusetzen ist, wird in der Broschüre *Getting Started with VirtualBench* beschrieben, die online unter ni.com/manuals zu finden ist.

 $\mathbb{N}$ 

#### **Weltweite technische Unterstützung**

Besuchen Sie unsere Webseite ni.com:

- **Support**: Die unter ni.com/support verfügbaren Ressourcen zur technischen Unterstützung umfassen:
	- **Hilfe zur Selbsthilfe**: Sofortige Antworten auf Ihre Fragen und Lösungen zu Ihren Problemen bietet Ihnen unsere preisgekrönte Webseite, auf der Sie unter anderem Teiber, Updates, Bedienungsanleitungen, eine umfassende Datenbank, Schritt-für-Schritt-Assistenten zur Problemlösung und über 3.000 Beispielprogramme finden.
	- **Kostenlose technische Unterstützung**: Jeder bei uns eingetragene Nutzer kann kostenlos unsere wichtigsten Serviceangebote nutzen: So können Sie sich beispielsweise als registrierter Nutzer unter ni.com/exchange bei einem Problem mit 300 Applikationsingenieuren weltweit austauschen. Unsere Experten sorgen dafür, dass jede Frage garantiert beantwortet wird.
- **Training**: Unter ni.com/training gibt es Anleitungen für das autodidaktische Lernen und interaktive CDs. Hier können Sie sich auch für eine unserer Softwareschulungen anmelden.
- **Konformitätserklärung (DoC)**: Bescheinigt, dass die Firma National Instruments unter Verwendung der Konformitätserklärungen der entsprechenden Hersteller die EG-Richtlinien zum Verbraucherschutz einhält und alle verkauften Produkte elektromagnetisch verträglich sind. Produktzertifikate sind unter ni.com/hardref.nsf zu finden.
- **Kalibrierungszertifikat**: Wenn das von Ihnen verwendete Produkt kalibrierbar ist, erhalten Sie dazu unter ni.com/calibration das Kalibrierungszertifikat.

Die Adresse der Hauptgeschäftsstelle von National Instruments lautet 11500 North Mopac Expressway, Austin, Texas, 78759-3504. Auf die Internetseiten der einzelnen Niederlassungen, auf denen Sie immer die aktuellen Kontaktinformationen, Telefonnummern des technischen Supports, E-Mail-Adressen und aktuelle Ereignisse/Veranstaltungen finden, gelangen Sie über ni.com/niglobal.

### **Verwendung des traditionellen NI-DAQ- und des NI-DAQmx-Treibers auf demselben Computer**

Bestehende Applikationen, die mit früheren Versionen von NI-DAQ erstellt wurden, können mit auch mit der vorliegenden Version des traditionellen NI-DAQ-Treiber ausgeführt werden. Wenn allerdings beide APIs auf demselben Computer verwendet werden, gelten folgende Einschränkungen:

- Ein Gerät kann nur von jeweils einer API gesteuert werden.
	- Nach der Verwendung eines Geräts mit NI-DAQmx müssen alle NI-DAQmx-Tasks, bei denen auf das Gerät zugegriffen wird, zurückgesetzt werden, bevor das Gerät mit dem traditionellen NI-DAQ-Treiber verwendet werden kann. Ansonsten wird ein Fehler mit dem Code -10461 ausgegeben. NI-DAQmx-Tasks werden mit dem VI "DAQmx - Task zurücksetzen" aufgehoben.
	- Geräte, die mit dem traditionellen NI-DAQ-Treiber angesteuert wurden, müssen vor dem Wechsel zu NI-DAQmx in den Ausgangszustand zurückversetzt werden. Ansonsten wird ein Fehler mit dem Code -200324 ausgegeben.

Bei SCXI-Modulen muss vor Verwendung von NI-DAQmx das Modul, mit dem der Datenaustausch mit dem Rechner erfolgt, zurückgesetzt werden, wenn zuvor mit dem traditionellen NI-DAQ-Treiber gearbeitet wurde. Bei DAQ-Geräten der E-Serie verläuft die Kommunikation mit dem SCXI-Modul beispielsweise über die Leitungen 0, 1, 2 und 4 des Ports 0. Wenn das Gerät nicht zurückgesetzt wird, erscheint eine Fehlermeldung mit dem Code -200158.

- Rufen Sie dazu das VI "Gerät zurücksetzen" des traditionellen NI-DAQ-Treibers oder die Funktion Init\_DA\_Brds auf.
- Beim traditionellen NI-DAQ-Treiber ist nur ein Zurücksetzen aller Geräte auf einmal möglich. Klicken Sie dazu im MAX die Kategorie **Traditionelle NI-DAQ-Geräte** mit der rechten Maustaste an und wählen Sie die Option **Treiber für traditionellen NI-DAQ zurücksetzen**. Bei Systemen im Netzwerk, auf denen LabVIEW RT läuft, ist dazu das VI "Gerät zurücksetzen" des traditionellen NI-DAQ-Treibers einzusetzen.
- Bei der Datenerfassung mit SCXI müssen alle Geräte (sowohl die angeschlossene DAQ-Karte als auch die im Chassis befindlichen Module) mit derselben API programmiert werden.

Auf der Internetseite ni.com/support finden Sie Beschreibungen und Anleitungen zu folgenden Themen:

- Integration von NI-DAQmx-Programmcode in Anwendungen für den traditionellen NI-DAQ-Treiber.
- Ausführen von Anwendungen, in denen ein Gerät sowohl mit dem traditionellen NI-DAQ-Treiber als auch mit NI-DAQmx gesteuert wird.

## <span id="page-102-0"></span>**Kompatibilität von NI-DAQ 7.2**

Mit NI-DAQmx 7.2 werden noch nicht alle Messgeräte von National Instruments unterstützt. In den kommenden Versionen von NI-DAQ werden daher auch die Geräte für den traditionellen NI-DAQ-Treiber weiterhin unterstützt, und die Palette der NI-DAQmx-Geräte wird kontinuierlich erweitert.

#### **Unterstützte Betriebssysteme**

NI-DAQmx 7.2, der traditionelle NI-DAQ-Treiber 7.2 und NI-SWITCH 2.2 sind nur unter Windows 2000, NT und XP lauffähig. Für NI-DAQ 7.*x* ist unter Windows NT mindestens Service Pack 6 erforderlich. Zu PharLap ist NI-DAQmx 7.2 nur unter LabVIEW RT 7.1 kompatibel. Für Measurement Studio wird Visual Studio .NET 2003 benötigt, was wiederum Windows 2000/NT 4.0/XP voraussetzt. Für systemspezifische Installationsanweisungen sollte der *Hardware Installation/Configuration Troubleshooter* unter ni.com/support/install genutzt werden.

Unter ni.com/downloads können frühere Versionen von NI-DAQ, die auch auf anderen Betriebssystemen lauffähig sind, heruntergeladen werden.

#### **Unterstützte Anwendungsprogramme**

In der Tabell[e 1](#page-103-0) sind alle Versionen der Anwendungssoftware von National Instruments aufgeführt, die zu NI-DAQmx und zum traditionellen NI-DAQ-Treiber kompatibel sind. Für andere Programmiersprachen gilt Tabelle [2](#page-103-1).

<span id="page-103-0"></span>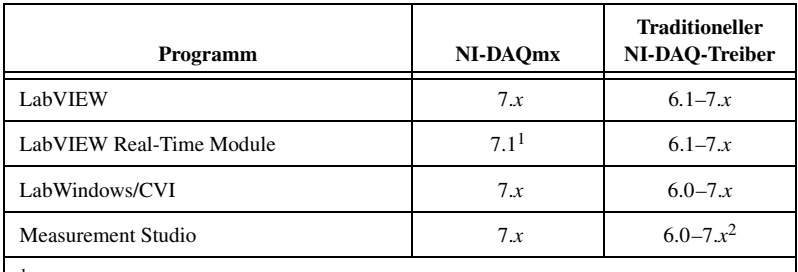

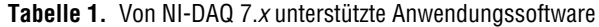

1 Für LabVIEW RT ist NI-DAQmx 7.2 erforderlich.

2 Der traditionelle NI-DAQ-Treiber hat keine Measurement-Studio-C++- oder .NET-Schnittstelle.

#### **Unterstützte Programmiersprachen**

<span id="page-103-1"></span>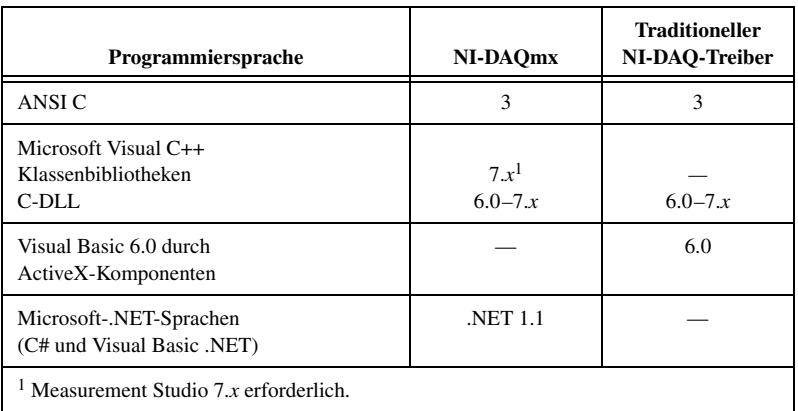

**Tabelle 2.** Von NI-DAQ 7.*x* unterstützte Programmiersprachen

Ältere Versionen der Treiber, die zu anderen Versionen kompatibel sind, können unter ni.com/downloads heruntergeladen werden.

#### **Unterstützte Hardware**

Die genauen Modellbezeichnungen finden Sie in der Datei *NI-DAQ 7.x Readme* auf der CD. In Tabelle [3](#page-104-0) sind alle Gerätefamilien aufgeführt, die von NI-DAQmx, dem traditionellen NI-DAQ-Treiber unterstützt werden.

<span id="page-104-0"></span>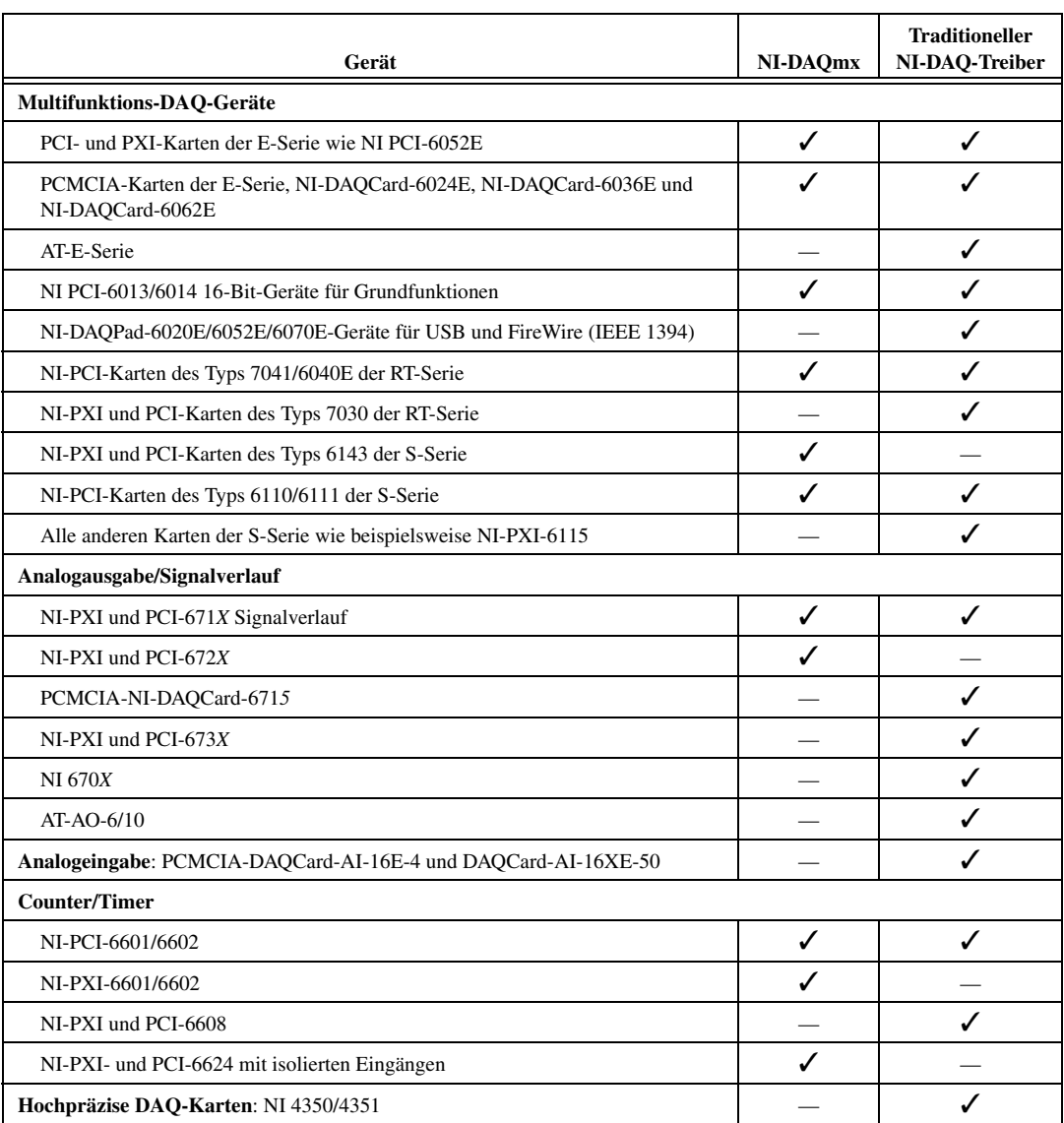

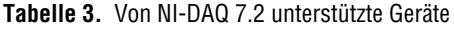

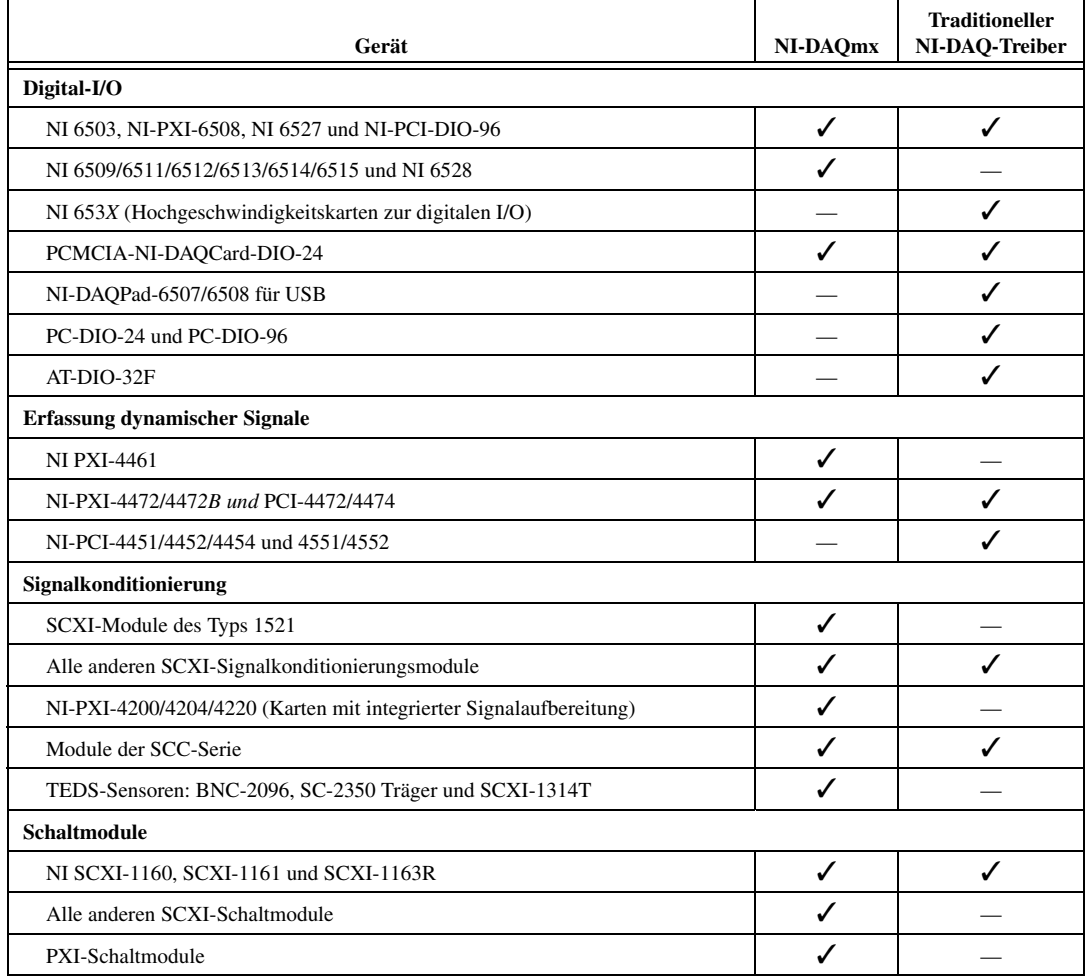

#### **Tabelle 3.** Von NI-DAQ 7.2 unterstützte Geräte (Fortsetzung)

#### **Weitere Geräte in künftigen Versionen von NI-DAQmx**

In künftigen Versionen von NI-DAQ werden auch solche Geräte von NI-DAQmx unterstützt, die derzeit nur durch den traditionellen NI-DAQ-Treiber angesteuert werden können.

### **Geräte, die von NI-DAQ 7.***x* **nicht mehr unterstützt werden**

Die nachfolgend aufgeführten Produkte werden nicht von NI-DAQ 7.*x* unterstützt – also weder von NI-DAQmx noch vom traditionellen NI-DAQ-Treiber – und werden auch in zukünftigen Versionen von NI-DAQ nicht mehr enthalten sein. Zur Programmierung dieser Geräte ist NI-DAQ 6.9.*x* oder eine frühere Version erforderlich.

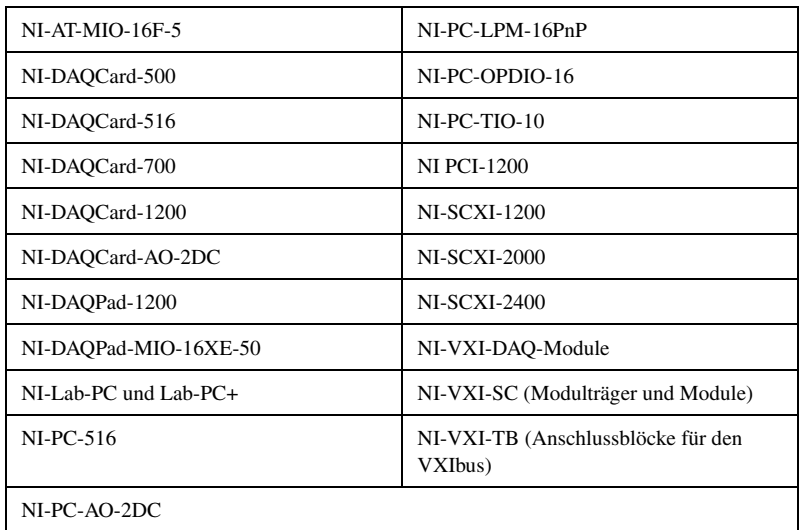

# **DAQ** クイックスタートガイド

この文書では、NI-DAQ 7.*x* ドライバソフトウェアおよびデータ集録 (DAQ)デバイスのインストール、構成方法およびデバイスが適切に動作 しているかどうかを確認する方法について説明します。

この文書は NI Switch モジュールのインストールについては説明していま せん。NI Switch モジュールのインストールおよび構成方法については、 『NI Switches Getting Started Guide』を参照してください。

### 目次

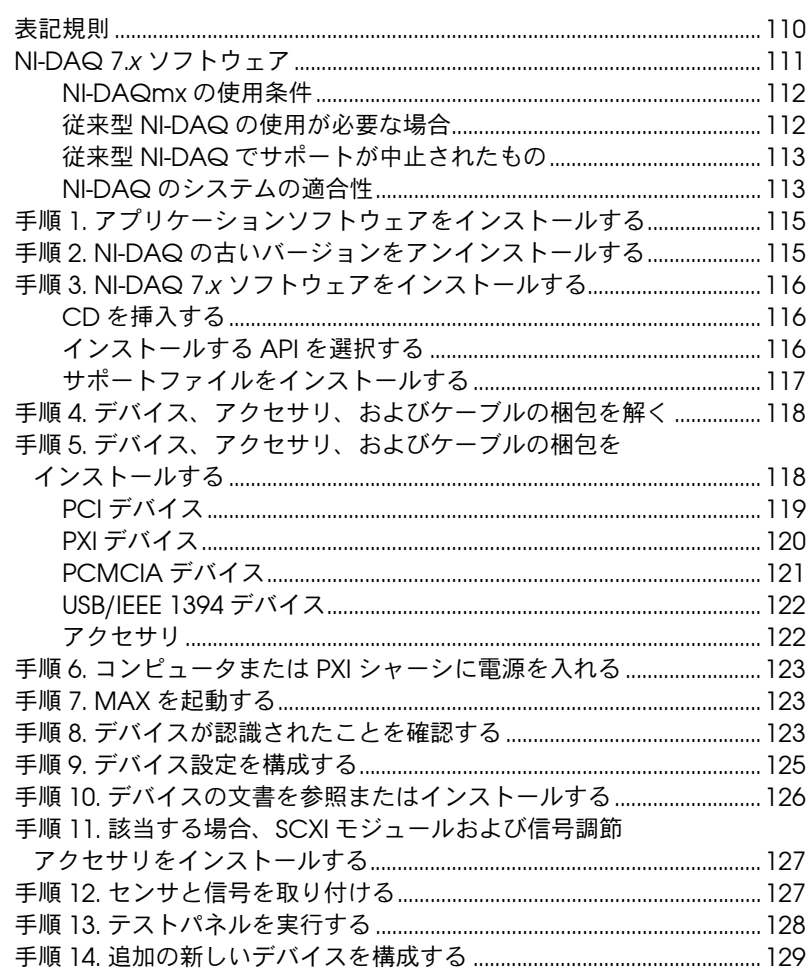

CVI™、 DAQCard™、 DAQPad™、 LabVIEW™、 Measurement Studio™、 MXI™、 National Instruments™、 NI™、 ni.com™、NI-DAQ™、 NI-VISA™、 SCXI™、 VirtualBench™ は、National Instruments Corporation の商標です。FireWire® は、Apple Computer, Inc. の商標です。本書に掲載されている製品名および会社<br>名は該当各社の商標または商号です。National Instruments の製品を保護する特許については、**ヘルプ→特許**を選択すると表示される製品情報(該当する場合)、 この CD にある patents.txt ファイル(該当する場合) および / または ni.com/patents を参照してください。
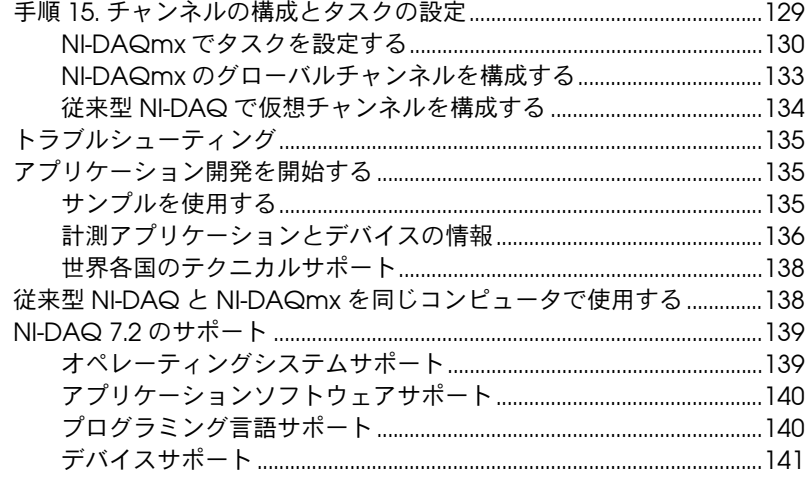

### 表記規則

 $\bigotimes$ 

 $\hat{\wedge}$ 

この文書では、以下の表記規則を採用しています。 本書では以下の表記規則を使用します。

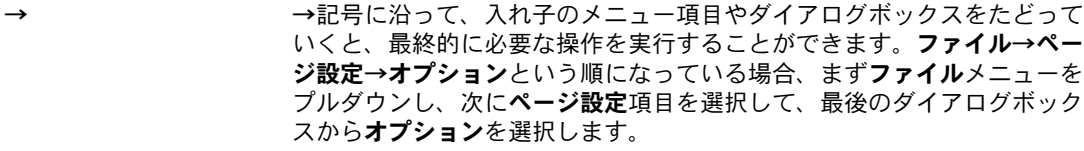

- このアイコンは、注意すべき重要な情報があることを示しています。
- 注意のアイコンは、人体の損傷、データの損失、システムの破壊を防止す るための注意事項を示します。この記号が製品に付いている場合には、 『Read Me First: Safety and Radio-Frequency Interference』をご参照 になり、事前対策についてご確認ください。
- 製品にこの記号が付いている場合は、電気ショックを防止するための事前  $\sqrt{\sqrt{2}}$ 対策についての警告を示します。
- 製品にこの記号が付いている場合は、熱を持っている可能性があるコン ∕у ポーネントを表します。このコンポーネントに接触すると、人体が損傷さ れるおそれがあります。
- **太字** インティストは、メニュー項目やダイアログボックスなど、ソフトウェ アでユーザが選択(クリック)する必要のある項目を表します。また、フ ロントパネル上のパラメータ名、制御器やボタン、ダイアログボックスま たはその一部、メニュー名、パレット名も表します。
- 下線 下線つきのテキストは、重要な事項を示します。

斜体 このフォントスタイルは変数を示します。または、ユーザが入力する必要 がある語または値のプレースホルダを示します。

monospace このフォントのテキストは、キーボードから入力する必要のあるテキスト や文字、コードの一部、プログラムサンプル、構文例を表します。また、 ディスクドライブ名、パス名、ディレクトリ名、プログラム名、サブプロ グラム名、サブルーチン名、デバイス名、関数名、演算名、変数名、ファ イル名と拡張子、引用するコードにも使います。ただし、日本語の文字の 入力や表示は、前後の文と区別するため、「」で囲んでいる場合もあります。

**monospace bold** このフォントの太字テキストは、画面に自動印刷されるメッセージや応答 を示します。また、他のサンプルとは異なるコードラインを強調する場合 にも使用します。ただし、日本語の文字の入力や表示は、前後の文と区別 するため、「」で囲んでいる場合もあります。

# **NI-DAQ 7.***x* ソフトウェア

ナショナルインスツルメンツの計測デバイスには、LabVIEW または LabWindows™/CVI™ など、アプリケーションソフトウェアから呼び出す ことができる VI や関数の豊富なライブラリである NI-DAQ ドライバソフ トウェアが同梱されており、NI の計測デバイスの機能をすべてプログラ ムすることができます。計測デバイスには、E シリーズマルチファンク ション I/O(MIO)デバイス、SCXI 信号調節モジュール、およびスイッ チモジュールなどの DAQ デバイスが含まれます。また、ドライバソフト ウェアには、デバイスのアプリケーションを作成するための、VI、関数、 クラス、属性、およびプロパティのライブラリであるアプリケーションプ ログラミングインタフェース (API) が含まれています。

NI-DAQ 7.*x* には、NI-DAQ ドライバが 2 つ含まれており、それぞれのド ライバには独自の API、ハードウェア構成、およびソフトウェア構成があ ります。

- 従来型 NI-DAQ は、NI-DAQ の旧バージョンがアップグレードされ たものです。従来型 NI-DAQ には、NI-DAQmx と同じコンピュータ で使用できるという点を除き、NI-DAQ 6.9.3 と同様に機能する VI お よび関数が含まれています。
- NI-DAQmx は最新の NI-DAQ ドライバで、従来型 NI-DAQ に比べ、 以下の優位点があります。
	- DAQ アシスタント: LabVIEW、LabWindows/CVI、および Measurement Studio でデバイスの制御に使用するチャンネル および計測タスクを構成およびチャンネルとタスクに基づいて NI-DAQmx コードを生成するグラフィカルツールです。
	- 高速化シングルポイントアナログ I/O およびマルチスレッドな ど、パフォーマンスの向上。
	- NI-DAQ の旧バージョンと比べて、わずかな関数と VI で DAQ アプリケーションを作成できる、シンプルで直感的な API。
- プロパティノードおよび波形データタイプサポートを含む、 LabVIEW のために拡張された機能。
- ANSI C、LabWindows/CVI、ネイティブ .NET と C++ インタ フェースを含む Measurement Studio と同様の API と機能性を 提供。
- LabVIEW Real-Time モジュールのために改善されたサポートお よびパフォーマンス。

#### **NI-DAQmx** の使用条件

NI-DAQmx は、以下の条件を満たす場合に使用できます。

- Windows 2000/NT/XP を使用している。
- 使用するデバイスがすべて、NI-DAQmx によってサポートされてい る。サポートされているリストについては、この文書の最後にある 「[NI-DAQ 7.2](#page-137-0) のサポート」セクションを参照してください。
- NI アプリケーションソフトウェアを使用している場合、NI-DAQmx を使用するには、LabVIEW、LabWindows/CVI、または Measurement Studio バージョン 7.*x*、または LabVIEW Real-Time バージョン 7.1 を使用する必要があります。
- Measurement Studio .NET 言語や、PXI-4204 モジュール、 NI 4461、または NI 6509 モジュールなどの NI-DAQmx によっての みサポートされているデバイスを使用する場合には、必ず NI-DAQmx を使用してください。

#### 従来型 **NI-DAQ** の使用が必要な場合

以下の状況が 1 つでも該当する場合は、従来型 NI-DAQ をインストール して使用する必要があります。

- AT E シリーズマルチファンクション DAQ デバイスなど、 NI-DAQmx でサポートされていないデバイスを使用している。
- NI-DAQ 6.9.*x* からアップグレードして、NI-DAQmx に移植する予定 のない既存アプリケーションがある。
- 7.0 より前のバージョンの LabVIEW、LabWindows/CVI、または Measurement Studio を使用している。
- Visual Basic 6.0 を使用している。
- Macintosh 用 LabVIEW Real-Time (RT) モジュールを使用している。

 $\mathbb{N}$ メモ NI-DAQ 7.0 の従来型 NI-DAQ でサポートされている NI アプリケーションソフ トウェアで最も古いバージョンは 6.0 です。LabVIEW、LabWindows/CVI、 または Measurement Studio 6.*x* では、NI-DAQ 7.*x* から従来型 NI-DAQ を使用 できます。

#### 従来型 **NI-DAQ** でサポートが中止されたもの

下記の項目は、NI-DAQ 6.9.3 でサポートされ、従来型 NI-DAQ でサポー トが中止されたものです。

- LabVIEW、LabWindows/CVI、または Measurement Studio アプ リケーションソフトウェアでバージョンが 6.0 より前のもの。
- Windows Me/98/95
- 1200 シリーズマルチファンクション DAQ デバイス、VXI DAQ デバ イス、またはリモート SCXI デバイスなどの以前のデバイス。サポー トされていないデバイスのリストについては、この文書の最後にある 「[NI-DAQ 7.2](#page-137-0) のサポート」セクションを参照してください。

#### **NI-DAQ** のシステムの適合性

[図](#page-112-0) 1 はこの計測システムの概要で、実際の物理現象がどのような流れで 計測アプリケーションに取り入れられるかを示しています。

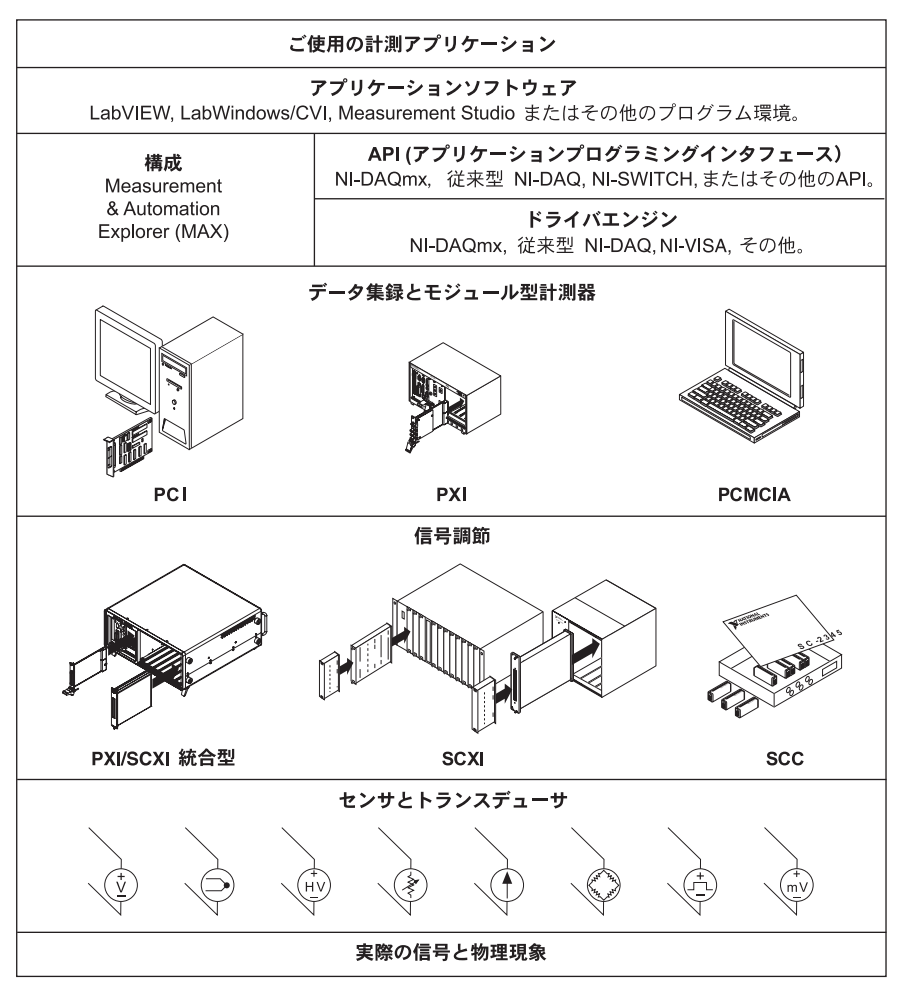

図 **1** 計測システムの概要

<span id="page-112-0"></span>センサとトランスデューサは物理現象を検出します。信号調節デバイス は、物理現象を計測デバイスがデータを扱えるような電気信号に調節しま す。コンピュータは計測デバイスからデータを受け取ります。ソフトウェ アは計測システムを制御し、いつ、どのチャンネルからデータを集録また は出力するかを計測デバイスに伝えます。またソフトウェアは生データを 取得し、グラフ、チャートまたはレポート用ファイルのような人間が理解 できる形式で解析および表示します。

NI の計測デバイスおよびアプリケーションソフトウェアには、データの 構成、集録、生成、NI の計測デバイスへのデータの送信といった NI の計 測デバイスの機能をすべてプログラムするための NI-DAQ ドライバソフ トウェアが梱包されています。NI-DAQ を使用すると、そのようなプログ ラムを作成する時間や手間が省けます。LabVIEW、LabWindows/CVI、 および Measurement Studio のようなアプリケーションソフトウェア は、たとえば熱電対の値を読み取って返すようなコマンドをドライバへ送 信し、集録されたデータの表示や解析をします。

NI-DAQ ドライバは、NI アプリケーションソフトウェアまたは ANSI C インタフェースを介したダイナミックリンクライブラリ(DLL)の呼び出 しをサポートするプログラミング環境から使用できます[。図](#page-112-0) 1 のように、 プログラミング環境に関係なく、DAQ アプリケーションは NI-DAQ を使 用します。

## 手順 **1.** アプリケーションソフトウェアをインストール する

NI-DAQmx と一緒に、LabVIEW、LabWindows/CVI、Measurement Studio バージョン 7.*x*、および LabVIEW Real-Time バージョン 7.1 を含 む NI アプリケーションソフトウェアをインストールします。従来型 NI-DAQ を使用する場合は、NI アプリケーションソフトウェアの 6.*x* の バージョンを使用する必要があります。

旧バージョンのアプリケーション開発環境または NI-DAQ で作成された アプリケーションが存在する場合、そのアプリケーションのバックアップ コピーを作成します。その後、ソフトウェアをアップグレードして、その アプリケーションを修正することができます。

## 手順 **2. NI-DAQ** の古いバージョンをアンインストール する

旧バージョンから NI-DAQ 7.*x* をアップグレードする場合、ここで NI-DAQ の旧バージョンをアンインストールします。コントロールパ ネル→プログラムの追加と削除を使用します。NI-DAQ のアンインストー ルについての追加情報を検索するには、ni.com/support/ja/trouble を参照してください。

# 手順 **3. NI-DAQ 7.***x* ソフトウェアをインストールする

#### **CD** を挿入する

 $\sqrt{N}$ 

注意 既存のアプリケーションがサポートされていないコンポーネントを含む場合、 NI-DAQ 7.*x* をインストールしないでください。ソフトウェアをインストールす る前に、この文書の最後にあるセクションの「[NI-DAQ 7.2](#page-137-0) のサポート」を参照 してください。

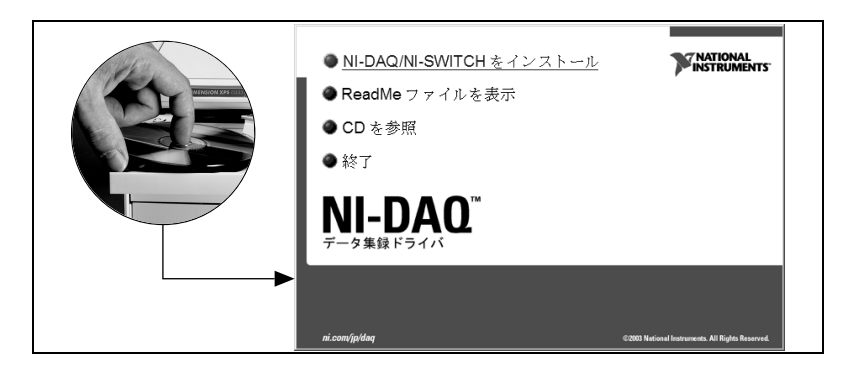

NI-DAQ 7.*x* のインストーラが自動的に起動します。インストーラが起動 しない場合は、スタート→ファイル名を指定して実行を選択します。 *x*:\setup.exe を入力します。ここで、*x* は CD ドライブの文字を示し ます。トラブルシューティングの説明については、ni.com/support/ ja/trouble のトラブルシューティングリソースを参照してください。

新しいハードウェアをインストールする前にドライバソフトウェアをイン ストールしてください。これをインストールしないと、Windows はデバ イスを検出しない可能性があり、ドライバのインストールを促す警告が表 示されることがあります。

#### インストールする **API** を選択する

 $\sqrt{N}$ 注意 NI-DAQ 7.*x* は、NI-DAQ の旧バージョンと同じシステムに共存させることがで きません。NI-DAQ 7.*x* をインストールすると、最新バージョンの従来型 NI-DAQ が旧バージョンの NI-DAQ を上書きします。また、旧バージョンによ りインストールされたサポートファイルも最新のものになります。NI-DAQmx のインストール時に、旧バージョンの NI-DAQ は削除されます。

> NI-DAQ 7.*x* は、複数のドライバおよびその API(従来型 NI-DAQ、 NI-DAQmx、および NI-SWITCH)を含みます。ドライバのいずれかまた はすべてのドライバをインストールするかどうかは、使用するデバイスに

よって決まります。どのドライバがシステム中のデバイスをサポートする かについては、この文書の最後にある「[NI-DAQ 7.2](#page-137-0) のサポート」セク ションを参照してください。

NI スイッチモジュールをプログラムするには、NI-SWITCH を使用できます。

### サポートファイルをインストールする

NI-DAQ 7.*x* インストーラはシステムにインストールされている NI ソフト ウェアを検出し、最新のドライバ、アプリケーションソフトウェア、およ び言語サポートファイルを CD から自動的にインストールします。

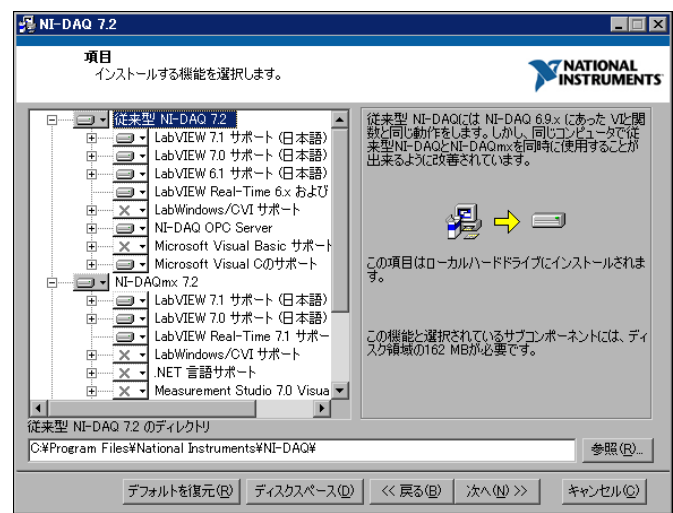

- 1. インストーラが正しいサポートファイル、アプリケーションソフト ウェアや言語のバージョンを検出して選択したかどうかを確認します。
- $\mathbb{N}$ メモ NI アプリケーションソフトウェア 7.*x* をインストールする前に NI-DAQ 7.*x* をイ ンストールする場合、NI-DAQ 7.*x* インストーラをもう一度実行して正しいアプ リケーションソフトウェアサポートをインストールする必要があります。
	- 2. 終了をクリックします。
	- 3. インストールが完了したら、今再起動、シャットダウン、または終了 するかどうかを尋ねるメッセージが表示されます。
		- LabVIEW Real-Time を使用しているシステムを使用している場 合、システムを再起動します。Measurement & Automation Explorer (MAX) を使用して、ターゲットに NI-DAQ 7.*x* をダウ ンロードします。ヘルプ→ヘルプトピック→リモートシステムか ら選択する「Measurement & Automation Explorer リモート システムヘルプ」を参照してください。
- NI 435*x* デバイスを使用していて、LabWindows/CVI、C、 C++、Visual Basic、または VirtualBench-Logger を使用して いる場合には、プログラムを終了し、NI 435*x* CD からソフト ウェアをインストールしてください。
- デバイスをインストールする準備ができたら、終了します。

 $\sqrt{N}$ 注意 PC から PXI シャーシを制御するために MXI-3 を使用している場合、DAQ デバ イスを使用する前に、ni.com/ja/downloads から入手できる MXI-3 ソフト ウェアをインストールする必要があります。

## 手順 **4.** デバイス、アクセサリ、およびケーブルの梱包 を解く

ご使用のデバイスは、静電気による損傷(ESD、静電破壊)を防ぐため、 静電防止の梱包で出荷されます。これは、静電破壊によってデバイスの部 品が損傷を受けるおそれがあるためです。

 $\sqrt{N}$ 注意 露出しているコネクタピンには絶対に触れないでください。

このような損傷を回避するには、以下の予防措置を講じてください。

- 接地ストラップを使用したり、接地された物体に触れたりして、身体 を接地する。
- 静電防止の梱包をシャーシの金属部分に接触させてから、デバイスを 梱包箱から取り出す。

デバイスを箱から取り出し、部品がゆるんでいないかどうか、また、損傷 箇所がないかどうか調べてください。デバイスが損傷している場合は、ナ ショナルインスツルメンツまでご連絡ください。損傷したデバイスをイン ストールしないでください。

デバイスを使用しないときは、静電防止の梱包に保管してください。

保安と準拠については、デバイスのマニュアルの「手順 10. [デバイスの文](#page-124-0) [書を参照またはインストールする」](#page-124-0)を参照してください。

## 手順 **5.** デバイス、アクセサリ、およびケーブルの梱包 をインストールする

複数の DAQ デバイスをインストールする場合には、それらのデバイスを すべてここでインストールしてください。

DAQ デバイスに接続される SCXI モジュールがシステムに含まれる場合、 この文書を参照して DAQ コンポーネントを先にインストールします。

「手順 11. 該当する場合、SCXI [モジュールおよび信号調節アクセサリをイ](#page-125-0) [ンストールする」](#page-125-0)セクションで SCXI モジュールをインストールします。

 $\sqrt{N}$ 注意 適切な静電破壊防止対策により身体が接地されていることを必ず確認してから、 ハードウェアを取り付けてください。保安と準拠に関する情報については、デ バイスの仕様書を参照してください。

#### **PCI** デバイス

PCI デバイスをインストールするには、以下の手順に従ってください。

- 1. コンピュータの電源を切り、コードを抜いてください。
- 2. コンピュータおよび / または拡張スロットのカバーを外します。
- 3. 静電気を放電するため、コンピュータの金属部分に接触します。
- 4. PCI システムスロットにデバイスを挿入します。そっと揺り動かしな がら、デバイスをスロットに差し込みます。デバイスをスロットへ無 理に押し込まないでください。

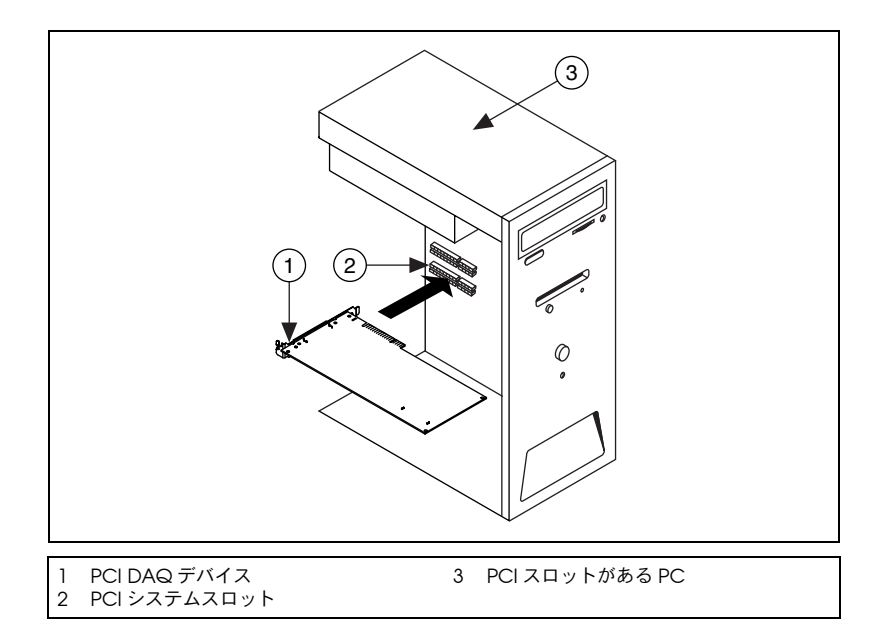

図 **2** PCI デバイスのインストール

- 5. デバイスの取り付け金具をコンピュータのバックパネルレールに取り 付けます。
- 6. 該当する場合、コンピュータのカバーを元の位置に戻します。

### **PXI** デバイス

PXI モジュールをインストールするには、以下の手順に従ってください。 1. PXI シャーシの電源を切り、コードを抜いてください。

 $/ \mathsf{N}$ 

注意 機材のカバーの取り外し、または信号配線の接続または接続解除する前に、PXI または SCXI シャーシまたはデバイスと一緒に梱包されている『Read Me First: Safety and Radio-Frequency Interference』文書を参照してください。

- 2. 未使用の PXI スロットのカバーパネルを外します。スロットの要件に ついては、「手順 10. [デバイスの文書を参照またはインストールする」](#page-124-0) に記述されているデバイスの関連文書を参照してください。
- 3. 静電気を放電するため、シャーシの金属部分に触れます。
- 4. PXI モジュールの脱着ハンドルが固定されないで自由に揺れ動く状態 にします。
- 5. PXI モジュールの縁をシャーシの上下にあるモジュールガイドに配置 します。
- 6. デバイスをシャーシ後部に接続するように、PXI スロットにデバイス を差し込みます。
- 7. 抵抗を感じたら、完全にデバイスを挿入するように脱着ハンドルを引 き上げます。
- 8. シャーシのフロントパネル取り付けレールに、デバイスのフロントパ ネルをネジで取り付けます。

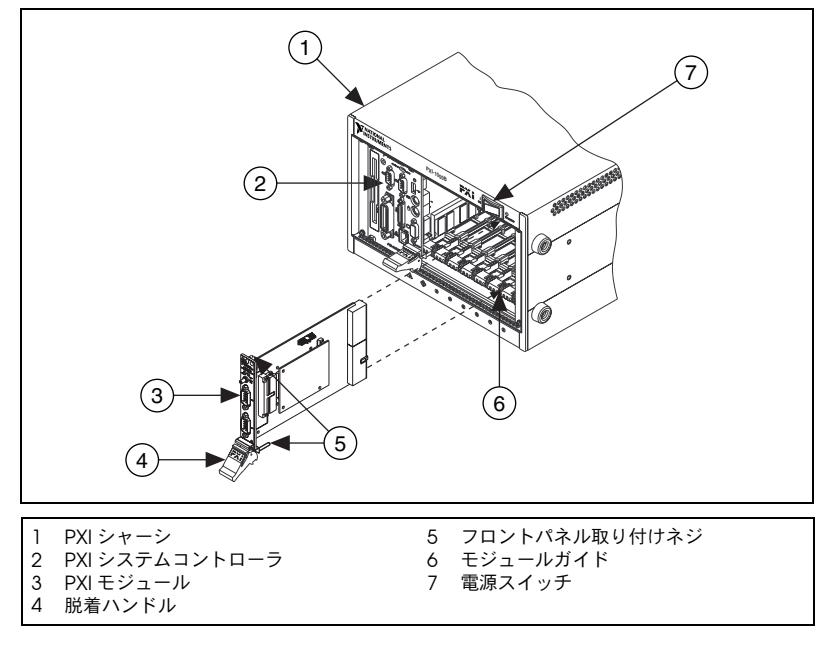

図 **3** PXI デバイスのインストール

## **PCMCIA** デバイス

NI PCMCIA デバイスは、Type II の PC カードの空きスロットにインス トールすることができます。PCMCIA デバイスをインストールするには、 以下の手順に従ってください。

- 1. コンピュータの PCMCIA スロットカバーを外します (該当する場 合)。
- 2. コネクタがしっかりと接続されるまで、PCMCIA デバイスの PCMCIA バスコネクタをスロットに挿入します。
- 3. I/O ケーブルを取り付けます。ケーブルコネクタの挿入や取り外しで は、I/O ケーブルに負担をかけないように注意してください。常に、 挿入するまたは外すケーブルのコネクタの部分をしっかりとつかんで ください。PCMCIA デバイスから I/O ケーブルを絶対に直接引き抜 かないでください。

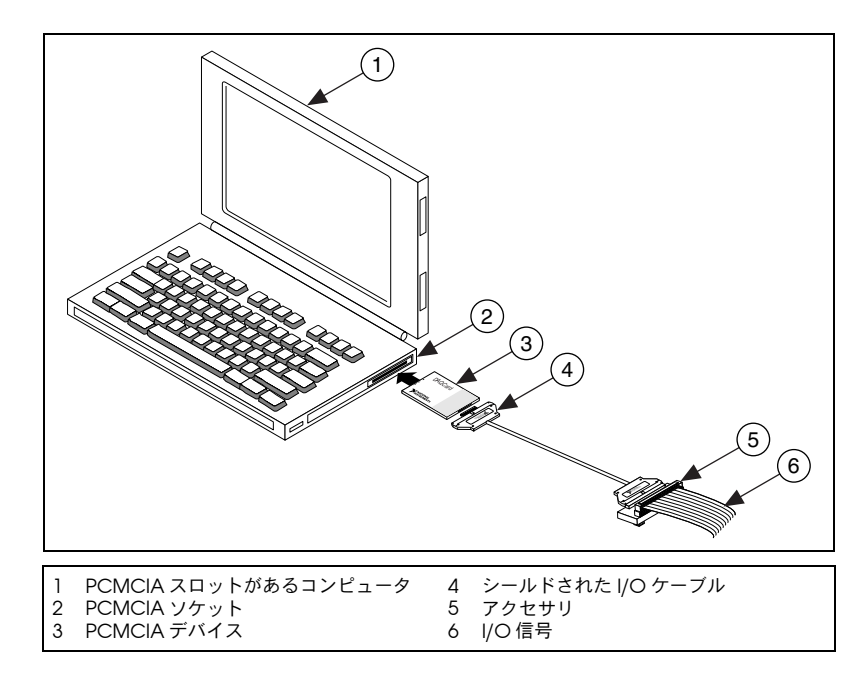

図 **4** PCMCIA デバイスのインストール

### **USB/IEEE 1394** デバイス

USB または IEEE1394 用の NI デバイスをインストールするには、以下の 手順に従ってください。

- 1. 電源を接続します。
	- BP-1 バッテリーパックを使用している場合は、BP-1 のインス トールガイドにあるインストール手順に従ってください。
	- USB または IEEE 1394 用の NI デバイスの中には外部電源が必要 なデバイスもあります。
		- デバイスに外部電源がある場合、外部電源の電圧(該当する 場合)がデバイスを使用する場所の電圧 (120/230 VAC) とデバイスに必要な電圧に一致するかどうかを確認してくだ さい。電源の片方をコンセントに接続し、もう片方をデバイ スに取り付けます。
		- デバイスに電源コードがある場合は、電源コードの片方をデ バイスに接続し、もう片方をコンセントに接続します。
- 2. コンピュータの USB または IEEE 1394 ポート、その他のハブ、IEEE 1394 デバイス上の使用可能な USB または IEEE 1394 ポートにケーブ ルを接続します。デバイスの USB/IEEE 1394 ポートに USB/IEEE 1394 ケーブルのもう片方を接続します[。図](#page-120-0) 5 は USB ケーブルとそのコネ クタを示します。

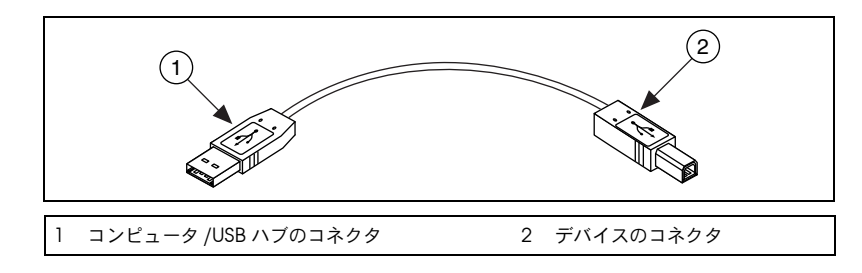

図 **5** USB ケーブルおよびコネクタ

3. USB または IEEE 1394 デバイスに電源スイッチがある場合、デバイス の電源を入れます。コンピュータがデバイスを即座に検出します。

#### <span id="page-120-0"></span>アクセサリ

インストールガイドの手順に従って、アクセサリ、ターミナルブロック、 SCC モジュールを取り付けます。SCXI および SCC 信号調節システムに ついては、「手順 11. 該当する場合、SCXI [モジュールおよび信号調節アク](#page-125-0) [セサリをインストールする」](#page-125-0)セクションまでは、この文書の手順に従って ください。

# 手順 **6.** コンピュータまたは **PXI** シャーシに電源を入れる

Windows は、ハードウェアのインストール後に初めてコンピュータが再 起動されたときに、新しくインストールされたデバイスを認識します。一 部の Windows システムでは、インストールされたすべての NI デバイス に対して、新しいハードウェアの検索ウィザードが起動します。デフォル トにより、デバイスに最適なドライバを検索する(推奨)が選択されま す。Windows がデバイスを認識するように、次へまたははいをクリック して各デバイスのソフトウェアをインストールします。

コンピュータが USB や IEEE 1394 デバイスを認識すると、デバイスにあ る電源の LED が点滅または点灯します。また、IEEE 1394 用 NI デバイス には、デバイスが検出されると点滅する COM LED があります。特定の デバイスの LED の点灯点滅パターンの説明については、デバイスの文書 の「手順 10. [デバイスの文書を参照またはインストールする」](#page-124-0)を参照して ください。

## 手順 **7. MAX** を起動する

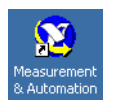

デスクトップにある **Measurement & Automation** アイコンをダブルク リックして、MAX を開きます。

## 手順 **8.** デバイスが認識されたことを確認する

次の手順に従ってください。

- 1. デバイスとインタフェースを展開します。LabVIEW Real-Time を実 行しているリモートシステムを使用している場合、リモートシステム を拡張し、ターゲットを検索して拡張して、デバイスとインタフェー スを拡張します。
- 2. デバイスとインタフェースの下に表示されるデバイスを確認します。
	- 従来型 NI-DAQ と NI-DAQmx の両方でデバイスがサポートされ ていて、その両方ともインストールされている場合は、同じデバ イスは「デバイスとインタフェース」の従来型 NI-DAQ フォル ダおよび NI-DAQmx フォルダの下にそれぞれ表示されます。 リモートシステム→デバイスとインタフェースの下には NI-DAQmx デバイスのみが表示されます。

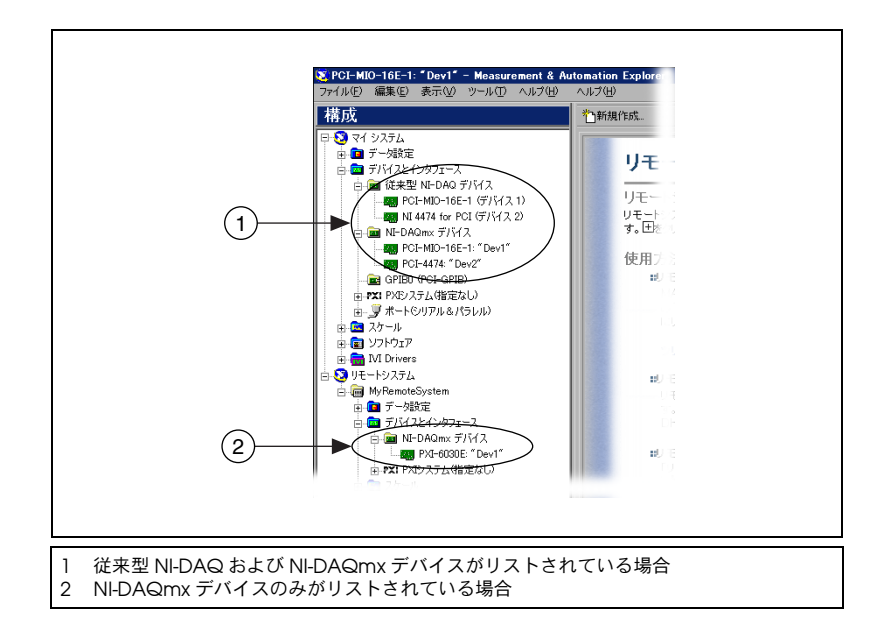

• 従来型 NI-DAQ デバイスをリモートシステムから表示およびリ モート DAQ 構成ウィンドウを開くには、ツール→従来型 **NI-DAQ** 構成→リモート **DAQ** 構成を選択します。

デバイスが表示されない場合には、<**F5**> を押して MAX の表示を更 新します。デバイスがまだ認識されないときは、ni.com/support/ ja/trouble のトラブルシューティングを参照してください。

- 3. デバイスのプログラムに使用する NI-DAQ API のフォルダの下で、テ ストするデバイスを右クリックします。
	- デバイスが従来型 NI-DAQ に表示される場合、プロパティを選 択して、プロパティウィンドウに表示される**リソース確認**をク リックします。 従来型 NI-DAQ には LabVIEW Real-Time のテストパネルはあ りません。
	- デバイスが NI-DAQmx に表示される場合は、セルフテストを選 択します。

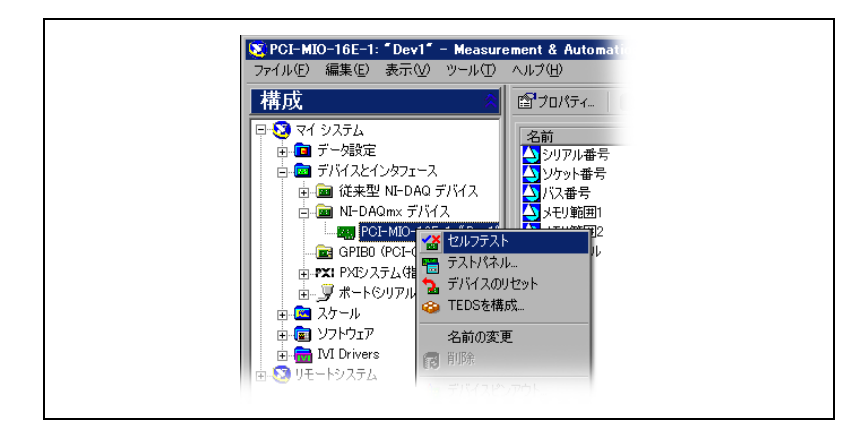

セルフテスト中に助けが必要な場合、ヘルプ→ヘルプトピック→ **NI-DAQmx** から「NI-DAQmx 用 Measurement & Automation Explorer ヘルプ」を選択します。

4. セルフテストが終了すると、テストが成功した確認またはエラーが発 生したかどうかを示すメッセージが表示されます。エラーが発生した 場合、トラブルシューティングに関する情報については、ni.com/ support/ja を参照してください。

# <span id="page-123-0"></span>手順 **9.** デバイス設定を構成する

インストールする各デバイスを構成します。

- 1. デバイス名を右クリックしてプロパティを選択します。デバイスを使 用する NI-DAQ API フォルダの下のデバイス名を必ずクリックしてく ださい。LabVIEW Real-Time が動作するリモートシステムを使用し ている場合、NI-DAQmx デバイスはリモートシステム→デバイスと インタフェースの下に表示されます。
- 2. デバイスプロパティを構成します。従来型 NI-DAQ と NI-DAQmx の 両方でデバイスを使用するには、それぞれの API でデバイスのプロ パティを構成する必要があります。
	- アクセサリを使用している場合、アクセサリについての情報を追 加します。
	- 従来型 NI-DAQ でデバイスを使用している場合、AI、AO、 OPC、またはリモートアクセスのデフォルト設定を変更できま す。デバイスのデフォルト設定については、「手順 10. [デバイス](#page-124-0) [の文書を参照またはインストールする」](#page-124-0)に記述されているデバイ スの文書を参照してください。
- 従来型 NI-DAQ を使用しているリモートシステムを使用してい る場合、リモートターゲットを構成する説明については、MAX のメニューからヘルプ→ヘルプトピック→リモートシステムを選 択します。 LabVIEW Real-Time と従来型 NI-DAQ が動作しているリモート システムで SCXI デバイスを構成する説明については、 ni.com/support/install の Hardware Installation/ Configuration Troubleshooter (英語)を参照してください。 **Real-Time (RT)** → **RT Configuration Wizard** → **SCXI on RT**
- IEEE 1451.4 transducer electronic data sheet (トランス デューサ雷子データシート、TFDS) ヤンサおよび TFDS と互換 性のあるアクセサリについては、デバイスを構成してアクセサリ を追加した後に、**TEDS** をスキャンをクリックします。デバイス に直接接続された TEDS センサを構成するには、デバイスを右ク リックして、**TEDS** を構成を選択します。
- 3. **OK** をクリックして変更を承諾します。

**Systems** を選択します。

従来型 NI-DAQ 仮想チャンネル、スケール構成、および SCXI とアクセサ リ構成を NI-DAQmx 構成に変換するには、ツール→ **NI-DAQmx** 構成→ 構成を従来型 **NI-DAQ** から **NI-DAQmx** に変換を選択します。ウィザード が SCC 構成を変換しない場合、使用する各 API に SCC 情報を構成する 必要があります。構成の変更については、ウィザードのヘルプを参照して ください。

## <span id="page-124-0"></span>手順 **10.** デバイスの文書を参照またはインストールする

NI-DAQ 7.*x* ソフトウェアキットには、サポートされているデバイスおよ びアクセサリのオンライン文書(デバイスの端子、仕様、機能、および操 作を説明した PDF およびヘルプファイル等)が含まれます。各デバイス の文書を検索、表示、そして印刷するには、Device Documentation CD を挿入します。ヘルプシステムおよび Device Document Browser を含む NI-DAQ 7.*x* の文書の機能には、Internet Explorer 5.0 またはそれ 以降のバージョンのインストールが必要なものもあります。インストール 後、ブラウザおよびデバイスの文書はスタート→プログラム→ **National Instruments** → **NI-DAQ** → **Browse Device Documentation** から表示 できます。

この CD を持っていない場合、デバイスのオンライン文書は ni.com/manuals から入手できます。Device Document Browser は、 ni.com/support から、**Drivers and Updates** → **Most Popular** → **NI-DAQ version 7.***x* → **NI-DAQ Device Document Browser Installation Instructions**(英語)を選択します。

## <span id="page-125-0"></span>手順 **11.** 該当する場合、**SCXI** モジュールおよび信号調 節アクセサリをインストールする

DAQ デバイスに接続する SCXI モジュールがシステムに含まれる場合、 SCXI とスイッチハードウェアのインストールおよび構成には、それぞれ 『SCXI クイックスタートガイド』および『NI Switches Getting Started Guide』を参照してください。

信号調節デバイス (SCC) がシステムに含まれる場合、SC キャリアおよ び SCC モジュールをインストールおよび構成するには、『SCC Quick Start Guide』を参照してください。

このガイドの残りは DAQ デバイスまたは信号調節実装デバイスのみに適 用されます。

## 手順 **12.** センサと信号を取り付ける

センサと信号をターミナルブロックまたはアクセサリ端子に配線します。 以下に役に立つ情報が記載されています :

- 信号および端子の接続:
	- DAQ アシスタントを介して、システム中の NI-DAQmx デバイ スの接続ダイアグラムを表示できます。接続ダイアグラムタブを クリックします。センサからコネクタブロックへの必要な接続を 表示するには、タスク中の各チャンネルを選択します。各接続の 端子名および番号が記載されています。接続ダイアグラムは現在 アナログ入力計測とほとんどの MIO および SCXI アクセサリを サポートします。
	- 『E Series Help』、デバイスのユーザマニュアルやアクセサリの 文書は、Device Document Browser から参照することができ ます。
	- ピンの並び順については、MAX のヘルプメニューから表示でき る Measurement & Automation Explorer の従来型 NI-DAQ 対応ヘルプおよび『NI-DAQmx 用 Measurement & Automation Explorer ヘルプ』の「デバイス端子」トピックに 記載されています。
	- センサの使用については、以下のリソースを参照してください。
		- ni.com/sensors(英語)
		- LabVIEW を使用する場合は、LabVIEW に同梱されている 『LabVIEW Measurements Manual』または ni.com/jp/manuals を参照してください。
		- NI-DAQmx を使用する場合には、スタート→プログラム→ **National Instruments** → **NI-DAQ** → **NI-DAQmx Help** から表 示できる『NI-DAQmx Help』の「Sensors」のトピックを参照 してください。
- 従来型 NI-DAQ を使用する場合には、スタート→プログラム→ **National Instruments** → **NI-DAQ** → **Traditional NI-DAQ User Manual** から表示できる『Traditional NI-DAQ User Manual』 の Chapter 5「Transducer Conversion Functions」を参照し てください。
- IEEE 1451.4 TEDS と互換性のあるスマートセンサの情報について は、ni.com/zone を参照してください。
- スイッチの仕様にはデバイスのトポロジーが含まれています。

# <span id="page-126-0"></span>手順 **13.** テストパネルを実行する

多くのデバイスには、信号の集録や生成などの特定のデバイス機能をテス トするためのテストパネルがあります。テストパネルを実行するには、以 下の手順に従ってください。

1. MAX で、デバイスとインタフェースを展開します。

LabVIEW Real-Time を実行しているリモートシステムを使用してい る場合、リモートシステムを拡張し、ターゲットを検索して拡張し て、デバイスとインタフェースを拡張します。

- 2. テストするには、デバイスを右クリックします。デバイスを使用する NI-DAQ API フォルダの下のデバイス名を必ずクリックしてください。
- 3. 選択されたデバイスのテストパネルを開くには、テストパネルを選択 します。従来型 NI-DAQ には LabVIEW Real-Time のテストパネル はありません。

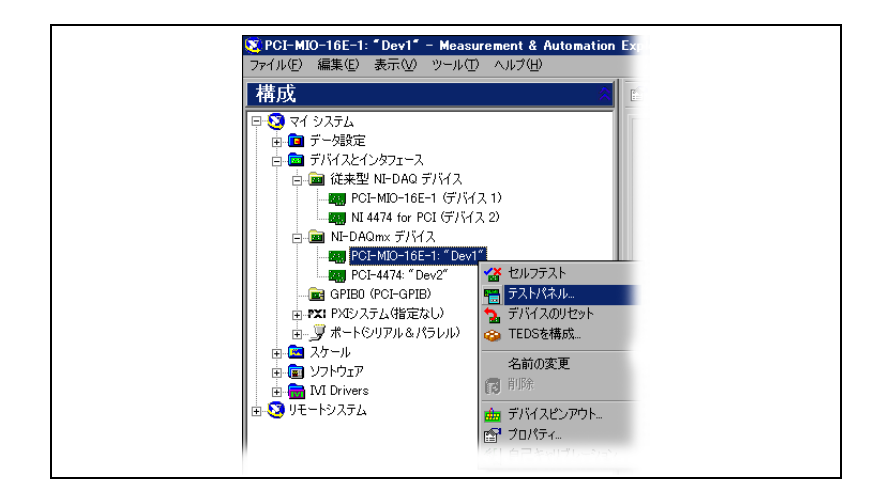

テストパネルの例を以下の図に示します。

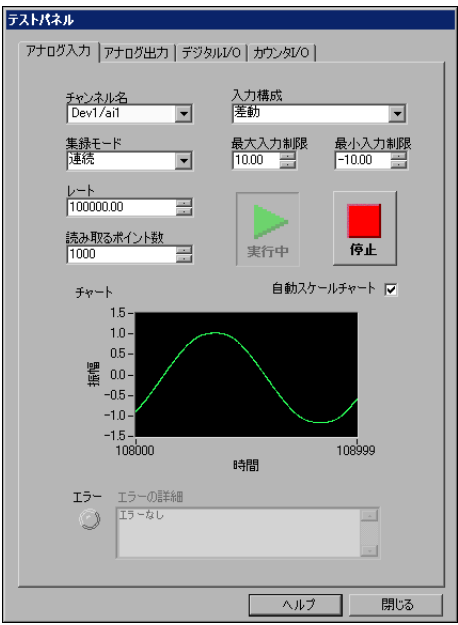

- 4. デバイスのさまざまな機能をテストするには、タブをクリックしま す。NI-DAQmx でのテストパネルの操作については、ヘルプを参照 してください。従来型 NI-DAQ のテストパネルの操作については、 『Measurement & Automation Explorer の従来型 NI-DAQ 対応ヘ ルプ』を参照してください。
- 5. テストパネルには、エラーが発生したかどうかを示すメッセージが表 示されます。その場合は、トラブルシューティングについては、 『NI-DAQmx Help』または ni.com/support/ja を参照してくだ さい。
- 6. テストパネルを終了するには、閉じるをクリックします。

## 手順 **14.** 追加の新しいデバイスを構成する

複数の DAQ デバイスをインストールする場合、各デバイスごとに手順 「手順 9. [デバイス設定を構成する」~](#page-123-0)「手順 13. [テストパネルを実行す](#page-126-0) [る」を](#page-126-0)繰り返します。

## <span id="page-127-0"></span>手順 **15.** チャンネルの構成とタスクの設定

この手順は、NI-DAQ または NI アプリケーションソフトウェアを使用し てデバイスをプログラムする場合のみに適用されます。

物理チャンネルとは、アナログ / デジタル信号を計測または生成できる端 子またはピンのことです。これに対して、仮想チャンネルとは、名前、物 理チャンネル、入力端子接続、計測または生成のタイプ、およびスケール 情報を含む設定を集めたものです。NI-DAQmx では、仮想チャンネルは すべての計測に不可欠です。従来型 NI-DAQ では、仮想チャンネルの構 成は、チャンネルごとに計測によって設定を行い保存するための任意の機 能でした[。図](#page-128-1) 6 は NI-DAQmx と従来型 NI-DAQ でチャンネルを構成する 方法について説明します。

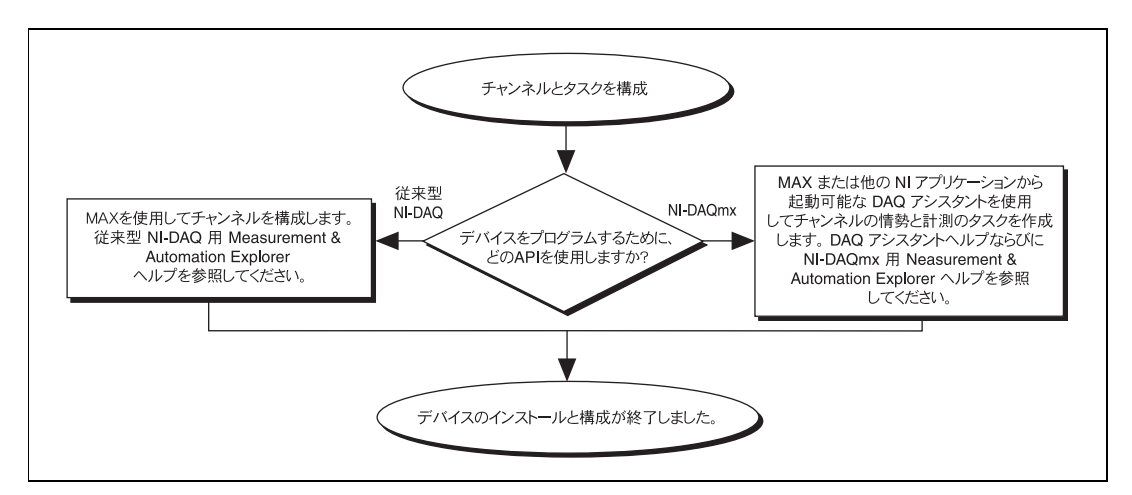

図 **6** NI-DAQmx と従来型 NI-DAQ でチャンネルとタスクを構成する

<span id="page-128-1"></span>タスクとは、NI-DAQmx で使用される新しい重要な概念で、タイミング、 トリガ、その他のプロパティ情報とともに、単一または複数の仮想チャン ネルを集めたものです。概念としては、タスクは実行する計測または生成 を意味しています。タスク内の構成情報はすべて設定または保存して、ア プリケーションで使用することができます。

NI-DAQmx では、仮想チャンネルをタスクの一部として、またはタスク から切り離して構成できます。タスク内に作成した仮想チャンネルは、 ローカルチャンネルです。タスク外に定義した仮想チャンネルは、グロー バルチャンネルです。グローバルチャンネルは、MAX 内あるいはアプリ ケーションソフトウェア内に作成して、MAX に保存することができま す。また、どのアプリケーションでも使用することができる上、さまざま なタスクにそれらを追加することもできます。グローバルチャンネルを変 更した場合は、その変更がそのグローバルチャンネルに関連するすべての タスクに影響を及ぼします。通常、ローカルチャンネルを使用するほうが 簡単です。

#### <span id="page-128-0"></span>**NI-DAQmx** でタスクを設定する

NI-DAQmx を使用する場合、DAQ アシスタントでタスクを構成します。 DAQ アシスタントでタスクおよびチャンネルを作成するには、NI アプリ ケーションソフトウェアパッケージの 7.0 またはそれ以降のバージョンを 必ず使用してください。

• MAX で**データ設定**を右クリックして、**新規作成**を選択します。新規 作成ウィンドウで **NI-DAQmx** タスクを選択して、次へをクリックし ます。

LabVIEW Real-Time を実行しているリモートシステムを使用してい る場合、リモートシステムを拡張し、ターゲットを検索して拡張し て、データ設定を右クリックして、新規作成を選択します。

- また、NI アプリケーションソフトウェアの中から直接 DAQ アシス タントを開くこともできます。
	- LabVIEW と LabVIEW Real-Time では、さまざまな方法で DAQ アシスタントを開くことができます。
		- 『LabVIEW 入門』の説明に従って、Express 入力パレット から「DAQ アシスタント(DAQ Assistant)」Express VI を ブロックダイアグラムに配置します。
		- DAQmx タスク名制御器をフロントパネルに配置して、 DAQ アシスタントを開くこともできます。制御器を右ク リックして、新規タスク(**DAQ** アシスタント)を選択しま す。『LabVIEW における NI-DAQmx 計測』チュートリアル には、DAQmx タスク名制御器でタスクを作成する方法お よびタスクに基づいたコードを生成する方法が段階的に説明 してあります。LabVIEW では、ヘルプ→ **LabVIEW** におけ る **NI-DAQmx** 計測を選択します。
	- LabWindows/CVI では、**Tools** → **Create/Edit DAQmx Tasks** を選択します。
	- Measurement Studio で、Visual Studio .NET と DAQmx タス ククラスを作成するプロジェクトを開きます。
		- 1. **Project** → **Add New Item** を選択します。Add New Item ダイアログボックスが開きます。
		- 2. Categories ぺーンで、**Measurement Studio** → **Assistants** を選択します。
		- 3. Templates ぺーンでは、**DAQmx Task Class** を選択します。
		- 4. DAQmx タスクファイルの名前を指定して、**Open** をク リックします。
		- 5. 新規タスクまたは MAX で作成したグローバルタスクのプロ ジェクトコピーを作成するかどうかを指定し ます。
		- 6. **Finish** をクリックします。

DAQ アシスタントが開きます。新しいタスクを作成するには、以下の手 順に従ってください。

- 1. アナログ入力などの I/O タイプを選択します。
- 2. 実行する計測または生成を選択します。
- 3. 使用するセンサを選択します(その計測に該当する場合)。次へをク リックします。指定したタスクにダイアログボックスが開きます。

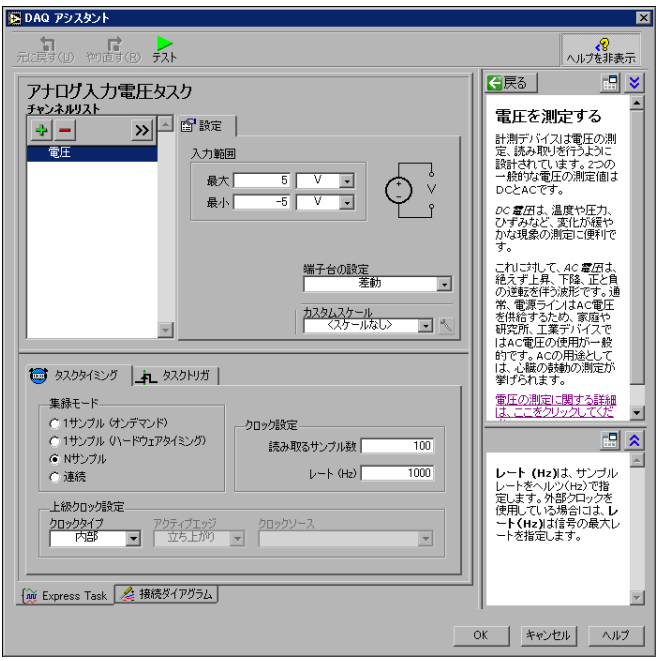

4. チャンネルを選択して、タスクを追加します。物理チャンネルを選択 し、タスク内でローカルチャンネルを作成したり、グローバルチャン ネルをタスクに追加することができます。

TEDS と互換性のあるセンサと一緒にシステムが構成されている場 合、**TEDS** チャンネルタブをクリックします。物理チャンネルを選択 します。DAQ アシスタントがセンサから設定をインポートして、タ スクを作成します。次へをクリックします。

- 5. 新規タスク名を入力します。終了をクリックします。
- 6. 必要に応じて、その計測に適した設定、タイミング、トリガ、および スケールを設定します。 1 つあるいは複数のチャンネルが TEDS 用に構成されている場合、 TEDS からロードされるいくつかの設定は編集可能ではありません。
- 7. タスクを保存します。
	- LabVIEW または LabWindows/CVI から DAQ アシスタントを 開いた場合には、**OK** をクリックします。
	- Measurement Studio から DAQ アシスタントを開いた場合は、 **File** → **Save** を選択します。
	- MAX から DAQ アシスタントを開いた場合には、タスクを保存 をクリックします。
- $\mathbb{N}$ メモ 現在、電圧および温度チャンネルのような複数の計測タイプのチャンネルを含む タスクを作成するために、DAQ アシスタントを使用できません。プログラムでタ

スクを作成する必要があります。手順については、ni.com/support から 『More Than One Measurement Type in a Task 』(英語)を参照してください。

これで、アプリケーションからタスクを使用することができます。タスク やコード生成についての詳細は、『DAQ アシスタントヘルプ』を参照す るか、アプリケーションソフトウェアのマニュアルを参照してください。

#### <span id="page-131-0"></span>**NI-DAQmx** のグローバルチャンネルを構成する

NI-DAQmx を使用する場合、DAQ アシスタントでグローバルチャンネ ルを構成します。

- MAX でデータ設定を右クリックして、新規作成を選択します。 LabVIEW Real-Time を実行しているリモートシステムを使用してい る場合、リモートシステムを拡張し、ターゲットを検索して拡張し て、データ設定を右クリックして、新規作成を選択します。 新規作成ウィンドウで、**DAQmx** グローバルチャンネルを選択して、 次へをクリックします。
- また LabVIEW、LabWindows/CVI、または Measument Studio のバージョン 7.*x* またはそれ以降、または LabVIEW Real-Time バー ジョン 7.1 から DAQ アシスタントを直接開くことができます。
	- LabVIEW と LabVIEW Real-Time では、DAQmx グローバル チャンネル制御器を使用して DAQ アシスタントを開いてくださ い。制御器を右クリックして、新規チャンネル(**DAQ** アシスタ ント)を選択します。
	- LabWindows/CVI または Measurement Studio では、前述の ように最初にタスクを必ず作成してください。DAQ アシスタン トでは、グローバルチャンネルを追加をクリックして、タスクに グローバルチャンネルを追加します。グローバルチャンネルを作 成するには、MAX を必ず使用してください。

DAQ アシスタントが開きます。新しいグローバルチャンネルを作成する には、以下の手順に従ってください。

- 1. アナログ入力などの I/O タイプを選択します。
- 2. 実行する計測または生成を選択します。
- 3. 使用するセンサを選択します(その計測に該当する場合)。指定した タスクにダイアログボックスが開きます。
- 4. チャンネルを選択して、タスクを追加します。 TEDS と互換性のあるセンサと一緒にシステムが構成されている場 合、**TEDS** チャンネルタブをクリックします。物理チャンネルを選択 します。DAQ アシスタントは、センサから設定をインポートしてタ スクを作成するために情報を使用します。
- 5. その計測に特有の設定を構成します。

1 つあるいは複数のチャンネルが TEDS 用に構成されている場合、 TEDS からロードされるいくつかの設定は編集可能ではありません。

- 6. チャンネルを保存します。
	- LabVIEW または LabWindows/CVI から DAQ アシスタントを 開いた場合には、**OK** をクリックします。
	- Measurement Studio から DAQ アシスタントを開いた場合は、 **File** → **Save** を選択します。
	- MAX から DAQ アシスタントを開いた場合には、**チャンネルを** 保存をクリックします。

これで、アプリケーションでのグローバルチャンネルの使用およびグロー バルチャンネルのタスクへの追加ができるようになりました。チャンネル の使用やコード生成についての詳細は、『DAQ アシスタントヘルプ』ま たはアプリケーションソフトウェアの文書を参照してください。

#### <span id="page-132-0"></span>従来型 **NI-DAQ** で仮想チャンネルを構成する

従来型 NI-DAQ を使用する際は、以下の手順に従って MAX で仮想チャ ンネルを構成してください。

- 1. 新規チャンネルウィザードを開きます。
	- MAX でデータ設定を右クリックして、新規作成を選択します。 新規作成ウィンドウで従来型 **NI-DAQ** 仮想チャネルを選択して、 終了をクリックします。
	- 従来型 NI-DAQ デバイスをリモートシステムで使用している場 合、ツール→従来型 **NI-DAQ** 構成→リモート **DAQ** 構成を選択 します。リモートシステム中の従来型 NI-DAQ デバイスはリ モート DAQ 構成ウィンドウに表示されます。**仮想チャネル**を選 択して、追加をクリックします。

新規作成ウィザードが開きます。

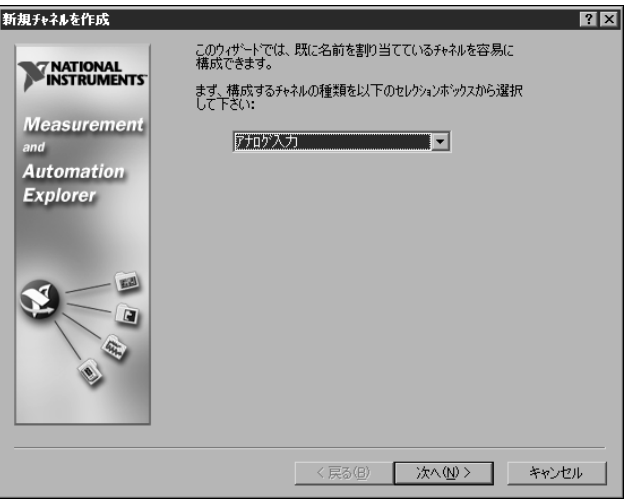

2. 新規作成チャンネルウィザードの説明に従って、新しいチャンネルを 作成します。さまざまなチャンネルタイプの構成についての詳細は、 『Measurement & Automation Explorer の従来型 NI-DAQ 対応ヘ ルプ』を参照してください。

# <span id="page-133-0"></span>トラブルシューティング

DAQ ハードウェアおよび / またはソフトウェアのインストールで問題が ある場合、以下のリソースを参照してください。

- トラブルシューティングの説明については、ni.com/support/ ja/trouble のトラブルシューティングリソースを参照してくださ い。
- 一般的なインストールやプログラミングに関する問題点のトラブル シューティングおよび NI の製品についてよくある質問 (FAQ) の回 答に関する多くの文書については、ni.com/support/ja を参照して 技術サポートデータベースを選択します。
- デバイスが損傷した可能性があり、National Instruments ハード ウェアを修理またはキャリブレーションのために返却する必要がある 場合、日本ナショナルインスツルメンツ テクニカルサポートへお電 話ください。電話番号:03-5472-2981 (平日 9:00-12:00 13: 00-17:00)

## <span id="page-133-1"></span>アプリケーション開発を開始する

#### <span id="page-133-2"></span>サンプルを使用する

各 API にはプログラミングサンプルのコレクションが含まれており、ア プリケーション開発を手がける際に役立ちます。サンプルのコードは、変 更したり、アプリケーションに保存したりすることができます。サンプル を使用して、新しいアプリケーションを開発したり、サンプルのコードを 既存のアプリケーションに加えたりすることができます。

LabVIEW および LabWindows/CVI のサンプルを検出するには、以下の 要領で NI サンプルファインダを開いてください。

- LabVIFW では、ヘルプ→サンプルを検索を選択します。
- LabWindows/CVI では、**Help** → **NI Example Finder** を選択します。

Measurement Studio、Visual Basic および ANSI C のサンプルは、以 下のディレクトリにあります。

- Measurement Studio でサポートされる言語の NI-DAQmx のサン プルは、以下のディレクトリにあります。
	- MeasurementStudio¥VCNET¥Examples¥DAQmx
	- MeasurementStudio¥DotNET¥Examples¥DAQmx
- Visual Basic 用の従来型 NI-DAQ サンプルは、以下のディレクトリ にあります。
	- NI-DAQ¥Examples¥Visual Basic with Measurement Studio ディレクトリには、Measurement Studio と併用する ActiveX コントロールのサンプルへのリンクがあります。
	- NI-DAQ¥Examples¥VBasic ディレクトリには、 Measurement Studio を使用しない VisualBasic のサンプルが あります。
- ANSI C 用 NI-DAQmx サンプルは、NI-DAQ¥Examples¥DAQmx ANSI C ディレクトリにあります。
- ANSI C 用従来型 NI-DAQ サンプルは、NI-DAQ¥Examples¥VisualC ディレクトリにあります。

その他数多くのサンプルについては、ni.com/zone(英語)を参照して ください。

#### <span id="page-134-0"></span>計測アプリケーションとデバイスの情報

計測アプリケーションおよびデバイスについての情報は以下の場所から選 択できます。

- LabVIEW
	- はじめてご使用になる場合には、『LabVIEW 入門』をお読みに なり、LabVIEW の基本操作を習得してください。スタート→プ ログラム→ **National Instruments** → **LabVIEW** → **LabVIEW** ド キュメントライブラリを検索を選択します。
	- 『LabVIEW Measurements Manual』には従来型 NI-DAQ およ び NI-DAQmx の API の概要が記載されており、計測の概念が説 明されています。スタート→プログラム→ **National Instruments** → **LabVIEW** → **LabVIEW** ドキュメントライブラリ を検索を選択します。
	- 『LabVIEW における NI-DAQmx 計測』では、LabVIEW での計 測をセットアップする方法が段階ごとに説明されています。 また、新しい重要な特徴や概念も説明してあります。LabVIEW の、ヘルプ→ **LabVIEW** における **NI-DAQmx** 計測を選択してく ださい。
	- 『LabVIEW 従来型 NI-DAQ VI リファレンスヘルプ』および 『LabVIEW NI-DAQmx VI Reference Help』には、LabVIEW VI およびプロパティについての説明があります。**LabVIEW** のヘ ルプ→オンラインヘルプリファレンスから、ご使用の NI-DAQ API の VI のリファレンスヘルプセクションを選択します。
- LabVIFW Real-Time: LabVIFW Real-Time の文書のリンクについ ては、スタート→プログラム→ **National Instruments** → **LabVIEW RT** → **Real-Time Module Bookshelf** を検索を選択します。
- LabWindows/CVI:『LabWindows/CVI Help 』のデータ集録ライ ブラリには、従来型 NI-DAQ および NI-DAQmx の API の概要、計測 の概念、関数のリファレンスが含まれます。LabWindows/CVI で は、**Help** → **Contents** を選択します。
- Measurement Studio:『NI Measurement Studio Help 』には、 NI-DAQmx API の概念、計測タスクおよび概念、関数リファレンス について記載されています。このヘルプファイルは Visual Studio .NET のマニュアルに統合されています。Visual Studio .NET では、 **Help** → **Contents** を選択します。

『Measurement Studio Reference』には、従来型 NI-DAQ API の 概要や、計測の概念、関数リファレンスが記載されています。Visual Studio .NET では、**Measurement Studio** → **Measurement Studio Reference** を選択します。

- ANSI C-NI アプリケーションソフトウェア不使用 : 『Traditional NI-DAQ User Manual』および『Ni-DAqmx Help』にも、計測の概 念についての一般情報が記載されています。『Traditional NI-DAQ C Reference Help』および『NI-DAQmx C Reference Help』niha, C 関数と属性についての説明が記載されています。スタート→プロ グラム→ **National Instruments** → **NI-DAQ** を選択して、使用してい る NI-DAQ API のマニュアルのタイトルを選択します。
- .NET 言語 NI アプリケーションソフトウェア不使用: 『NI Measurement Studio Help』には、 NI-DAQmx API の概念、 計測タスクおよび概念、関数リファレンスが記載されています。この ヘルプファイルは Visual Studio .NET のマニュアルに統合されていま す。Visual Studio .NET では、**Help** → **Contents** を選択します。
- メモ Visual Studio .NET を使わずに .NET 言語を使用する場合は、 『NI Measurement Studio Help』を表示できない可能性があります。
	- デバイスの文書:NI-DAQ 7.*x* には、サポートされているデバイスお よびアクセサリのオンライン文書(デバイスの端子、仕様、機能、お よび操作を説明した PDF およびヘルプファイル等)が含まれます。 各デバイスの文書を検索、表示、そして印刷するには、CD を挿入し ます。Device Document Browser をインストール後、デバイスの 文書はスタート→プログラム→ **National Instruments** → **NI-DAQ** → **Browse Device Documentation** から表示できます。
	- NI 435*x*:NI 435*x* の構成とテストが終了したら、 VirtualBench-Logger を使用してプログラミングの手間をかけずに NI 435*x* を制御することができます。ni.com/manuals(英語)の 『Getting Started with VirtualBench』を参照して、 VirtualBench-Logger の機能の使用方法を確認してください。

 $\mathbb{N}$ 

### <span id="page-136-0"></span>世界各国のテクニカルサポート

National Instruments のウェブサイト ni.com

- サポート:オンライン 技術サポートリソースは ni.com/support/ ja を参照してください。
	- 技術サポート:即座の回答およびソリューションについては、ソ フトウェアドライバとそのアップデート、製品マニュアル、検索 可能な技術サポートデータベース、ステップごとのトラブル シューティングウィザード、3,000 以上のサンプルプログラム 等、ウェブサイトを参照してください。
	- 無料技術サポート:登録されているすべてのユーザは、 ni.com/exchange/ja の技術者の情報交換サイトからアクセス できる世界各地の 300 人以上のアプリケーションエンジニアを 含む無料の基本サービスを受けることができます。すべての質問 が回答されるように、エキスパートが保障します。
- トレーニング:セルフペースのチュートリアルまたは講師によるハン ズオントレーニングに登録するためには、ni.com/jp/training を 参照してください。
- 適合宣言 **(DoC)**:DoC は、ユーザに電磁環境両立性(EMC) からの 保護と製品の安全性を与える製造元の ' 適合宣言を使用した Council of the European Communities との準拠の主張です。 ni.com/hardref.nsf(英語)から使用されている製品の DoC を 取得できます。
- **Calibration Certificate**:使用されている製品がキャリブレーショ ンをサポートする場合、ni.com/calibration から Calibration Certificate (英語)を取得できます。

ナショナルインスツルメンツ本社は 11500 North Mopac Expressway, Austin, Texas, 78759-3504 にあります。最新のコンタクト情報、サポー トの電話番号、電子メールアドレス、および現在のイベントの情報を提供 する海外オフィスのウェブサイトにアクセスするには、 ni.com/niglobal を参照してください。

## <span id="page-136-1"></span>従来型 **NI-DAQ** と **NI-DAQmx** を同じコンピュータで 使用する

NI-DAQ の旧バージョンで開発された既存のアプリケーションは従来型 NI-DAQ で動作します。従来型 NI-DAQ API および NI-DAQmx API の同 じコンピュータでの使用については、以下の制約があります。

- 一度に 1 つの API しかデバイスを制御できません。
	- NI-DAQmx でデバイスを使用後、従来型 NI-DAQ でデバイスを 使用する前に、そのデバイスを使用しているすべての NI-DAQmx のタスクを解除する必要があります。デバイスを NI-DAQmx で使用した後で、NI-DAQmx のタスクを予約解除せ

ずに従来型 NI-DAQ で使用すると、エラーコード **-10461** が返 されます。NI-DAQmx タスクを解除するには、DAQmx Clear Task VI または関数を呼び出します。

– 従来型 NI-DAQ でデバイスを使用した後は、NI-DAQmx でデバ イスを使用する前にそのデバイスをリセットする必要がありま す。デバイスを従来型 NI-DAQ で使用した後で、デバイスをリ セットせずに NI-DAQmx で使用すると、エラーコード **-200324** が返されます。

SCXI デバイスでは、通信中の DAQ デバイスは NI-DAQmx で使 用する前に従来型 NI-DAQ で必ずリセットしてください。たと えば、E シリーズ DAQ デバイスではポート 0 のライン 0、1、 2、および 4 を使用して SCXI モジュールと通信します。通信中 のデバイスは、NI-DAQmx で使用する前に従来型 NI-DAQ でリ セットしないと、エラーコード **-200158** が返されます。

- 従来型 NI-DAQ デバイスリセット VI または Init\_DA\_Brds 関数を呼び出します。
- MAX から従来型 NI-DAQ でデバイスをリセットする際は、 すべてのデバイスを必ず同時に行ってください。MAX の従 来型 **NI-DAQ** デバイスフォルダを右クリックして、従来型 **NI-DAQ** 用にドライバをリセットを選択します。LabVIEW Real-Time を実行しているリモートシステムは、 Traditional NI-DAQ Device Reset VI を使用する必要があ ります。
- 1 つの SCXI データ集録システムのすべてのデバイス(接続された DAQ デバイスおよび挿入された SCXI モジュール)をプログラムす るには、同じ API を使用する必要があります。

以下のトピックの詳細と説明については、ni.com/support(英語)を参 照してください。

- 従来型 NI-DAQ アプリケーションに NI-DAQmx コードを追加する方 法
- 同じデバイスを使用する、従来型 NI-DAQ アプリケーションおよび NI-DAQmx アプリケーションの両方を実行する方法

# <span id="page-137-0"></span>**NI-DAQ 7.2** のサポート

現在、NI-DAQmx 7.2 ではすべての NI 計測デバイス製品がサポートされ ているわけではありません。将来の NI-DAQ のリリースでは、新規デバ イスおよび既存デバイス用の NI-DAQmx のサポートが追加されます。ま た、引き続き従来型 NI-DAQ もサポートします。

### <span id="page-137-1"></span>オペレーティングシステムサポート

NI-DAQmx および従来型 NI-DAQ バージョン 7.2 および NI-SWITCH 2.2 は Windows 2000/NT/XP をサポートします。WindowsNT で

NI-DAQ 7.*x* を使用するには、Service Pack 6 またはそれ以降が必要で す。NI-DAQmx 7.2 は、LabVIEW Real-Time 7.1 からのみ PharLap を サポートします。Measurement Studio には Windows 2000/NT 4.0/XP で動作する Visual Studio .NET 2003 が必要です。各オペレーティングシ ステムでのインストール方法については、ni.com/support/ja/daq か ら DAQ インストールウィザードを使用します。

他のオペレーティングシステムをサポートする NI-DAQ の旧バージョン をダウンロードするには、ni.com/support/ja/download を参照して ください。

#### <span id="page-138-0"></span>アプリケーションソフトウェアサポート

[表](#page-138-2) 1 は、NI-DAQmx および従来型 NI-DAQ でサポートされるアプリケー ションソフトウェアのバージョンです。NI のアプリケーションソフト ウェアを使用しない場合は[、表](#page-138-3) 2 を参照してください。

<span id="page-138-2"></span>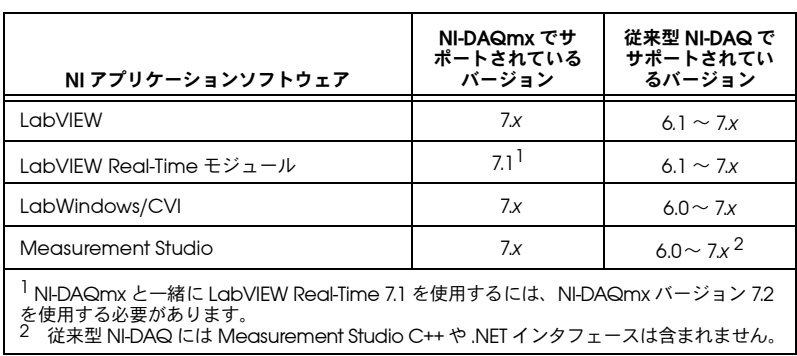

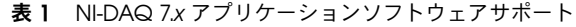

### <span id="page-138-1"></span>プログラミング言語サポート

<span id="page-138-3"></span>

| プログラミング言語                                      | NI-DAQmx でサ<br>ポートされている<br>バージョン | 従来型 NI-DAQ で<br>サポートされてい<br>るバージョン |  |
|------------------------------------------------|----------------------------------|------------------------------------|--|
| ANSI C                                         | 3                                | 3                                  |  |
| Microsoft Visual C++<br>Class ライブラリ<br>C DH    | $7x^1$<br>$6.0 \sim 7x$          | $6.0 \sim 7x$                      |  |
| Visual Basic 6.0 (ActiveX 使用)                  |                                  | 6.0                                |  |
| Microsoft .NET 言語<br>(C#および Visual Basic .NET) | .NET 1.1                         |                                    |  |
| Measurement Studio 7.x が必要です。                  |                                  |                                    |  |

表 **2** NI-DAQ 7.*x* プログラミング言語サポート

NI-DAQ の旧バージョンは他のアプリケーションソフトウェアおよび他の 言語のバージョンをサポートします。ドライバの旧バージョンをダウン ロードするには、ni.com/support/ja/download を参照してください。

### <span id="page-139-0"></span>デバイスサポート

特定のデバイスのモデル名については、CD にある『NI-DAQ 7.*x* Readme』を参照してください[。表](#page-139-1) 3 は、NI-DAQmx および従来型 NI-DAQ によって NI-DAQ7.2 でサポートされるデバイスの種類です。

<span id="page-139-1"></span>

| デバイス                                                                     | NI-DAQmx | 従来型<br>NI-DAQ |
|--------------------------------------------------------------------------|----------|---------------|
| マルチファンクション DAQ                                                           |          |               |
| NI PCI-6052E などの PCI/PXI E シリーズのデバイス                                     | ✓        | ✓             |
| PCMCIA E シリーズ NI DAQCard-6024E、INI DAQCard-6036E、および<br>NI DAQCard-6062E | ✓        | ✓             |
| AT E シリーズ                                                                |          | ✓             |
| NI PCI-6013/6014 16 ビットベーシックデバイス                                         | ✓        | ✓             |
| USB および FireWire (IEEE1394) 対応 NI DAQPad-6020E/6052E/6070E<br>デバイス       |          | ✓             |
| NI PCI-7041/6040E RT シリーズデバイス                                            | ✓        | ✓             |
| NI PXI および PCI-7030 RT シリーズデバイス                                          |          | ✓             |
| Sシリーズ NI PXI-6143 および PCI-6143                                           | ✓        |               |
| S シリーズ NI PCI-6110/6111                                                  | ✓        | ✓             |
| その他すべての NI PXI-6115 などの S シリーズ                                           |          | ✓             |
| アナログ出力 / 波形                                                              |          |               |
| NI PXI および PCI-671X 波形                                                   | ✓        | ✓             |
| NI PXI および PCI-672X                                                      | ✓        |               |
| PCMCIA NI DAQCard-6715                                                   |          | ✓             |
| $NI$ PXI および PCI-673X                                                    |          | ✓             |
| NI 670X                                                                  |          | ✓             |
| AT-AO-6/10                                                               |          | ✓             |
| アナログ入力: PCMCIA DAQCard-Al-16E-4/DAQCard-Al-16XE-50                       |          | ✓             |
| カウンタ / タイマ                                                               |          |               |
| NI PCI-6601/6602                                                         | ✓        | ✓             |
| NI PXI-6601/6602                                                         | ✓        |               |
| NI PXI および PCI-6608                                                      |          | ✓             |
| NI PXI および PCI-6624 光絶縁                                                  | ✓        |               |
| 高精度 DAQ:NI 4350/4351                                                     |          | ✓             |

表 **3** NI-DAQ 7.2 デバイスサポート

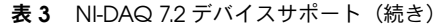

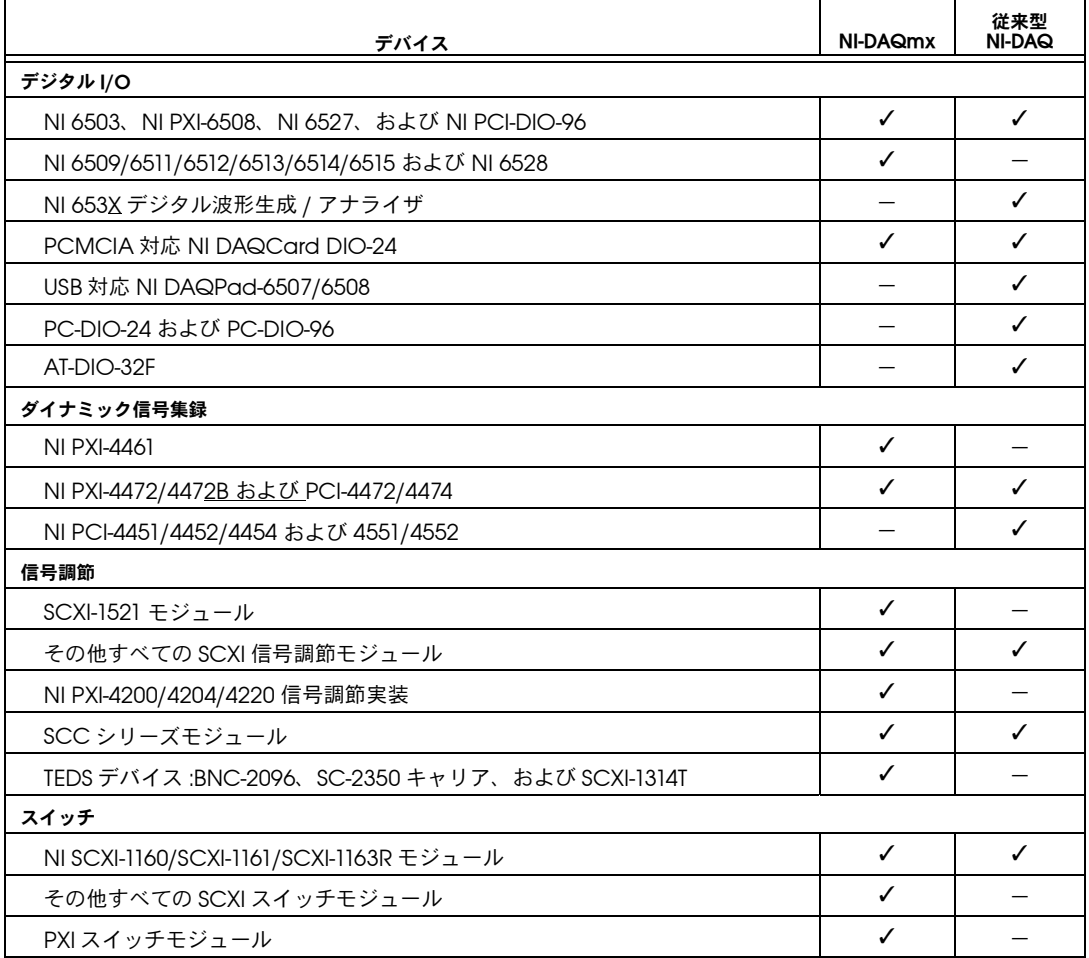

### **NI-DAQmx** の今後のリリースでサポートされる デバイス

NI-DAQ の今後のリリースでは、現在は従来型 NI-DAQ でのみサポート されているデバイスを NI-DAQmx でサポートします。

### **NI-DAQ 7.***x* でサポートが中止されたデバイス

以下のデバイスは NI-DAQ 7.x (NI-DAQmx または従来型 NI-DAQ)で サポートされず、NI-DAQ の今後のバージョンでもサポートされません。 これらのデバイスをプログラムするには、NI-DAQ 6.9.*x* またはそれ以前 のバージョンが必要です。

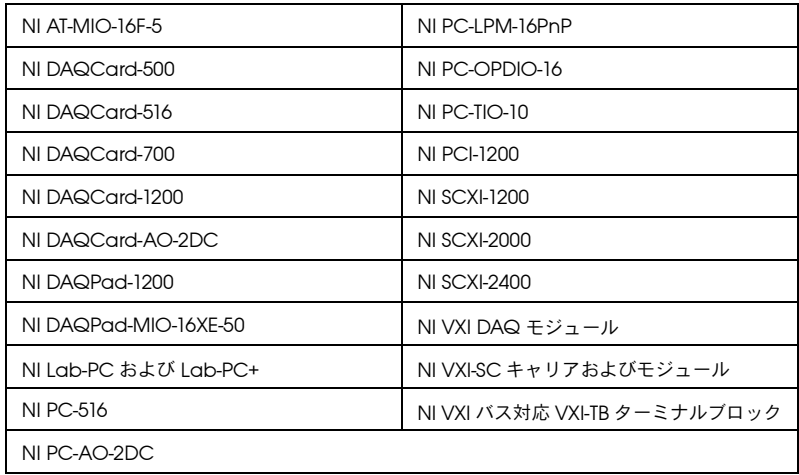